# seca 515/514

# Gebrauchsanweisung für Ärzte und Assistenz

Software-Version 1.1 ab Build 550

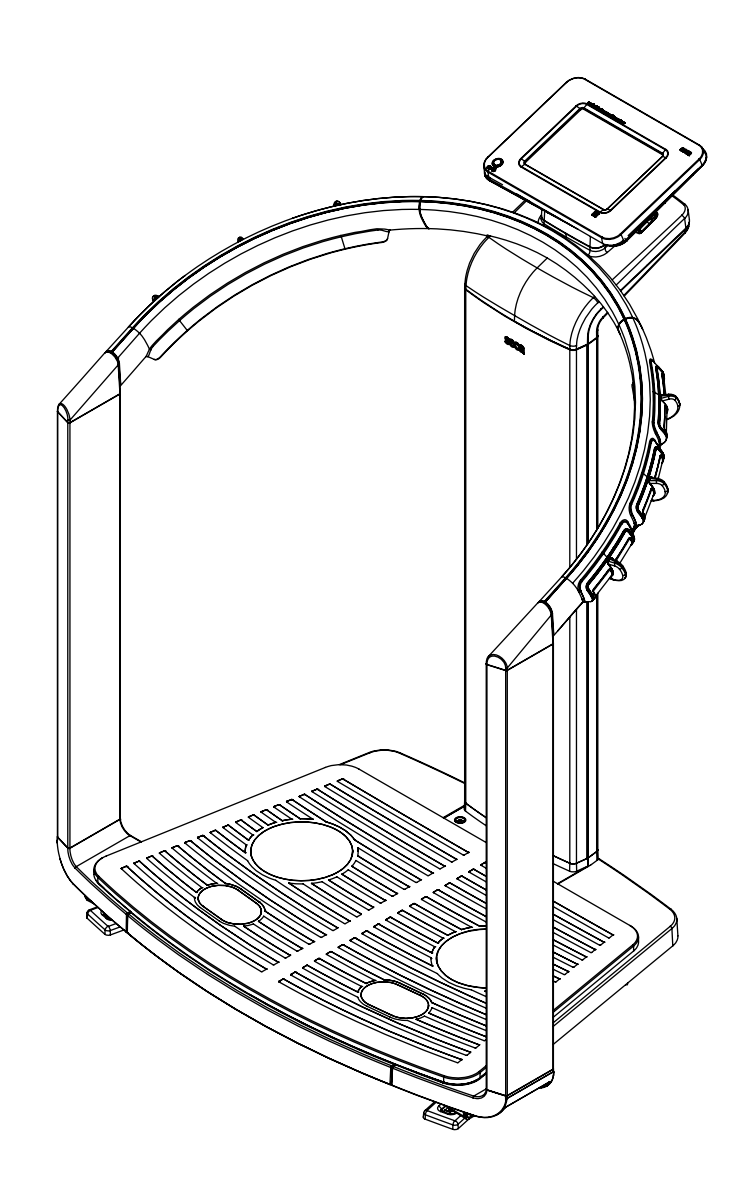

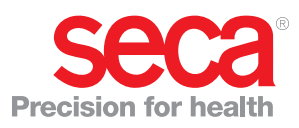

# <span id="page-1-0"></span>**INHALTSVERZEICHNIS**

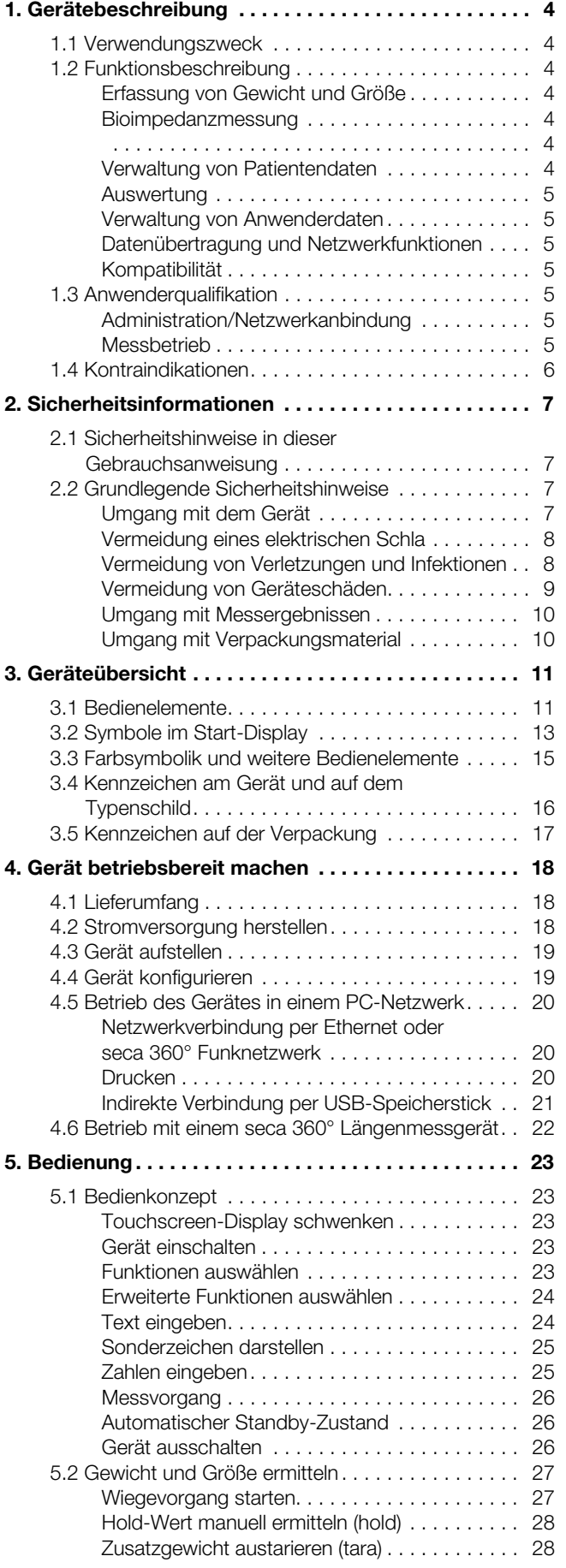

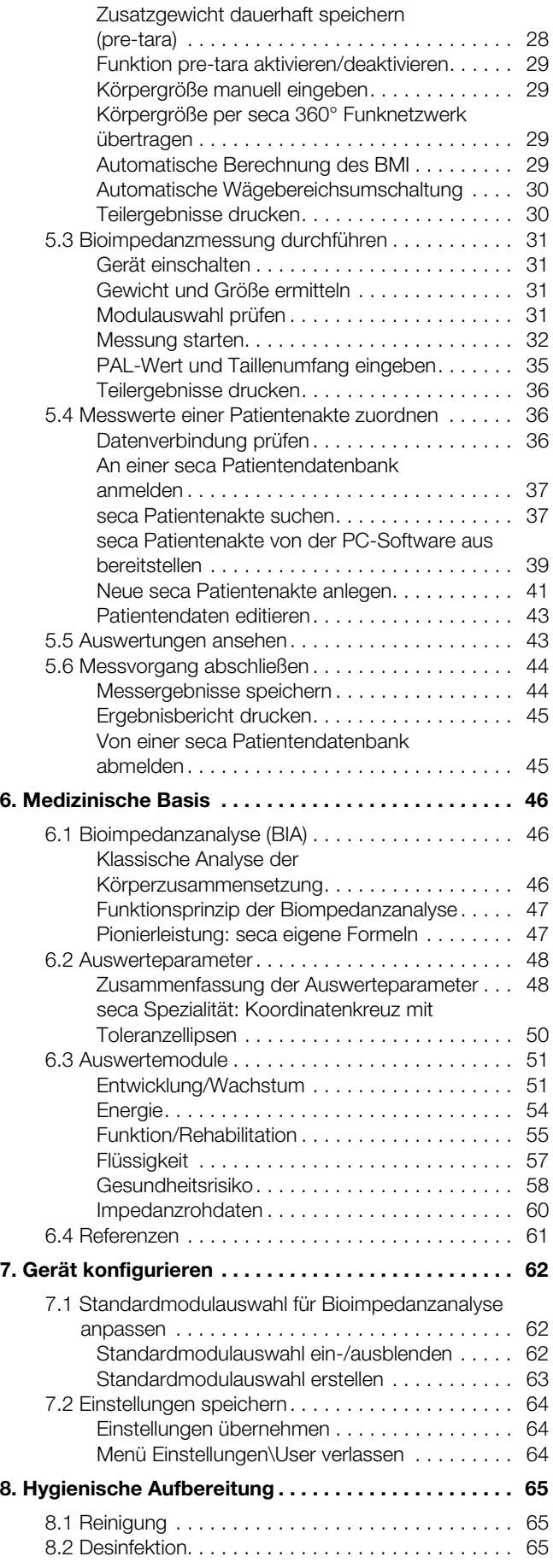

• 2

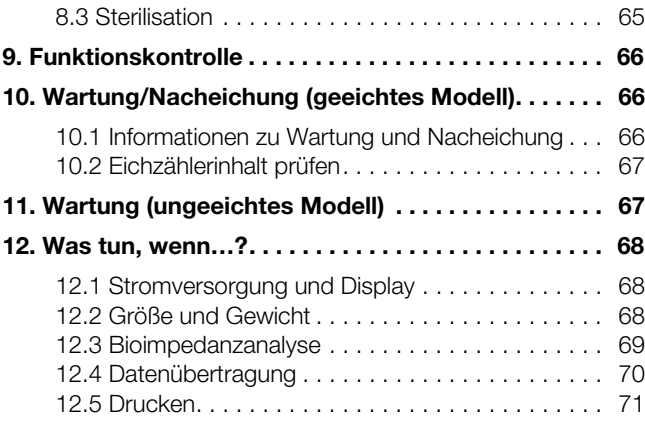

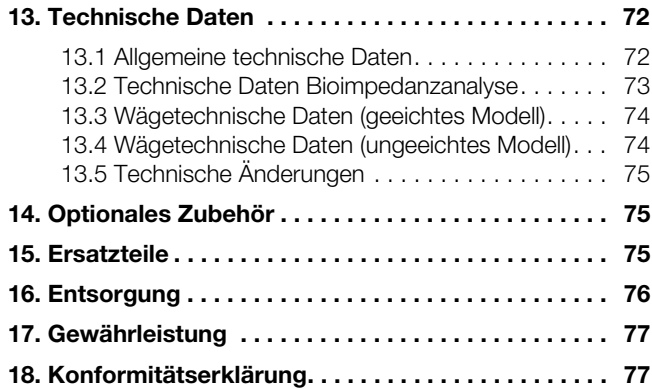

# <span id="page-3-0"></span>1. GERÄTEBESCHREIBUNG

# <span id="page-3-1"></span>1.1 Verwendungszweck

Der medical Body Composition Analyzer seca 515/514 kommt entsprechend den nationalen Vorschriften hauptsächlich in Krankenhäusern, Arztpraxen und stationären Pflegeeinrichtungen zum Einsatz. Das Gerät seca 515/514 dient zur Erfassung von Gewichts-, Längen- und bioelektrischen Impedanzmessungen sowie zur automatischen Berechnung daraus ableitbarer Parameter wie z. B. der Fettfreien Masse (FFM). Die Ergebnisse werden grafisch dargestellt und unterstützen den behandelnden Arzt bei folgenden medizinischen Aspekten:

- Bestimmung des Energieverbrauches und der Energiereserven als Grundlage für eine Ernährungsberatung
- Beurteilung der Stoffwechselaktivität und des Trainingserfolgs, z. B. im Rahmen einer Rehabilitations- oder Physiotherapie
- Bestimmung des Flüssigkeitsstatus eines Patienten
- Bestimmung des allgemeinen Gesundheitszustandes oder bei bereits bekannter Erkrankung zur Beurteilung des Schweregrades

# <span id="page-3-2"></span>1.2 Funktionsbeschreibung

<span id="page-3-6"></span><span id="page-3-5"></span><span id="page-3-4"></span><span id="page-3-3"></span>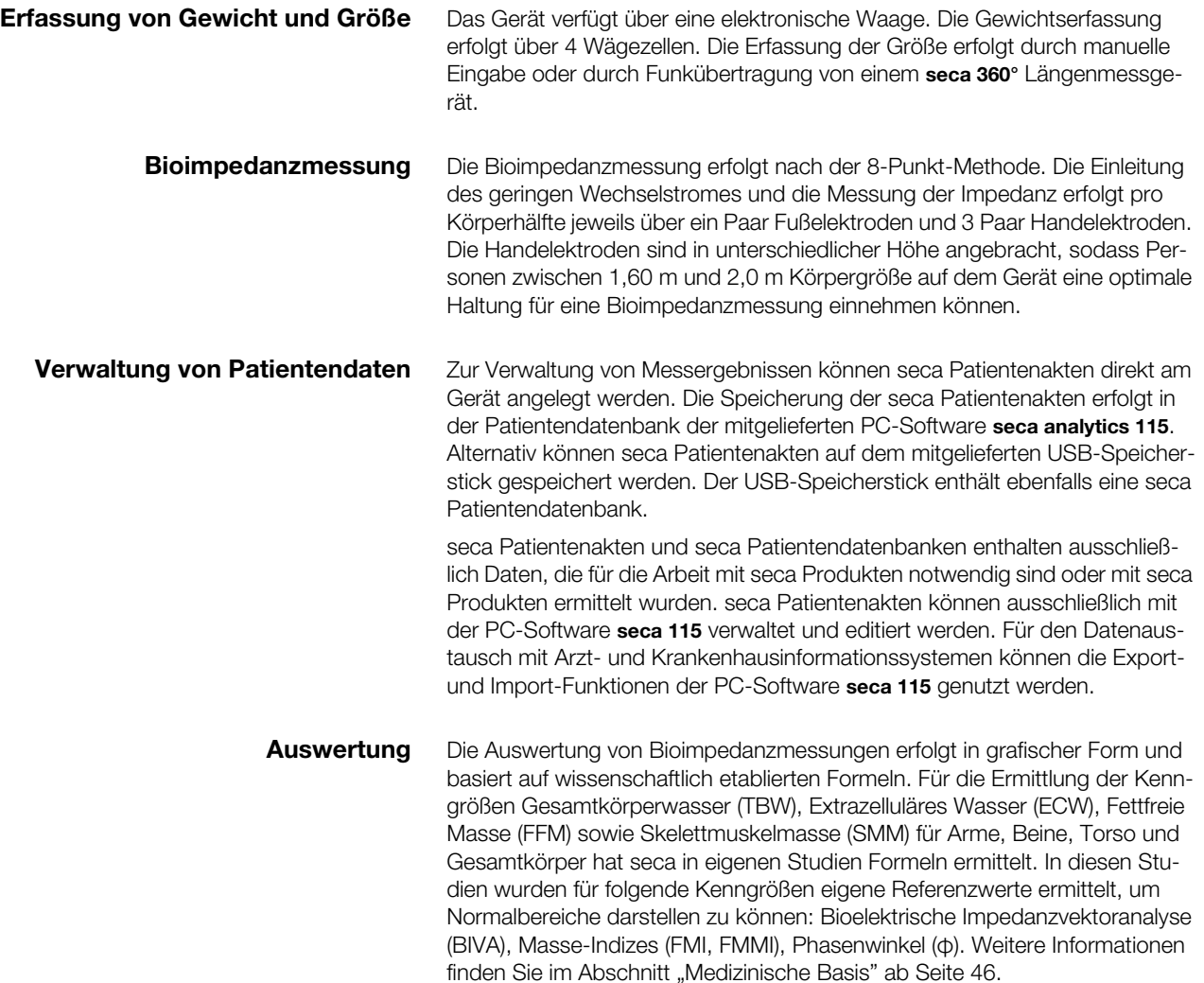

<span id="page-4-1"></span><span id="page-4-0"></span>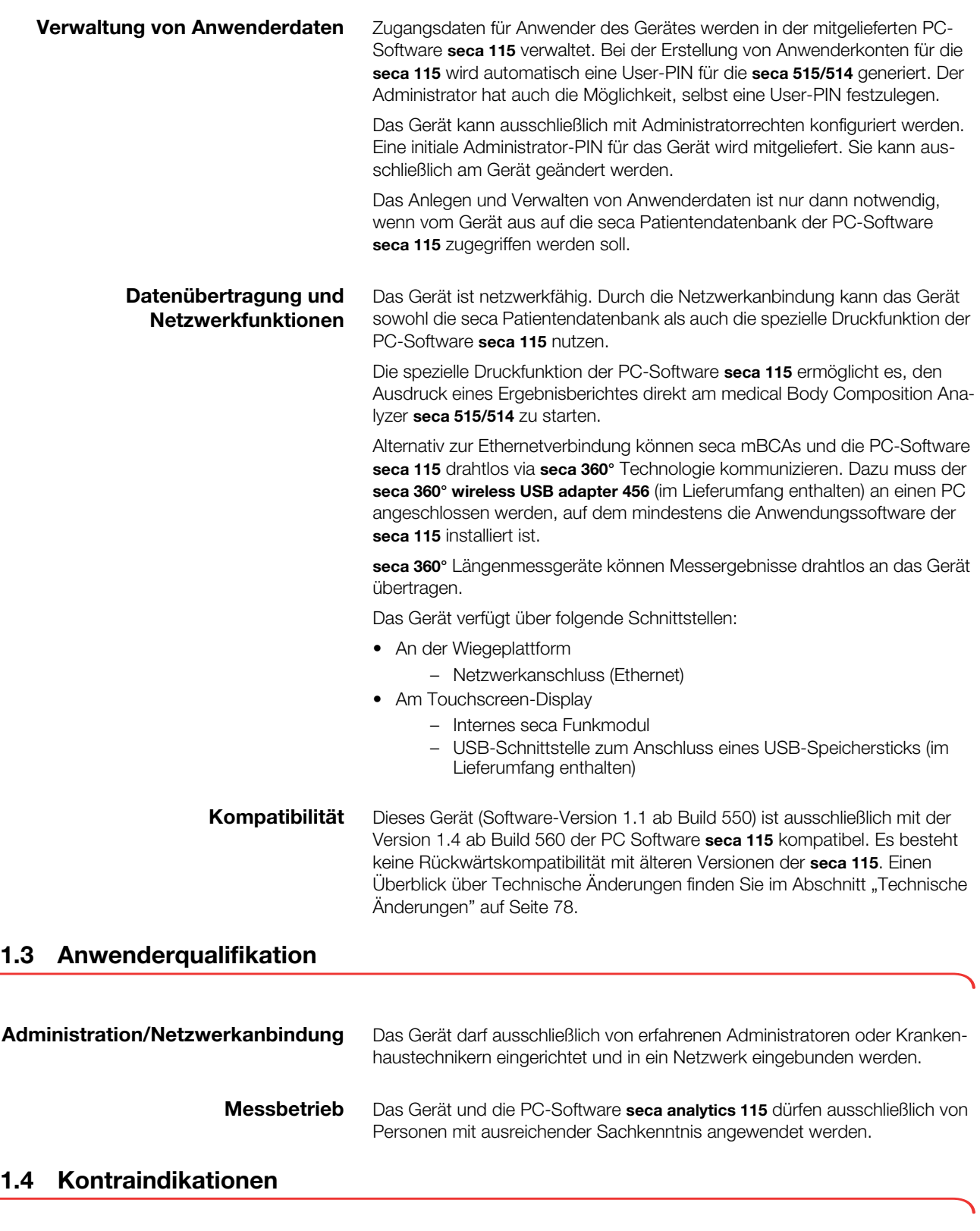

<span id="page-4-6"></span><span id="page-4-5"></span><span id="page-4-4"></span><span id="page-4-3"></span><span id="page-4-2"></span>Bei Personen, die folgende Merkmale aufweisen, darf keine Bioimpedanzmessung durchgeführt werden:

- Elektronische Implantate, z. B. Herzschrittmacher
- Aktive Prothesen

Bei Personen, die an eines der folgenden Geräte angeschlossen sind, darf keine Bioimpedanzmessung durchgeführt werden:

- Lebenserhaltende elektronische Systeme, z. B. künstliches Herz, künstliche Lunge
- Tragbare elektronische Medizingeräte, z. B. EKG-Geräte oder Infusionspumpen

Bei Personen, die folgende Merkmale aufweisen, dürfen Bioimpedanzmessungen ausschließlich nach Rücksprache mit dem behandelnden Arzt durchgeführt werden:

- Herzrhythmusstörungen
- Schwangerschaft

# <span id="page-6-0"></span>2. SICHERHEITSINFORMATIONEN

# <span id="page-6-1"></span>2.1 Sicherheitshinweise in dieser Gebrauchsanweisung

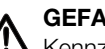

GEFAHR!

Kennzeichnet eine außergewöhnlich große Gefahrensituation. Wenn Sie diesen Hinweis nicht beachten, wird es zu schweren irreversiblen oder tödlichen Verletzungen kommen.

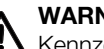

# WARNUNG!

Kennzeichnet eine außergewöhnlich große Gefahrensituation. Wenn Sie diesen Hinweis nicht beachten, kann es zu schweren irreversiblen oder tödlichen Verletzungen kommen.

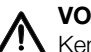

# VORSICHT!

Kennzeichnet eine Gefahrensituation. Wenn Sie diesen Hinweis nicht beachten, kann es zu leichten bis mittleren Verletzungen kommen.

## ACHTUNG!

Kennzeichnet eine mögliche Fehlbedienung des Gerätes. Wenn Sie diesen Hinweis nicht beachten, kann es zu Geräteschäden oder zu falschen Messergebnissen kommen.

### HINWEIS:

Enthält zusätzliche Informationen zur Anwendung dieses Gerätes.

# <span id="page-6-3"></span><span id="page-6-2"></span>2.2 Grundlegende Sicherheitshinweise

- Umgang mit dem Gerät ► Beachten Sie die Hinweise in dieser Gebrauchsanweisung.
	- ► Bewahren Sie die Gebrauchsanweisung sorgfältig auf. Die Gebrauchsanweisung ist Bestandteil des Gerätes und muss jederzeit verfügbar sein.

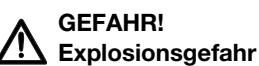

Setzen Sie das Gerät nicht in einer mit folgenden Gasen angereicherten Umgebung ein:

- ► Sauerstoff
- ► Brennbare Anästhetika
- ► Sonstige feuergefährliche Substanzen/Luftgemische

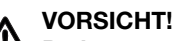

# **/!\** Patientengefährdung, Geräteschaden

- ► Zusätzliche Geräte, die an medizinische elektrische Geräte angeschlossen werden, müssen nachweisbar ihren entsprechenden IEC- oder ISO-Normen entsprechen (z. B. IEC 60950 für datenverarbeitende Geräte). Weiterhin müssen alle Konfigurationen den normativen Anforderungen für medizinische Systeme entsprechen (siehe IEC 60601-1-1 oder Abschnitt 16 der 3. Ausgabe der IEC 60601-1, jeweilig). Wer zusätzliche Geräte an medizinische elektrische Geräte anschließt, ist Systemkonfigurierer und ist damit verantwortlich, dass das System mit den normativen Anforderungen für Systeme übereinstimmt. Es wird darauf hingewiesen, dass lokale Gesetze gegenüber obigen normativen Anforderungen Vorrang haben. Bei Rückfragen kontaktieren Sie bitte Ihren örtlichen Fachhändler oder den Technischen Service.
- ► Lassen Sie Wartungen, Nacheichungen (nur seca 515) und die Prüfung der BIA-Messtechnik alle zwei Jahre durchführen.
- ► Technische Veränderungen am Gerät sind unzulässig. Das Gerät enthält keine durch den Anwender zu wartenden Teile. Lassen Sie Wartungen, technische Prüfungen und Reparaturen ausschließlich

von einem autorisierten Servicepartner durchführen. Den Servicepartner in Ihrer Nähe finden Sie unter www.seca.com oder senden Sie eine E-Mail an service@seca.com.

► Verwenden Sie ausschließlich Originalzubehör und Ersatzteile von seca. Andernfalls gewährt seca keinerlei Garantie.

#### VORSICHT! Patientengefährdung, Fehlfunktion

- ► Halten Sie mit anderen medizinischen Geräten, z. B. Hochfrequenz-Chirurgiegeräten einen Mindestabstand von ca. 1 Meter ein, um Fehlmessungen oder Störungen bei der Funkübertragung zu vermeiden.
- ► Halten Sie mit HF-Geräten wie z. B. Mobiltelefonen einen Mindestabstand von ca. 1 Meter ein, um Fehlmessungen oder Störungen bei der Funkübertragung zu vermeiden.
- ► Die tatsächliche Sendeleistung von HF-Geräten kann Mindestabstände von mehr als 1 Meter erfordern. Details finden Sie unter [www.seca.com.](http://www.seca.com)

## <span id="page-7-0"></span>Vermeidung eines elektrischen **Schlages**

## WARNUNG! Elektrischer Schlag

- ► Stellen Sie Geräte, die mit einem Netzgerät betrieben werden können, so auf, dass die Netzsteckdose einfach zu erreichen und eine Trennung vom Stromnetz schnell durchzuführen ist.
- ► Stellen Sie sicher, dass Ihre lokale Netzversorgung mit den Angaben auf dem Netzgerät übereinstimmt.
- ► Fassen Sie das Netzgerät niemals mit feuchten Händen an.
- ► Verwenden Sie keine Verlängerungskabel und Mehrfachsteckdosen.
- ► Achten Sie darauf, dass Kabel nicht gequetscht oder durch scharfe Kanten beschädigt werden.
- ► Achten Sie darauf, dass Kabel nicht mit heißen Gegenständen in Berührung kommen.
- ► Betreiben Sie das Gerät nicht oberhalb einer Höhe von 3000 m über NN.

<span id="page-7-1"></span>Vermeidung von Verletzungen und Infektionen

#### WARNUNG! Verletzung durch Sturz

- ► Stellen Sie sicher, dass das Gerät fest und eben steht.
- ► Verlegen Sie Anschlusskabel (falls vorhanden) so, dass weder Anwender noch Patient darüber stolpern können.
- ► Das Gerät ist nicht als Aufstehhilfe vorgesehen. Stützen Sie Personen mit eingeschränkter Motorik, z. B. beim Aufrichten aus einem Rollstuhl.
- ► Stellen Sie sicher, dass der Patient die Wiegeplattform nicht direkt an den Kanten betritt oder verlässt.
- ► Stellen Sie sicher, dass der Patient die Wiegeplattform langsam und sicher betritt und verlässt.

# WARNUNG!

# **Al** Rutschgefahr

- ► Stellen Sie sicher, dass die Wiegeplattform trocken ist, bevor der Patient sie betritt.
- ► Stellen Sie sicher, dass der Patient trockene Füße hat, bevor er die Wiegeplattform betritt.
- ► Stellen Sie sicher, dass der Patient die Wiegeplattform langsam und sicher betritt und verlässt.

# WARNUNG! Infektionsgefahr

- Waschen Sie sich vor und nach jeder Messung die Hände, um das Risiko von Kreuzkontaminationen und nosokomialen Infektionen zu verringern.
- ► Bereiten Sie das Gerät in regelmäßigen Abständen hygienisch auf, wie im entsprechenden Abschnitt in diesem Dokument beschrieben.
- ► Stellen Sie sicher, dass der Patient keine ansteckenden Krankheiten hat.
- ► Stellen Sie sicher, dass der Patient keine offenen Wunden oder infektiösen Hautveränderungen hat, die mit dem Gerät in Berührung kommen können.

# Geräteschaden

- ► Achten Sie darauf, dass niemals Flüssigkeiten und Staub in das Innere des Gerätes und der Sensoren gelangen. Diese können die Elektronik zerstören.
- ► Schalten Sie das Gerät aus, bevor Sie das Netzgerät aus der Steckdose ziehen.
- ► Wenn Sie das Gerät längere Zeit nicht benutzen, ziehen Sie das Netzgerät aus der Steckdose. Nur so ist das Gerät stromlos.
- ► Lassen Sie das Gerät nicht fallen.
- ► Setzen Sie das Gerät keinen Stößen oder Vibrationen aus.
- ► Führen Sie in regelmäßigen Abständen eine Funktionskontrolle durch, wie im entsprechenden Abschnitt in diesem Dokument beschrieben. Betreiben Sie das Gerät nicht, wenn es nicht ordnungsgemäß funktioniert oder beschädigt ist.
- ► Setzen Sie das Gerät nicht dem direkten Sonnenlicht aus und achten Sie darauf, dass sich keine Heizquelle in unmittelbarer Nähe befindet. Die zu hohen Temperaturen könnten die Elektronik beschädigen.
- ► Vermeiden Sie schnelle Temperaturschwankungen. Wenn das Gerät so transportiert wird, dass ein Temperaturunterschied von mehr als 20 °C auftritt, muss das Gerät mindestens 2 Stunden ruhen, bevor es eingeschaltet wird. Andernfalls bildet sich Kondenswasser, das die Elektronik beschädigen kann.
- ► Verwenden Sie das Gerät ausschließlich unter bestimmungsgemäßen Umgebungsbedingungen.
- ► Lagern Sie das Gerät ausschließlich unter bestimmungsgemäßen Lagerbedingungen.
- ► Verwenden Sie ausschließlich chlor- und alkoholfreie Desinfektionsmittel, die explizit für Acrylglas und andere empfindliche Oberflächen geeignet sind (Wirkstoff: z. B. quartäre Ammonuimverbindungen).
- ► Verwenden Sie keine scharfen oder scheuernden Reinigungsmittel.
- ► Verwenden Sie keine organischen Lösungsmittel (z. B. Spiritus oder Benzin).

# <span id="page-8-0"></span>Vermeidung von Geräteschäden ACHTUNG!

# <span id="page-9-0"></span>Umgang mit Messergebnissen<br>
Patientenge

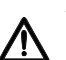

# Patientengefährdung

Um Fehlinterpretationen zu vermeiden, dürfen Messergebnisse für medizinische Zwecke ausschließlich in SI-Einheiten (Gewicht: Kilogramm, Länge: Meter) angezeigt und verwendet werden. Einige Geräte bieten die Möglichkeit, Messergebnisse in anderen Einheiten anzuzeigen. Dies ist lediglich eine Zusatzfunktion.

- ► Verwenden Sie Messergebnisse ausschließlich in SI-Einheiten.
- ► Die Verwendung von Messergebnissen in Nicht-SI-Einheiten liegt allein in der Verantwortung des Anwenders.

# ACHTUNG!

# **Datenverlust**

- ► Bevor Sie mit dem Gerät seca 515/514 erfasste Messwerte speichern und weiterverwenden (z. B. in der PC-Software seca 115 oder in einem Krankenhausinformationssystem), stellen Sie sicher, dass die Messwerte plausibel sind.
- ► Wenn Messwerte vom Gerät seca 515/514 an die PC-Software seca 115 oder an ein Krankenhausinformationssystem übertragen worden sind, stellen Sie vor der Weiterverwendung sicher, dass die Messwerte plausibel und dem richtigen Patienten zugeordnet sind.

### ACHTUNG!

### Messergebnisse von Fremdgeräten nicht kompatibel

Bioimpedanzmessungen, die mit Geräten unterschiedlicher Hersteller durchgeführt werden, sind nicht kompatibel. Folgemessungen, die auf einem anderen Gerät, als auf einem seca mBCA/mBCA, durchgeführt werden, können zu inkonsistenten Daten und zur Fehlinterpretation der Messergebnisse führen.

► Stellen Sie sicher, dass auch Folgemessungen mit einem seca mBCA/mBCA, durchgeführt werden.

# <span id="page-9-1"></span>Umgang mit Verpackungsmaterial A WARNUNG!

# **Erstickungsgefahr**

Verpackungsmaterial aus Kunststofffolie (Tüten) stellen eine Erstickungsgefahr dar.

- ► Bewahren Sie Verpackungsmaterial für Kinder unzugänglich auf.
- ► Sollte das Orginalverpackungsmaterial nicht mehr vorhanden sein, verwenden Sie ausschließlich Kunststofftüten mit Sicherheitslöchern, um die Erstickungsgefahr zu reduzieren. Verwenden Sie nach Möglichkeit wiederverwertbare Materialien.

### HINWEIS:

Bewahren Sie das Originalverpackungsmaterial zur späteren Verwendung auf (z. B. Rücksendung zur Wartung).

# <span id="page-10-0"></span>3. GERÄTEÜBERSICHT

# <span id="page-10-1"></span>3.1 Bedienelemente

<span id="page-10-9"></span><span id="page-10-6"></span><span id="page-10-5"></span><span id="page-10-4"></span><span id="page-10-3"></span><span id="page-10-2"></span>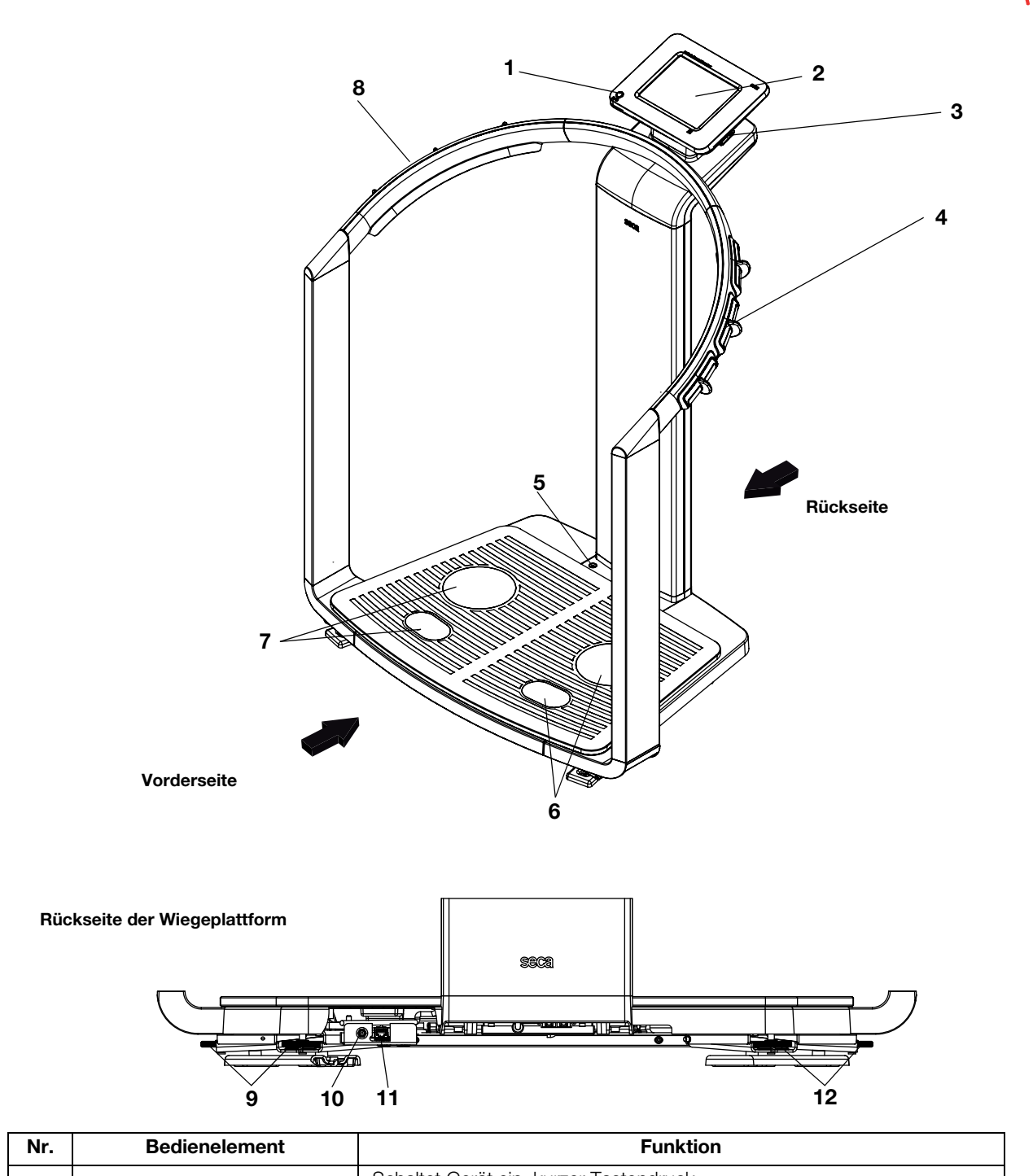

<span id="page-10-13"></span><span id="page-10-12"></span><span id="page-10-11"></span><span id="page-10-10"></span><span id="page-10-8"></span><span id="page-10-7"></span>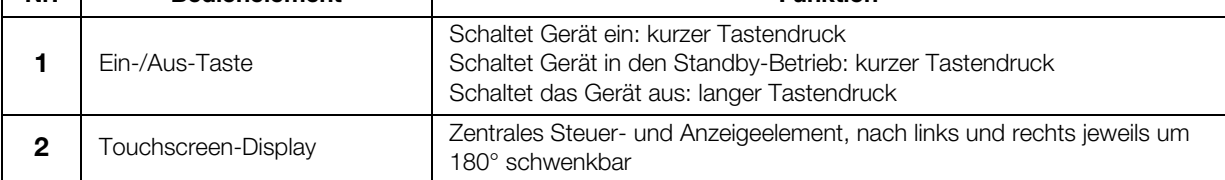

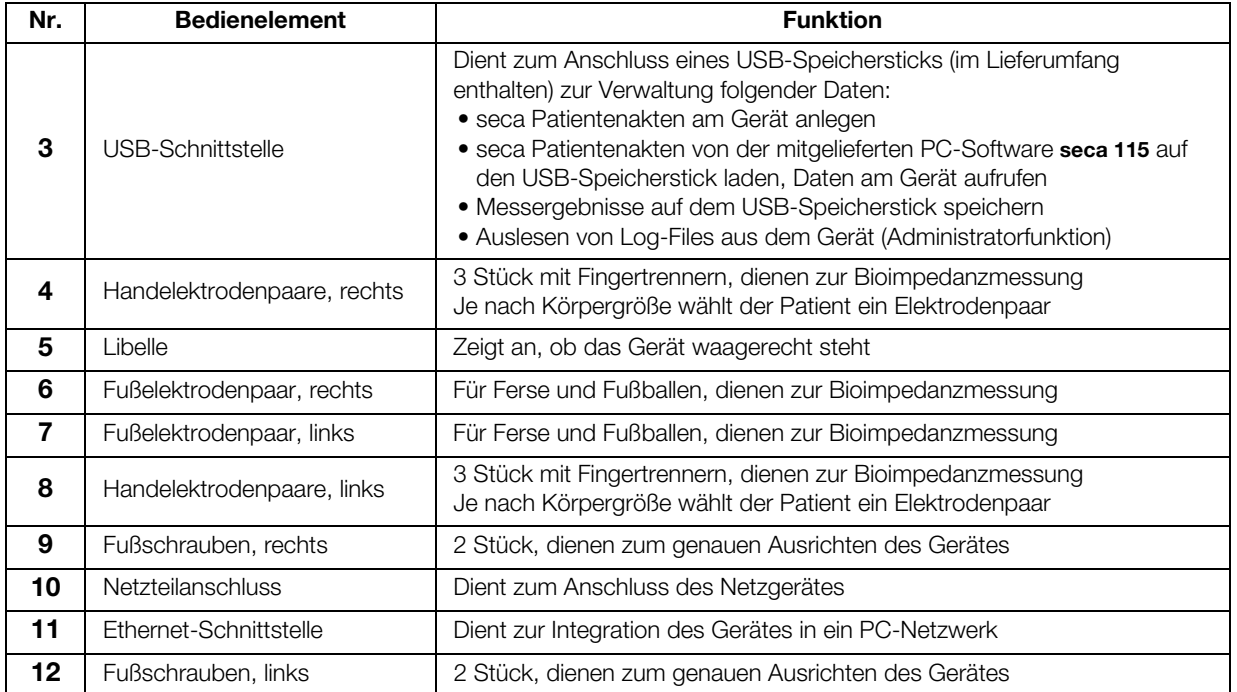

# <span id="page-12-0"></span>3.2 Symbole im Start-Display

<span id="page-12-17"></span><span id="page-12-8"></span><span id="page-12-7"></span><span id="page-12-6"></span><span id="page-12-5"></span><span id="page-12-4"></span><span id="page-12-3"></span><span id="page-12-2"></span><span id="page-12-1"></span>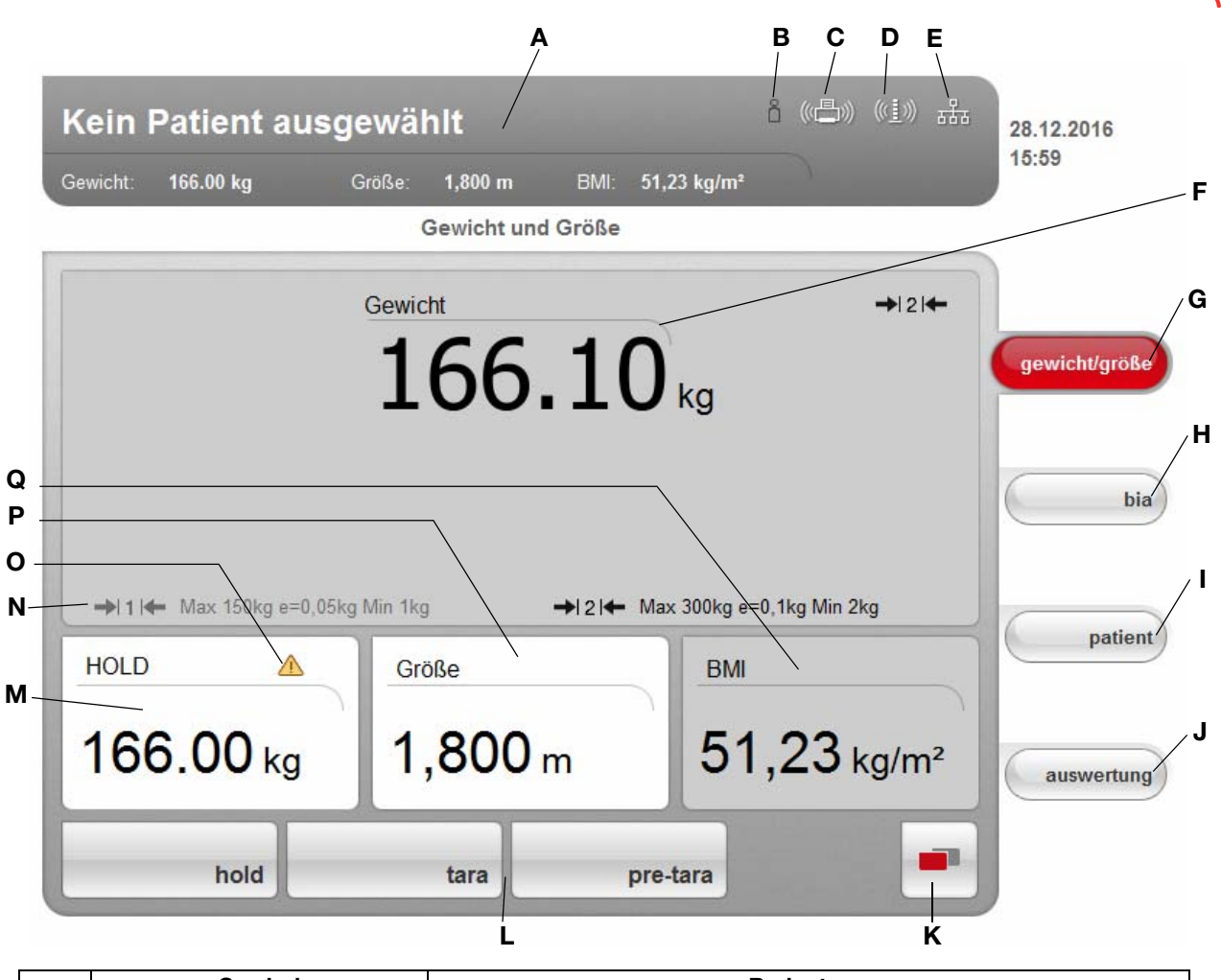

<span id="page-12-16"></span><span id="page-12-15"></span><span id="page-12-14"></span><span id="page-12-13"></span><span id="page-12-12"></span><span id="page-12-11"></span><span id="page-12-10"></span><span id="page-12-9"></span>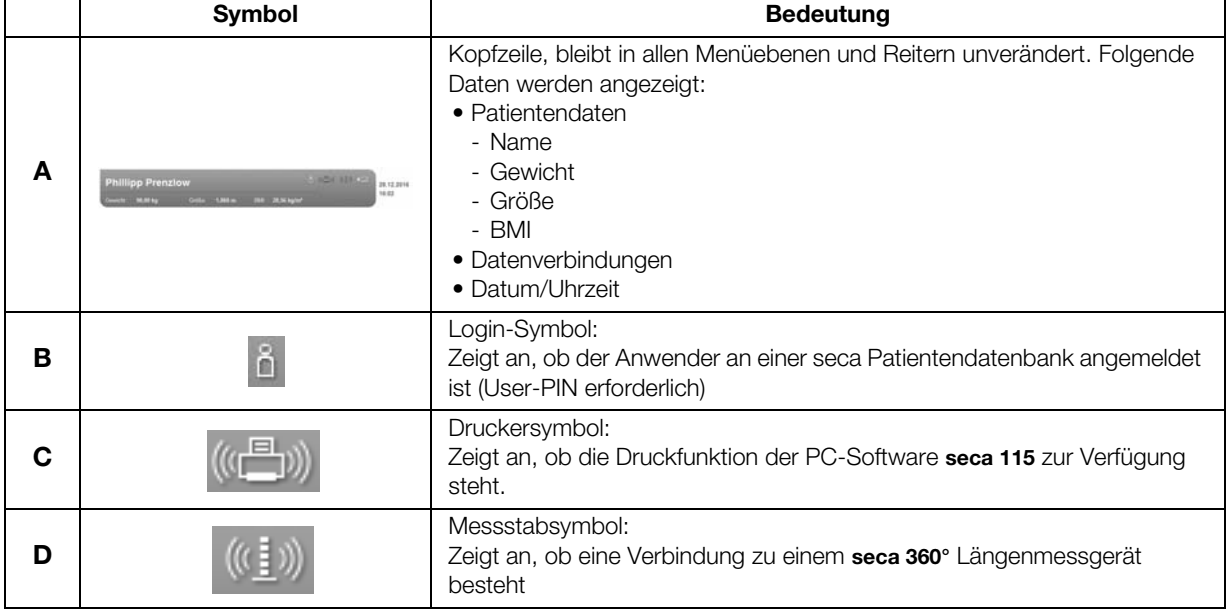

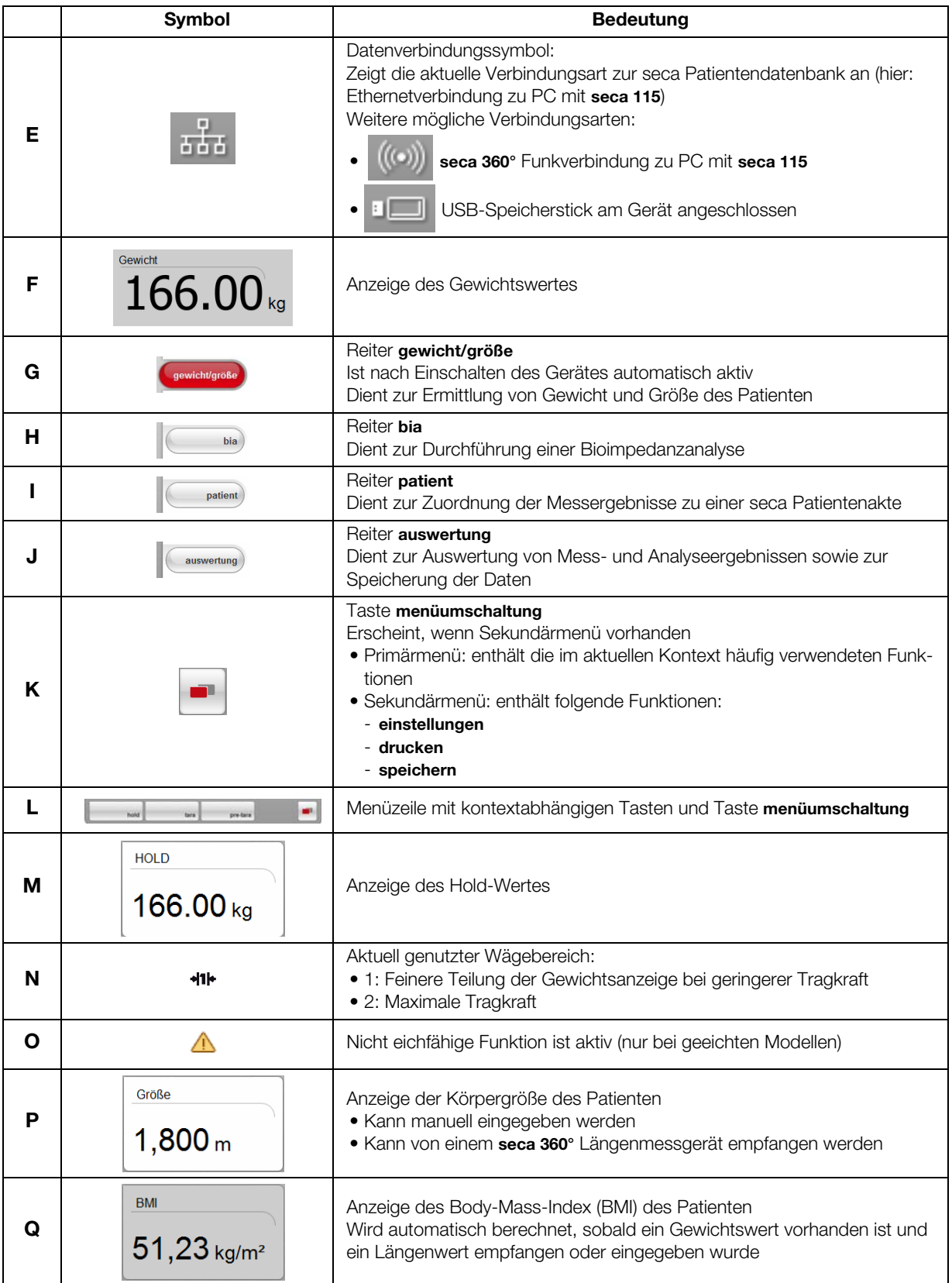

# <span id="page-14-0"></span>3.3 Farbsymbolik und weitere Bedienelemente

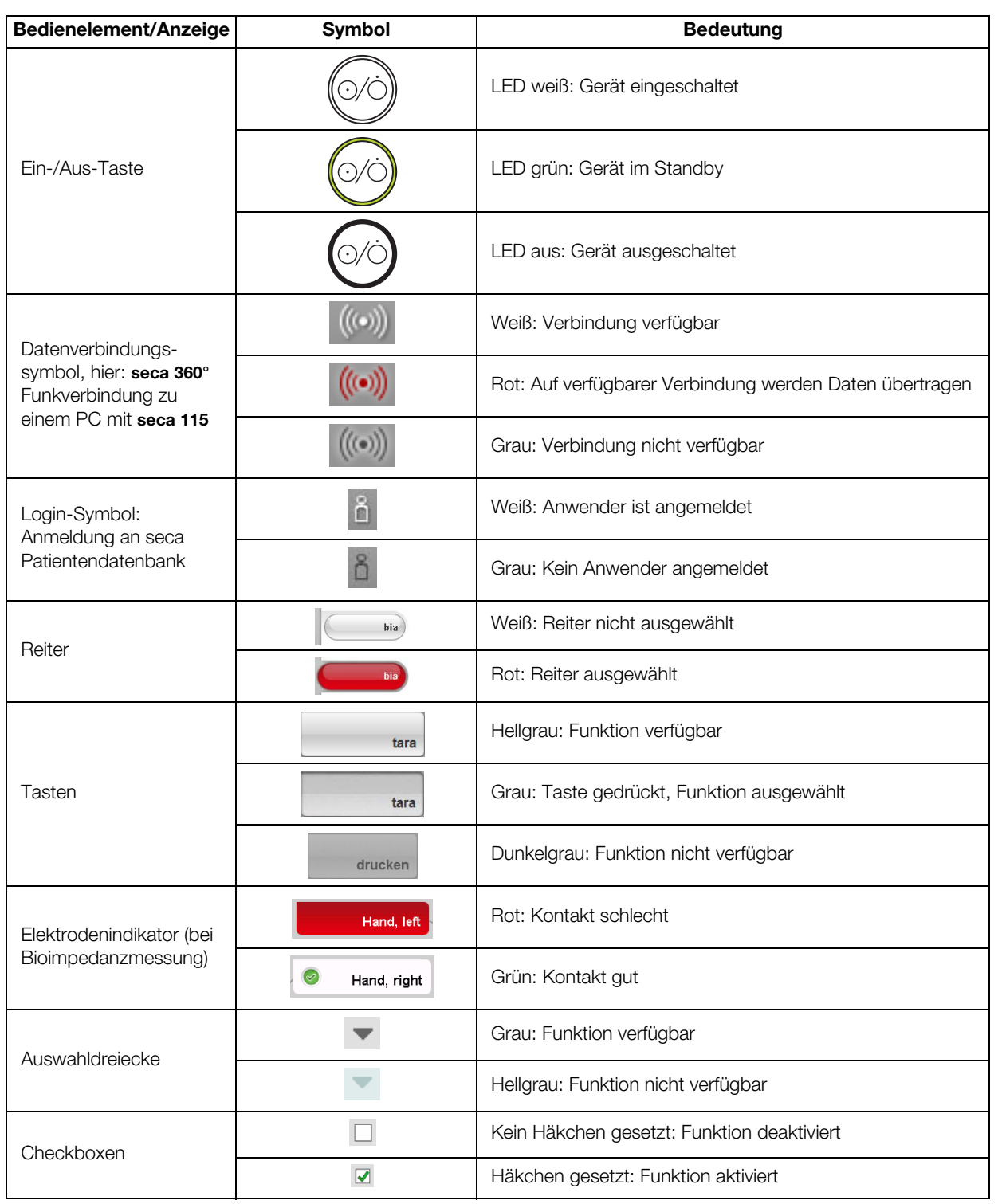

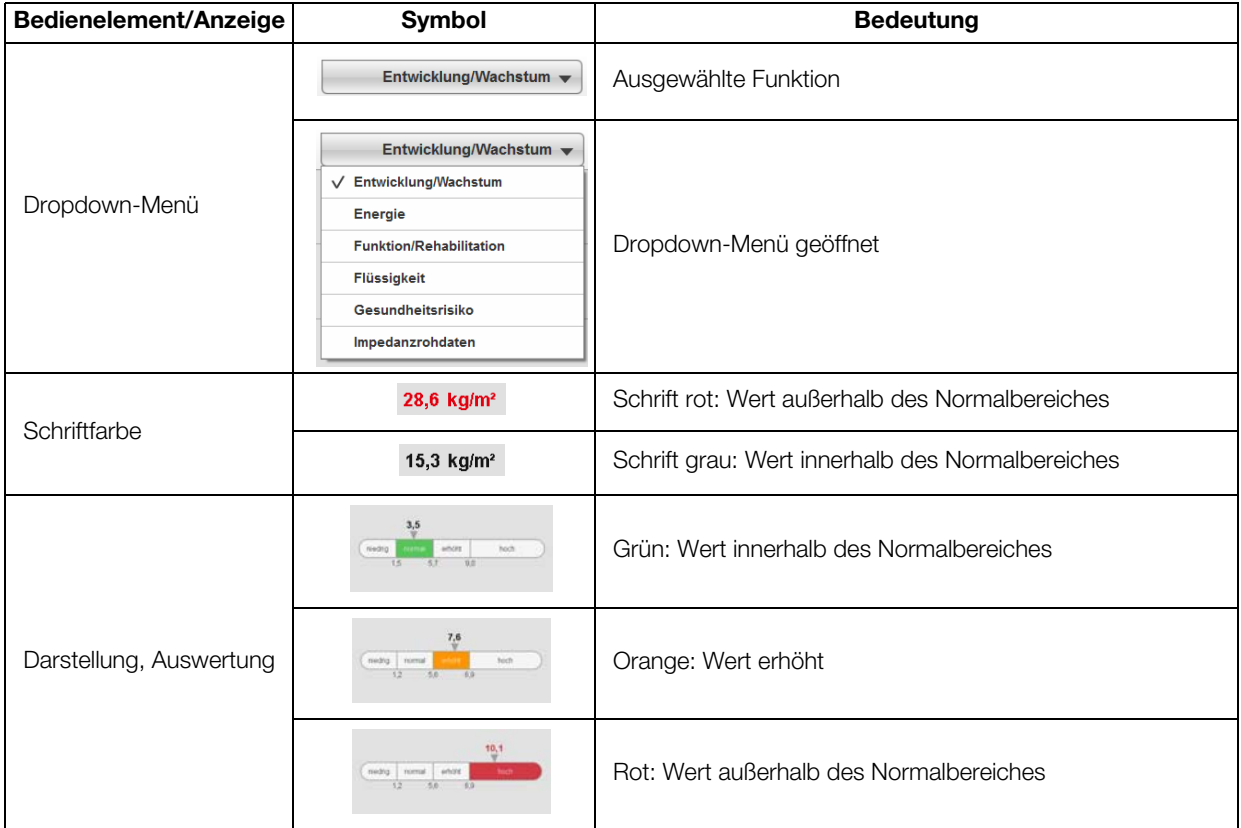

# <span id="page-15-0"></span>3.4 Kennzeichen am Gerät und auf dem Typenschild

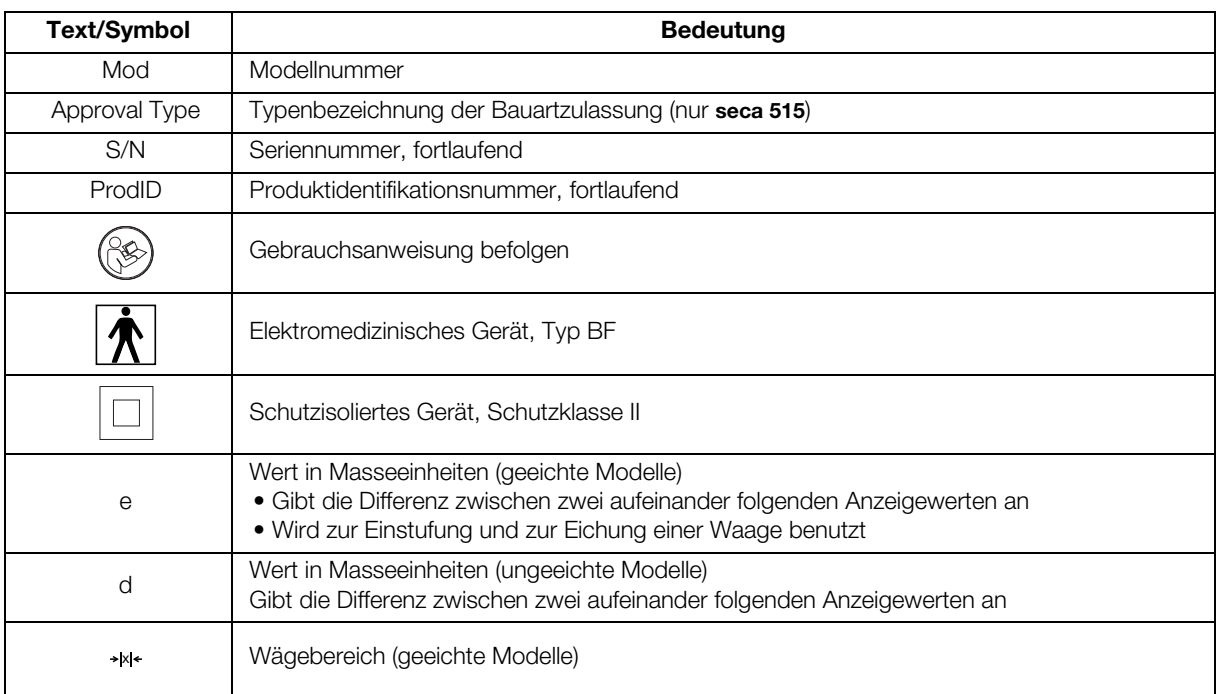

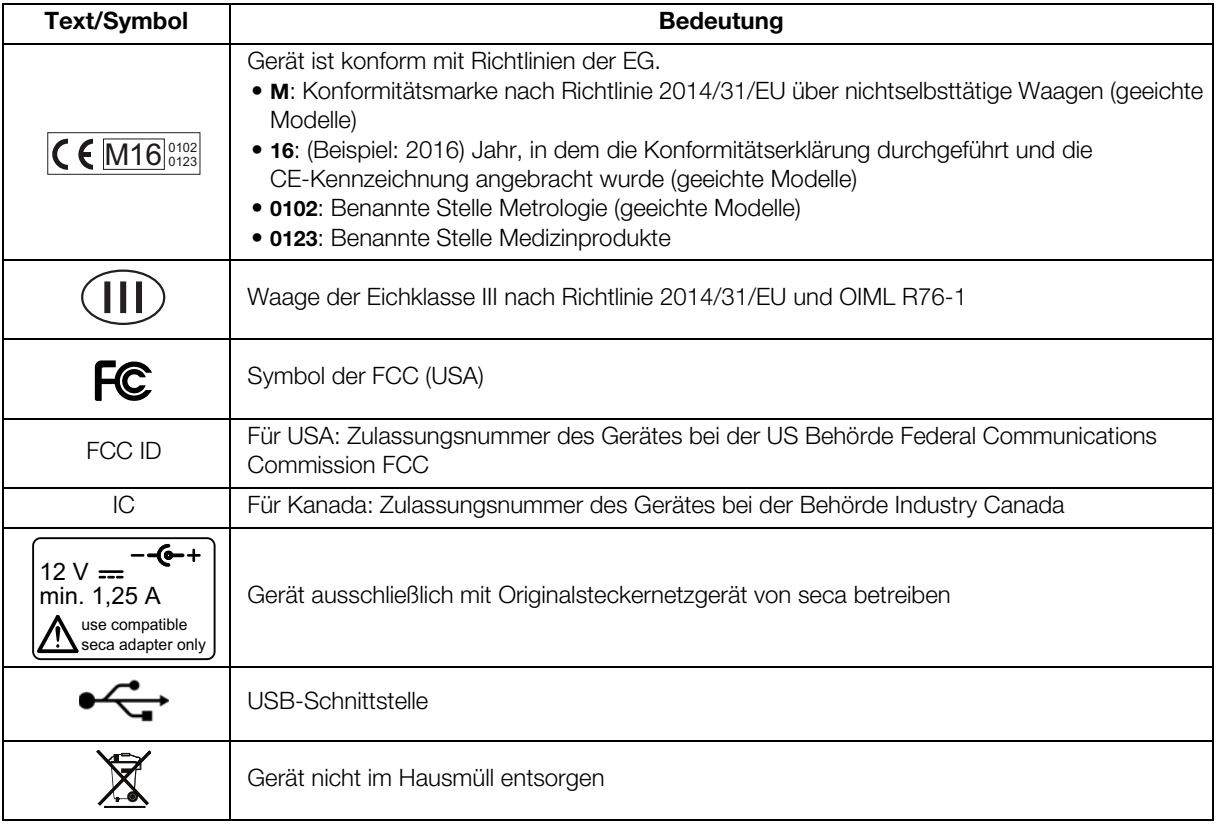

# <span id="page-16-0"></span>3.5 Kennzeichen auf der Verpackung

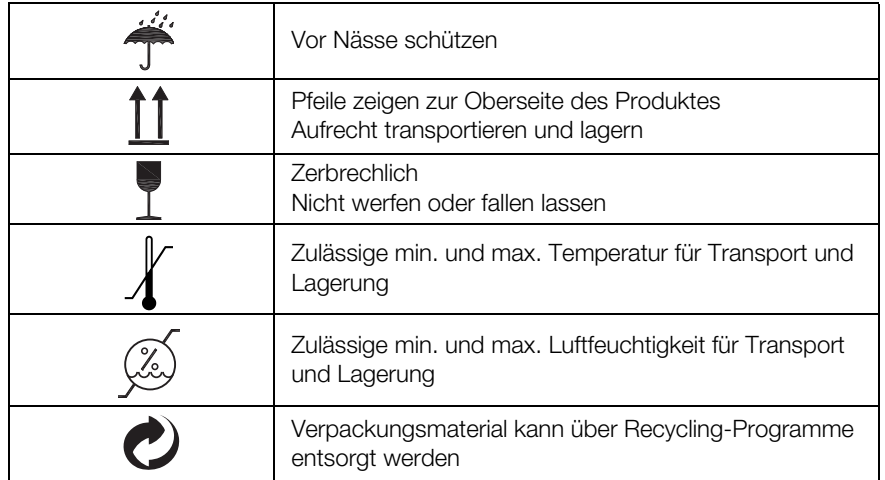

# <span id="page-17-0"></span>4. GERÄT BETRIEBSBEREIT MACHEN

# <span id="page-17-1"></span>4.1 Lieferumfang

<span id="page-17-10"></span><span id="page-17-7"></span><span id="page-17-6"></span><span id="page-17-5"></span><span id="page-17-4"></span><span id="page-17-3"></span>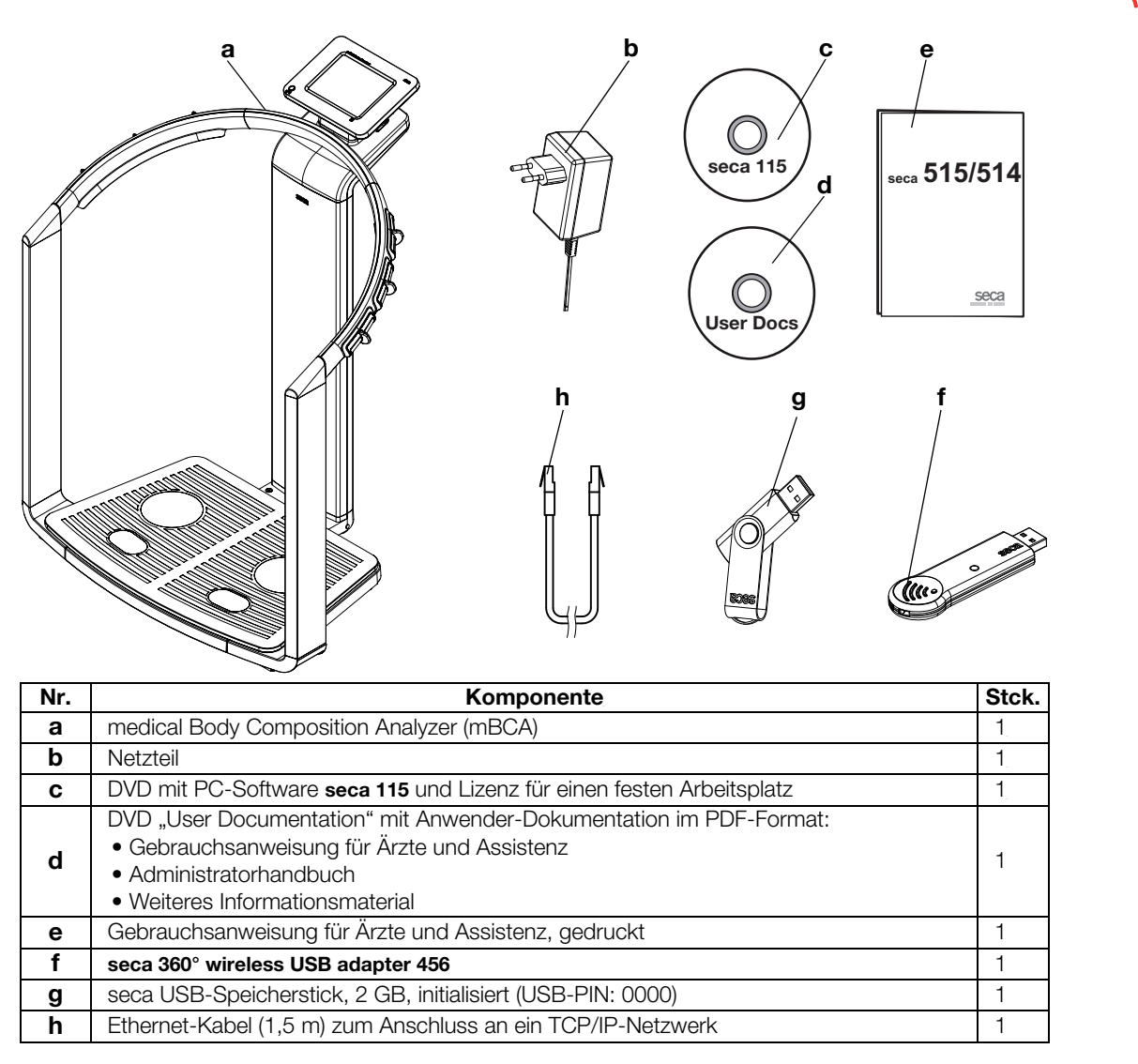

# <span id="page-17-2"></span>4.2 Stromversorgung herstellen

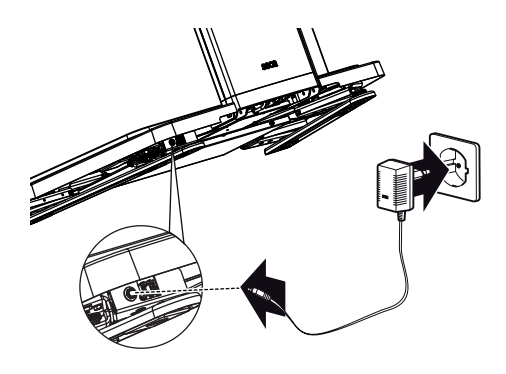

# <span id="page-17-9"></span><span id="page-17-8"></span>WARNUNG!

# Personen- und Geräteschäden durch falsche Netzgeräte

Handelsübliche Netzgeräte können eine höhere Spannung liefern, als auf ihnen angegeben ist. Das Gerät kann überhitzen, in Brand geraten, schmelzen oder kurzgeschlossen werden.

► Verwenden Sie ausschließlich das Originalsteckernetzgerät von seca, wie im Lieferumfang enthalten und im Abschnitt "Ersatzteile" [auf Seite 78](#page-77-2) aufgeführt.

Der Anschluss für das Netzgerät befindet sich an der Unterseite der Wiegeplattform. Um die Stromversorgung herzustellen, gehen Sie folgendermaßen vor:

- 1. Stecken Sie den für Ihre Stromversorgung notwendigen Netzstecker auf das Netzgerät.
- 2. Neigen Sie das Gerät nach vorn.
- 3. Stecken Sie den Gerätestecker des Netzgerätes in die Anschlussbuchse des Gerätes.
- 4. Richten Sie das Gerät vorsichtig wieder auf.
- 5. Stecken Sie das Netzgerät in eine Netzsteckdose.

# <span id="page-18-0"></span>4.3 Gerät aufstellen

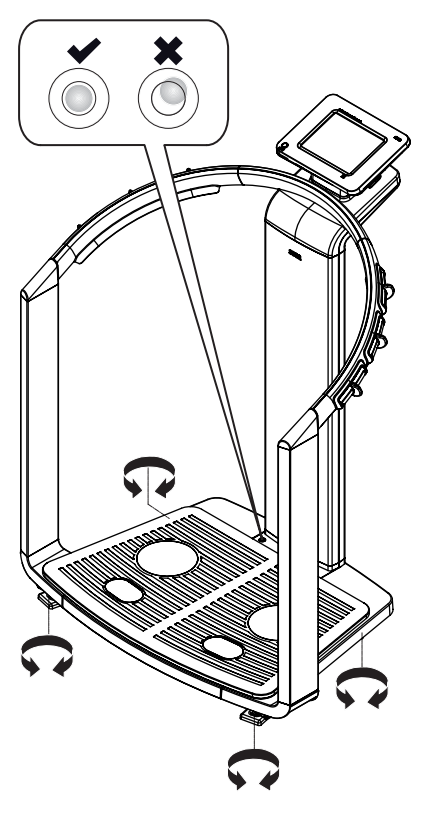

Das Gerät ist bei Auslieferung vollständig montiert.

## ACHTUNG!

### Fehlmessung durch Kraftnebenschluss

Wenn das Gerät mit dem Gehäuse aufliegt, z. B. durch unebene oder weiche Bodenbeläge, wird das Gewicht nicht korrekt gemessen.

- ► Stellen Sie das Gerät so auf, dass es ausschließlich mit den Fußschrauben Bodenkontakt hat.
- 1. Stellen Sie das Gerät auf einen festen, ebenen Untergrund.

### ACHTUNG!

### Fehlmessung durch falsches Ausrichten

Die Libelle ist sehr empfindlich. Zusatzgewichte, z. B. Handtücher, führen zu einer falschen Ausrichtung der Waage.

- ► Richten Sie das Gerät ausschließlich in unbelastetem Zustand aus.
- 2. Richten Sie das Gerät durch Drehen der Fußschrauben aus. Die Luftblase der Libelle muss sich in der Mitte des Kreises befinden.

# <span id="page-18-1"></span>4.4 Gerät konfigurieren

Die Abschnitte [4.5](#page-19-0) und [4.6](#page-21-0) zeigen, welche Möglichkeiten der Datenübertragung das Gerät bietet. Ihr Administrator oder Krankenhaustechniker entscheidet, welche Datenverbindungsarten für Ihr Gerät eingerichtet werden. Weitere Konfigurationsmöglichkeiten finden Sie im Administratorhandbuch auf der mitgelieferten DVD "User Documentation". Bei Änderungswünschen wenden Sie sich an Ihren Administrator oder Krankenhaustechniker.

# **ACHTUNG!**

### **Datenverlust**

Die unsachgemäße Installation oder unsachgemäße Änderungen an der Installation können zu Datenverlust und in der Folge zu Fehldiagnosen führen.

► Lassen Sie die Installation oder Änderungen an der Installation durch einen erfahrenen Administrator oder Krankenhaustechniker durchführen.

# <span id="page-19-0"></span>4.5 Betrieb des Gerätes in einem PC-Netzwerk

Das Gerät verfügt über keine "on-board"-Patienten- und Anwenderverwaltung. Wenn Sie seca Patientenakten und Anwenderkonten verwalten wollen, muss das Gerät mit einem PC verbunden sein, auf dem die PC-Software seca 115 installiert ist. Sie haben folgende Verbindungsmöglichkeiten:

- Netzwerkanbindung per seca 360° Funknetzwerk oder Ethernet
- Indirekte Verbindung per USB-Speicherstick

# <span id="page-19-1"></span>Netzwerkverbindung per Ethernet oder seca 360° Funknetzwerk

Wenn das Gerät per seca 360° Funknetzwerk oder Ethernet mit einem PC verbunden ist, auf dem die PC-Software seca 115 installiert ist, können Sie direkt auf seca Patientenakten der PC-Software zugreifen und neu angelegte seca Patientenakten direkt an die PC-Software übertragen.

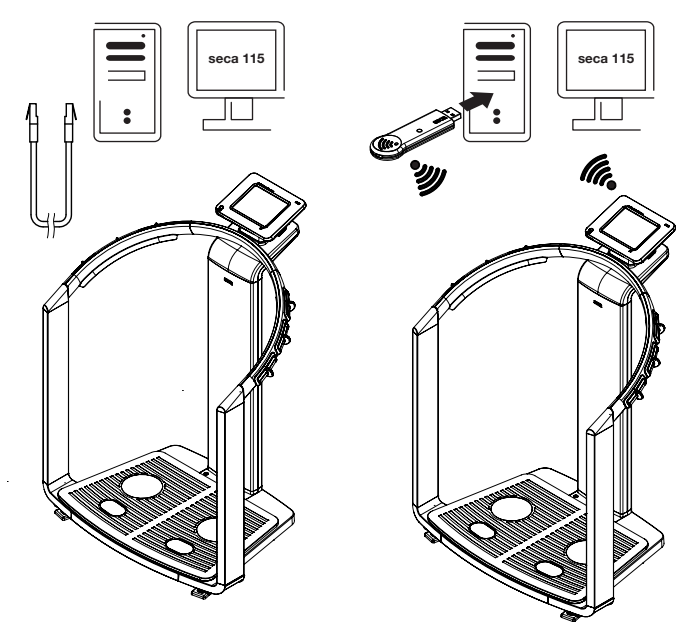

- Informationen zum Anlegen und Speichern von seca Patientenakten finden Sie im Abschnitt "Messwerte einer Patientenakte zuordnen" [ab Seite 36](#page-35-1).
- Beachten Sie die Gebrauchsanweisung für Ärzte und Assistenz der PC-Software seca 115. Bei Fragen zu Datenverbindungen wenden Sie sich an Ihren Administrator.
- <span id="page-19-2"></span>**Drucken** Wenn das Gerät per Ethernet mit der PC-Software seca 115 verbunden ist, können Sie die spezielle Druckfunktion der PC-Software nutzen und ausführliche Ergebnisberichte auf einem PC-Drucker ausdrucken.

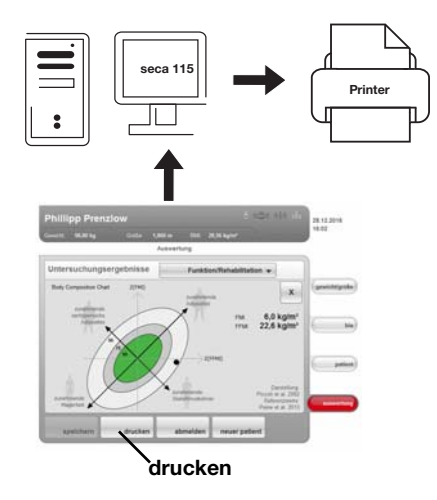

<span id="page-20-0"></span>Indirekte Verbindung per USB-**Speicherstick** 

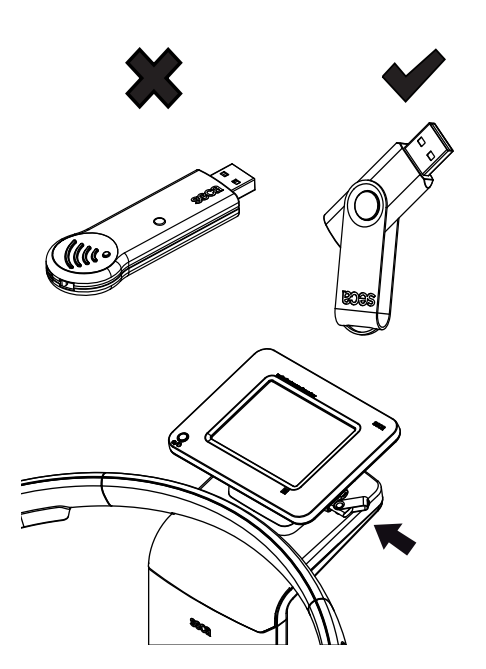

Das Drucken eines Ergebnisberichtes können Sie direkt vom medical Body Composition Analyzer aus starten (siehe "Ergebnisbericht drucken" auf [Seite 45\).](#page-44-0) Die Daten werden an die PC-Software seca 115 übergeben und automatisch an den angeschlossenen PC-Drucker weitergeleitet.

### HINWEIS:

- ► Analyseergebnisse werden nicht automatisch gespeichert, wenn sie zum Drucken an die PC-Software seca 115 übergeben werden. Um Datenverlust zu vermeiden, beachten Sie den Abschnitt ["Messer](#page-43-1)[gebnisse speichern" auf Seite 44](#page-43-1).
- ► Beachten Sie die Gebrauchsanweisung für Ärzte und Assistenz der PC-Software seca 115. Bei Fragen zu Datenverbindungen wenden Sie sich an Ihren Administrator.

Wenn das Gerät nicht direkt in ein PC-Netzwerk integriert werden soll, können Sie auf dem mitgeliefertem seca USB-Speicherstick seca Patientenakten anlegen und Messvorgänge speichern.

Der seca USB-Speicherstick wird initialisert ausgeliefert, das heißt, er enthält eine seca Patientendatenbank und ist mit einer initialen USB-PIN (0000) gesichert.

Wenn Sie weitere USB-Speichersticks verwenden wollen (seca Original-Zubehör empfohlen), müssen diese ebenfalls initialisiert werden, bevor seca Patientenakten darauf gespeichert werden können. Wenden Sie sich dazu an Ihren Administrator.

Die seca Patientendatenbank auf dem USB-Speicherstick können Sie mit der seca Patientendatenbank der PC-Software seca 115 synchronisieren.

- ► Informationen zum Anlegen und Speichern von seca Patientenakten finden Sie im Abschnitt "Messwerte einer Patientenakte zuordnen" [ab Seite 36.](#page-35-1)
- ► Beachten Sie die Gebrauchsanweisung für Ärzte und Assistenz der PC-Software seca 115. Bei Fragen zu Datenverbindungen wenden Sie sich an Ihren Administrator.

# <span id="page-21-0"></span>4.6 Betrieb mit einem seca 360° Längenmessgerät

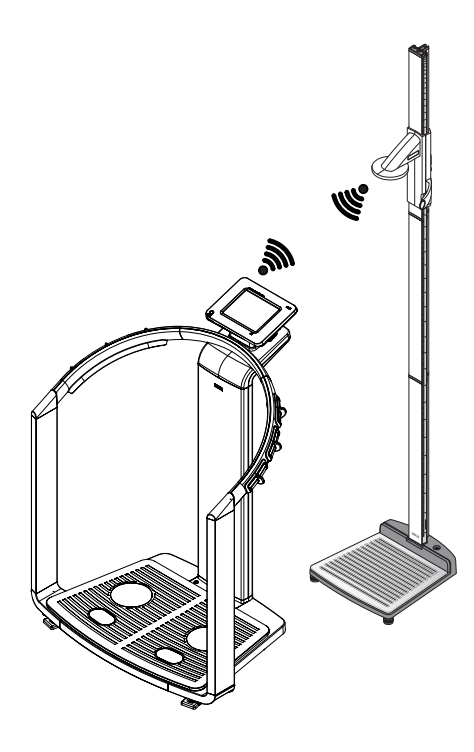

Alternativ zur manuellen Eingabe können Sie die Körperlänge auch mit einem seca 360° Längenmessgerät ermitteln und per seca 360° Funknetzwerk an das Gerät übertragen.

Die Körperlänge wird bei der Analyse der Bioimpedanzmessung berücksichtigt. Wenn das Gerät mit der PC-Software seca 115 verbunden ist, wird die Körperlänge zusammen mit den weiteren Messergebnissen in einer seca Patientenakte aufgenommen und an die PC-Software seca 115 übertragen.

- Informationen zum Anlegen und Speichern von seca Patientenakten finden Sie im Abschnitt "Messwerte einer Patientenakte zuordnen" [ab Seite 36](#page-35-1).
- Beachten Sie auch die Gebrauchsanweisung des seca 360° Längenmessgerätes. Bei Fragen zu Datenverbindungen wenden Sie sich an Ihren Administrator.

# <span id="page-22-0"></span>5. BEDIENUNG

# <span id="page-22-1"></span>5.1 Bedienkonzept

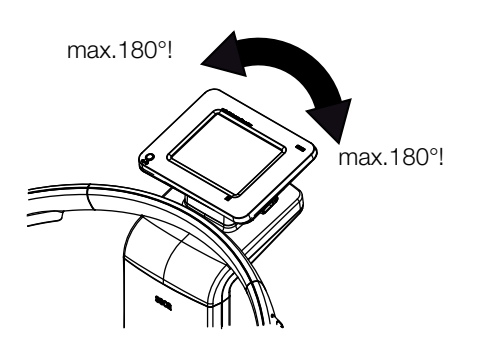

<span id="page-22-2"></span>Touchscreen-Display schwenken Das Touchscreen-Display des Gerätes ist schwenkbar. Auf diese Weise können Sie es für jede Anwendungssituation optimal ausrichten.

> Schwenken Sie das Touchscreen-Display so, dass Sie es bequem bedienen und ablesen können.

# ACHTUNG!

# Geräteschaden

Die Schwenkvorrichtung des Touchscreen-Displays hat einen Endanschlag. Versuchen Sie nicht, das Touchscreen-Display über 180° hinaus zu schwenken. Dies führt zu mechanischen Schäden am Gehäuse und an der internen Verkabelung.

► Drehen Sie das Touchscreen-Display in jede Richtung jeweils nur bis zum Endanschlag.

<span id="page-22-3"></span>Gerät einschalten Das Gerät wird mit der Ein-/Aus-Taste eingeschaltet. Das Gerät führt während des Einschaltvorganges einen Selbsttest aus. Der Selbsttest kann einige Sekunden dauern.

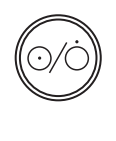

1. Drücken Sie kurz die Ein-/Aus-Taste. Die LED der Taste leuchtet weiß.

Der interne PC des Gerätes fährt hoch. Dies dauert einige Sekunden. Die Wiegefunktion steht zur Verfügung, wenn die LED der Taste dauerhaft weiß leuchtet und der Reiter gewicht/größe im Display angezeigt wird.

2. Tippen Sie im Display auf den Reiter bia. Die Bioimpedanzanalyse steht zur Verfügung, wenn die Meldung Selbsttest aktiv nicht mehr angezeigt wird und das Dialogfenster Modulauswahl erscheint.

Das Gerät ist betriebsbereit.

<span id="page-22-4"></span>**Funktionen auswählen** Funktionen können mit folgenden Elementen des Touchscreen-Displays ausgewählt werden:

- Reiter
- Tasten
- Dropdown-Menüs
- Checkboxen

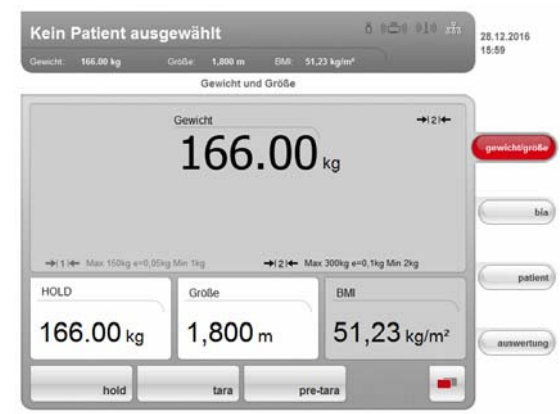

Um eine Funktion auszuwählen, tippen Sie direkt auf das entsprechende Displayelement (hier: Reiter, Tasten).

<span id="page-23-0"></span>Erweiterte Funktionen auswählen Funktionen, die in einem bestimmten Kontext häufig verwendet werden, sind im Primärmenü zugänglich. Im Sekundärmenü sind weitere Funktionen zugänglich.

#### HINWEIS:

Die Zuordnung der Funktionen im Primär- und Sekundärmenü ist werkseitig festgelegt. Sie kann nicht verändert werden.

1. Tippen Sie die Taste Menüumschaltung an.

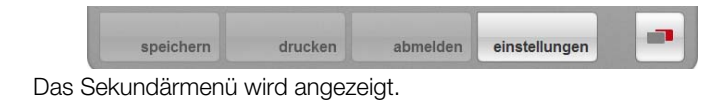

2. Tippen Sie die Taste Menüumschaltung erneut an. Die Funktionen im Primärmenü werden wieder eingeblendet.

<span id="page-23-1"></span>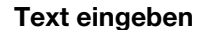

n

Text eingeben Text wird über eine Computer-Tastatur eingegeben, die im Touchscreen-Display dargestellt wird.

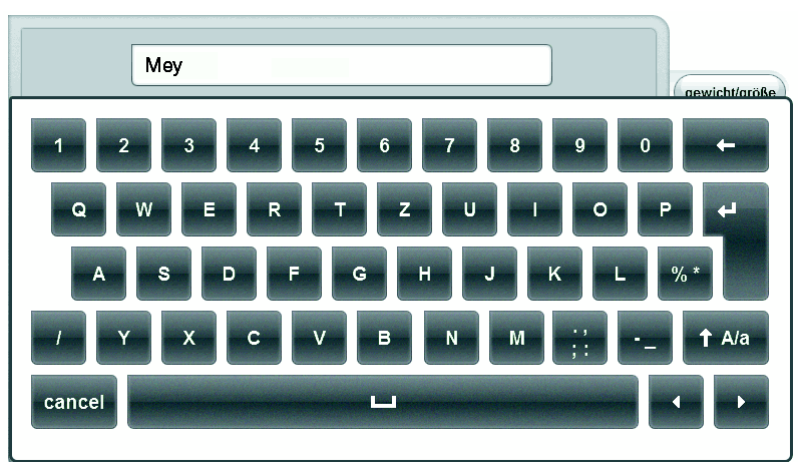

1. Tippen Sie auf ein Eingabefeld.

Wenn für das Feld eine Texteingabe vorgesehen ist, erscheint eine Computer-Tastatur im Display.

- 2. Tippen Sie den gewünschten Text.
- 3. Tippen Sie auf der Tastatur die Enter-Taste an. Die Eingabe wird übernommen.

<span id="page-24-0"></span>Sonderzeichen darstellen Mit der Computer-Tastatur können auch Sonderzeichen dargestellt werden.

1. Halten Sie eine beliebige Taste der Computer-Tastatur gedrückt (hier: Taste "u").

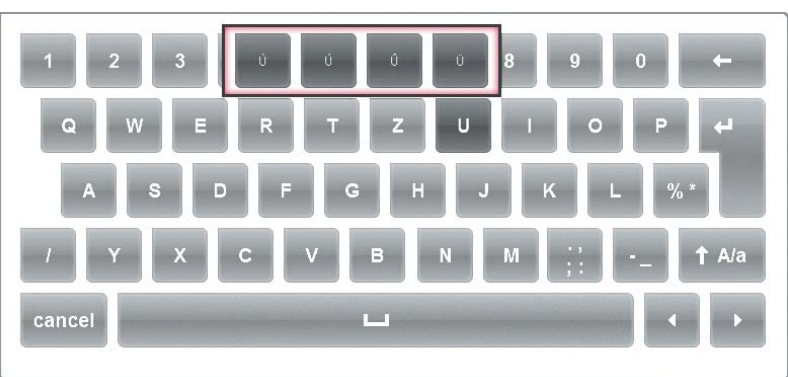

In einem Kontext-Menü werden alle Sonderzeichen angezeigt, die über die gewählte Taste zugänglich sind (hier: vier Sonderzeichen verfügbar).

- 2. Tippen Sie im Kontext-Menü das gewünschte Sonderzeichen an. Das Sonderzeichen erscheint im Eingabefeld.
- 3. Geben Sie weiteren Text wie gewohnt ein.

<span id="page-24-1"></span>Zahlen eingeben Zahlen werden über eine einen Computer-Ziffernblock eingegeben, der im Touchscreen-Display dargestellt wird.

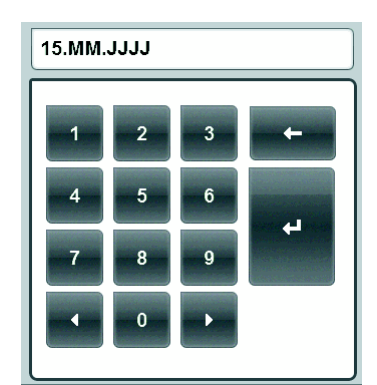

- 1. Tippen Sie auf ein Eingabefeld. Wenn für das Feld eine Zahleneingabe vorgesehen ist, erscheint ein Ziffernblock im Display.
- 2. Tippen Sie die gewünschte Zahl ein.
- 3. Tippen Sie im Ziffernblock die Enter-Taste an.

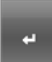

Die Eingabe wird übernommen.

<span id="page-25-0"></span>Messvorgang Dem Bedienkonzept liegt folgender typischer Messvorgang zugrunde:

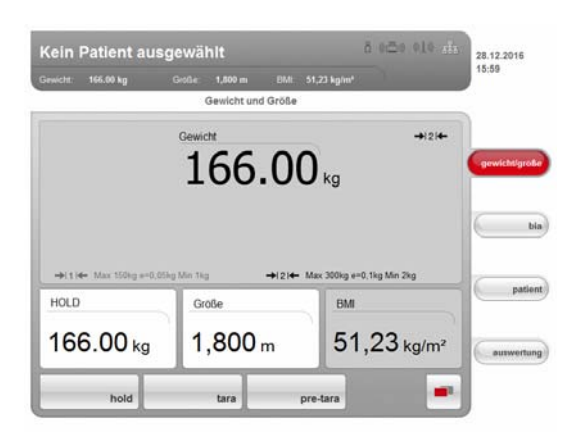

- Gewicht und Größe messen
- Bioimpedanzmessung durchführen
- Messungen einer seca Patientenakte zuordnen
- Messergebnisse bewerten
- Messvorgang speichern

Die Reihenfolge der Reiter auf dem Touchscreen-Display folgt diesem Ablauf. Die Bedienung in anderer Reihenfolge ist möglich.

#### ACHTUNG! **Datenverlust**

Wenn ca. 5 Minuten lang keine neue Eingabe erfolgt, wird die aktuelle Messung verworfen. Der komplette Messvorgang muss in diesem Fall wiederholt werden.

► Speichern oder drucken Sie die Messergebnisse unmittelbar nach Abschluss des Messvorganges (siehe "Messvorgang abschließen" [auf Seite 44\).](#page-43-0)

<span id="page-25-1"></span>Automatischer Standby-Zustand Das Gerät schaltet automatisch in den Standby-Zustand, wenn 5 Minuten lang keine Eingaben am Gerät erfolgen. Dies hat folgende Auswirkungen:

- Nicht gespeicherte Messergebnisse und Einstellungen gehen verloren.
- Die LED der Ein-/Aus-Taste leuchtet grün.
- Das Touchscreen-Display erlischt.

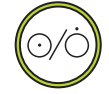

### <span id="page-25-2"></span>Gerät ausschalten A WARNUNG!

# Elektrischer Schlag

Das Gerät kann durch Drücken der Ein-/Aus-Taste nicht stromlos gemacht werden.

► Ziehen Sie stets den Netzstecker, wenn das Gerät stromlos sein muss, z. B. für die hygienische Aufbereitung.

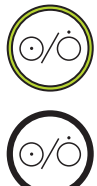

► Drücken Sie die Ein-/Aus-Taste kurz.

Die LED der Ein-/Aus-Taste leuchtet grün. Das Touchscreen-Display erlischt. Das Gerät ist im Standby-Zustand.

► Drücken Sie die Ein-/Aus-Taste lang. Die LED der Ein-/Aus-Taste erlischt. Das Touchscreen-Display erlischt. Das Gerät ist ausgeschaltet.

### HINWEIS:

Beim erneuten Einschalten aus dem Standby-Zustand startet das Gerät direkt im Reiter gewicht/größe. Beim erneuten Einschalten aus dem ausgeschalteten Zustand fährt der interne PC erneut hoch. Dies dauert einige Sekunden.

# ACHTUNG!

## Fehlmessung durch Kraftnebenschluss

Alle Bedienelemente des Gerätes liegen im sogenannten wiegesensitiven Bereich. Wenn Sie das Gerät während der Vermessung eines Patienten berühren oder sich auf dem Gerät abstützen, hat das Einfluss auf die Messergebnisse.

► Stellen Sie sicher, dass das Gerät während der Messung ausschließlich von dem Patienten berührt wird, der gerade vermessen wird.

## <span id="page-26-1"></span><span id="page-26-0"></span>Wiegevorgang starten 1. Stellen Sie sicher, dass das Gerät unbelastet ist.

- 2. Schalten Sie das Gerät ein.
- - Die LED der Ein-/Aus-Taste leuchtet weiß
	- 3. Warten Sie, bis der Reiter gewicht/größe aktiv ist.

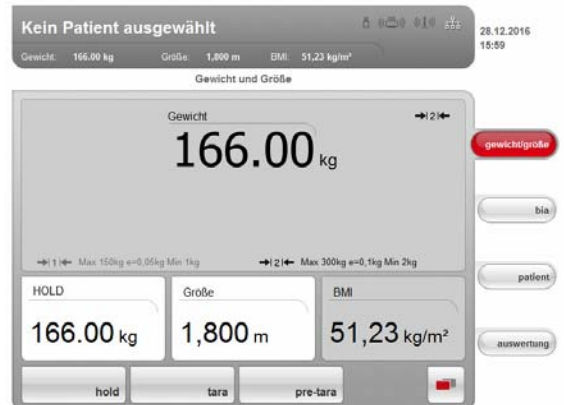

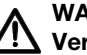

# WARNUNG!

# Verletzung durch Sturz

Das Gerät ist nicht als Aufstehhilfe vorgesehen.

► Stützen Sie Personen mit eingeschränkter Motorik beim Aufrichten, z. B. aus einem Rollstuhl.

#### HINWEIS:

Wenn Sie direkt im Anschluss eine bioelektrische Impedanzanlayse durchführen wollen, stellen Sie sicher, dass der Patient die Waage barfuß betritt (siehe "Bioimpedanzmessung durchführen" auf [Seite 31\)](#page-30-0).

4. Bitten Sie den Patienten, sich auf das Gerät zu stellen.

Die Gewichtsanzeige blinkt.

- Der Hold-Wert wird automatisch ermittelt.
- 5. Warten Sie, bis die Gewichtsanzeige und der Hold-Wert nicht mehr blinken.
- 6. Lesen Sie das Messergebnis ab.

### ACHTUNG! **Datenverlust**

Wenn ca. 5 Minuten lang keine neue Eingabe erfolgt, wird die aktuelle Messung verworfen. Der komplette Messvorgang muss wiederholt werden.

#### HINWEIS:

Wenn der Patient das Gerät verlässt, wird der Hold-Wert weiter angezeigt. So können Sie den Patienten versorgen, bevor Sie den Gewichtswert notieren. Um auch den Hold-Wert zu löschen, tippen Sie die Taste hold an.

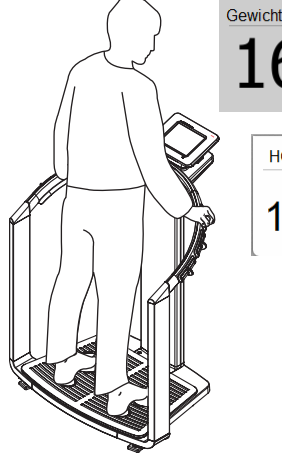

166.00 **HOLD** 166.00 kg

### [Deutsch](#page-1-0)

**pre-tan** 

 $HOLD$ 

166.00 kg

 $\triangle$ 

<span id="page-27-0"></span>Hold-Wert manuell ermitteln (hold) Das Gerät ist mit einer sogenannten Autohold-Funktion ausgestattet. Während des Messvorgangs wird der Gewichtswert automatisch eingefroren und im Fenster die Meldung "HOLD" angezeigt. Es kann vorkommen, dass Sie den Hold-Wert manuell ermitteln müssen, z. B. wenn der Patient nach dem ersten Wiegen ein Kleidungsstück auszieht und dabei die Waage nicht verlässt. Gehen Sie dann folgendermaßen vor:

1. Tippen Sie die Taste hold an.

Die Anzeige blinkt, bis ein stabiles Gewicht gemessen wird. Dann wird der Gewichtswert dauerhaft angezeigt. Das Symbol wird angezeigt (nur geeichte Modelle).

2. Lesen Sie das Messergebnis ab.

#### HINWEIS:

Wenn der Patient das Gerät verlässt, wird der Hold-Wert weiter angezeigt. So können Sie den Patienten versorgen, bevor Sie den Gewichtswert notieren. Um auch den Hold-Wert zu löschen, tippen Sie die Taste hold an.

### <span id="page-27-1"></span>Zusatzgewicht austarieren (tara) Mit der Funktion tara können Sie vermeiden, dass ein Zusatzgewicht (zum

pre-tara

Beispiel ein Handtuch oder eine Auflage auf der Wiegefläche) das Wiegeergebnis beeinflusst. 1. Schalten Sie das Gerät ein.

- 2. Legen Sie das Zusatzgewicht auf das Gerät.
- 3. Tippen Sie die Taste tara an.
	- Die Meldung "NET" erscheint auf dem Display.
- 4. Bitten Sie den Patienten, sich auf das Gerät zu stellen.
- 5. Lesen Sie das Messergebnis ab. Das Zusatzgewicht wurde automatisch abgezogen.
- 6. Um die Funktion tara zu deaktivieren, tippen Sie die Taste tara erneut an. Die Meldung "NET" wird nicht mehr angezeigt.

#### HINWEIS:

Das maximal anzeigbare Gewicht verringert sich um das Gewicht der bereits aufgelegten Gegenstände.

Mit der Funktion pre-tara können Sie ein Zusatzgewicht dauerhaft speichern und automatisch von einem Messergebnis abziehen lassen. Sie können zum Beispiel ein Pauschalgewicht für Kleidung speichern, und immer dann vom Messergebnis abziehen lassen, wenn ein Patient vollständig bekleidet gewogen wird. Der Pre-Tara-Wert bleibt auch nach dem Ausschalten des Gerätes gespeichert.

- 1. Stellen Sie sicher, dass das Gerät unbelastet ist.
- 2. Schalten Sie das Gerät ein.
- 3. Tippen Sie die Taste pre-tara an. Der Ziffernblock erscheint. Das zuletzt gespeicherte Zusatzgewicht wird angezeigt.
- 4. Geben Sie, falls gewünscht, einen anderen Pre-Tara-Wert ein.
- 5. Tippen Sie im Ziffernblock die Enter-Taste an. Die Eingabe wird übernommen. Die Meldung "PT" erscheint auf dem Display. Der eingegebene Wert wird gespeichert und beim nächsten Wiegevorgang automatisch vom Messergebnis abgezogen.

Der Ziffernblock wird nicht mehr angezeigt.

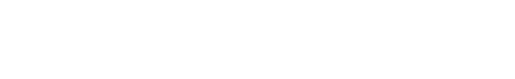

<span id="page-27-2"></span>Zusatzgewicht dauerhaft speichern

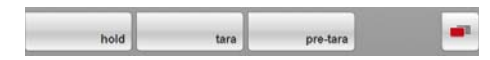

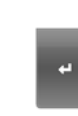

(pre-tara)

# <span id="page-28-0"></span>Funktion pre-tara aktivieren/ deaktivieren

**prestan** 

tare

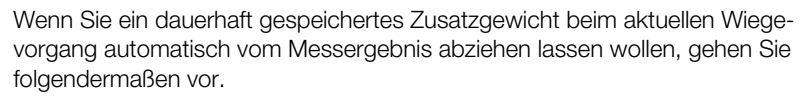

- 1. Schalten Sie das Gerät ein.
- 2. Bitten Sie den Patienten, sich auf das Gerät zu stellen.
- 3. Tippen Sie die Taste pre-tara an. Der Ziffernblock erscheint. Das zuletzt gespeicherte Zusatzgewicht wird angezeigt.
- 4. Tippen Sie im Ziffernblock die Enter-Taste an. Die Eingabe wird übernommen. Die Meldung "PT" erscheint auf dem Display Der angezeigte Wert wird automatisch vom Messergebnis abgezogen. Der Ziffernblock wird nicht mehr angezeigt.
- 5. Lesen Sie das Messergebnis ab,
- 6. Um die pre-tara-Funktion zu deaktivieren, tippen Sie die Taste pre-tara erneut an.

Das Zusatzgewicht wird dem Messergebnis wieder hinzugefügt.

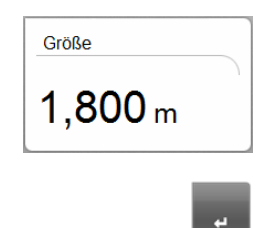

<span id="page-28-1"></span>Körpergröße manuell eingeben Um die Körpergröße manuell einzugeben, z. B. zur Ermittlung des BMI, gehen Sie folgendermaßen vor:

- 1. Stellen Sie sicher, dass der Reiter gewicht/größe aktiv ist.
- 2. Tippen Sie auf das Feld Größe. Der Ziffernblock erscheint.
- 3. Geben Sie die Größe des Patienten ein.
- 4. Tippen Sie im Ziffernblock die Enter-Taste an. Die Eingabe wird übernommen.

## <span id="page-28-2"></span>Körpergröße per seca 360° Funknetzwerk übertragen

Wenn das Gerät mit einem seca 360° Längenmessgerät verbunden ist, können Sie die Körpergröße, z. B. zur Ermittlung des BMI, per seca 360° Funknetzwerk an die seca 515/514 übertragen. Gehen Sie folgendermaßen vor:

1. Stellen Sie sicher, dass eine seca 360° Funkverbindung besteht. Das Funksymbol für das Längenmessgerät ist weiß dargestellt.

## HINWEIS:

Wenn Sie unsicher sind, ob eine seca 360° Funkverbindung besteht, wenden Sie sich an Ihren Administrator oder Krankenhaustechniker.

- 2. Schalten Sie das Längenmessgerät ein.
- 3. Führen Sie die Längenmessung durch.
- 4. Stellen Sie sicher, dass im Touchscreen-Display der seca 515/514 der Reiter gewicht/größe aktiv ist.
- 5. Drücken Sie am Längenmessgerät die Taste send/print. Der Messwert erscheint im Feld für die Körpergröße.

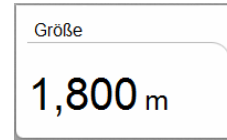

<span id="page-28-3"></span>Automatische Berechnung des BMI Zur Ermittlung des BMI ist neben dem Gewicht die Größe des Patienten erforderlich.

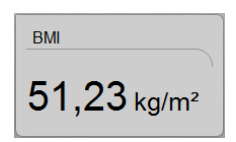

- ► Geben Sie nach dem Wiegen die Größe des Patienten ein.
	- manuell [\(siehe "Körpergröße manuell eingeben" auf Seite 29\)](#page-28-1)
	- per seca 360° Funknetzwerk (siehe "Körpergröße per seca 360° [Funknetzwerk übertragen" auf Seite 29\)](#page-28-2)

Der BMI wird automatisch berechnet und angezeigt.

# <span id="page-29-0"></span>Automatische Wägebereichsumschaltung

Die Waage verfügt über 2 Wägebereiche. Im Wägebereich 1 steht Ihnen eine geringere maximale Tragkraft und eine feinere Teilung der Gewichtsanzeige zur Verfügung. Im Wägebereich 2 können Sie die maximale Tragkraft der Waage nutzen.

Nach dem Einschalten der Waage ist der Wägebereich 1 aktiv. Wird ein bestimmter Gewichtswert überschritten, schaltet die Waage automatisch in den Wägebereich 2.

Um wieder in den Wägebereich 1 umzuschalten, gehen Sie folgendermaßen vor:

► Entlasten Sie die Waage vollständig. Der Wägebereich 1 ist wieder aktiv.

<span id="page-29-1"></span>Teilergebnisse drucken Sie können die bisherigen Messergebnisse ausdrucken. Gehen Sie vor, wie im Abschnitt ["Ergebnisbericht drucken" auf Seite 45](#page-44-0) beschrieben.

# <span id="page-30-1"></span><span id="page-30-0"></span>5.3 Bioimpedanzmessung durchführen

### Gerät einschalten 1. Stellen Sie sicher, dass das Gerät unbelastet ist.

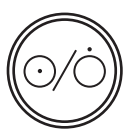

<span id="page-30-3"></span><span id="page-30-2"></span>Gewicht und Größe ermitteln 
► Ermitteln Sie Gewicht und Größe, wie im Abschnitt "Gewicht und Größe [ermitteln" ab Seite 27](#page-26-0) beschrieben.

## Modulauswahl prüfen

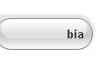

1. Aktivieren Sie den Reiter bia.

2. Drücken Sie die Ein-/Aus-Taste. Der Start-Bildschirm erscheint. Der Reiter gewicht/größe ist aktiv.

Die Bioimpedanzanalyse steht zur Verfügung, wenn die Meldung "Selbsttest läuft" nicht mehr angezeigt wird.

Wenn das Gerät entsprechend konfiguriert ist (siehe "Gerät konfigurieren" [auf Seite 65\)](#page-64-0), erscheint das Dialogfenster Modulauswahl. Das Auswertemodul Impedanzrohdaten ist werkseitig deaktiviert.

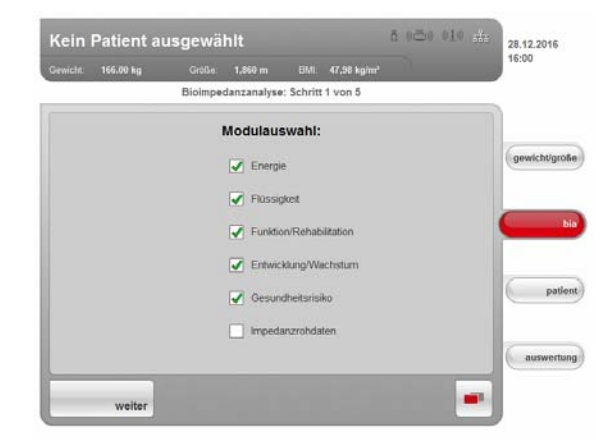

Das Aktivieren/Deaktivieren der Auswertemodule Impedanzrohdaten, Energie und Gesundheitsrisiko beeinflusst die Bioimpedanzanalyse, wie in folgender Tabelle dargetellt:

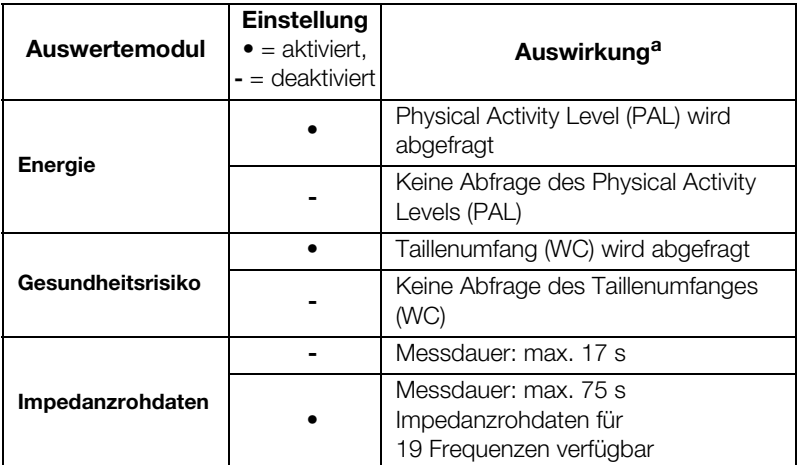

a.Abfrage PAL und WC im Dialogfenster Modulspezifische Eingaben. Dialogfenster wird übersprungen, wenn die Auswertemodule Energie und Gesundheitsrisiko deaktiviert sind.

- 2. Prüfen Sie die Modulauswahl.
- 3. Deaktivieren Sie Module, für die Sie keine Auswertung benötigen.
- 4. Tippen Sie die Taste weiter an.

<span id="page-31-0"></span>Messung starten 1. Geben Sie an, ob der Patient zu einer Personengruppe gehört, bei der keine Bioimpedanzmessung durchgeführt werden darf.

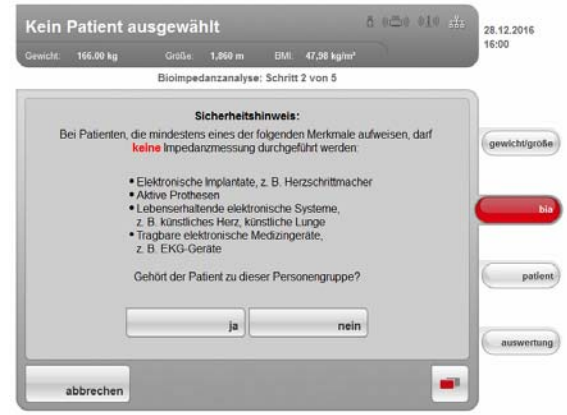

- ja: Die Messung wird nicht durchgeführt. Der Reiter gewicht/größe ist wieder aktiv.
- nein: Der Vorgang wird fortgesetzt. Das Dialogfenster zur Positionierung des Patienten erscheint.

## WARNUNG! **/!\** Patientengefährdung

Durch mangelnde Hygiene können Krankheiten übertragen werden.

- ► Stellen Sie sicher, dass der Patient keine ansteckenden Krankheiten hat.
- ► Stellen Sie sicher, dass Hände und Füße des Patienten sauber sind.
- ► Stellen Sie sicher, dass der Patient keine offenen Wunden an den Handinnenflächen oder den Fußsohlen hat.
- ► Desinfizieren Sie die Elektrodenflächen nach jeder Messung.

# WARNUNG!

# $\sqrt{2}$  Verletzung durch Sturz

Das Gerät ist nicht als Aufstehhilfe vorgesehen.

- ► Stützen Sie Personen mit eingeschränkter Motorik beim Aufrichten, z. B. aus einem Rollstuhl.
- 2. Bitten Sie den Patienten, sich auf das Gerät zu stellen.

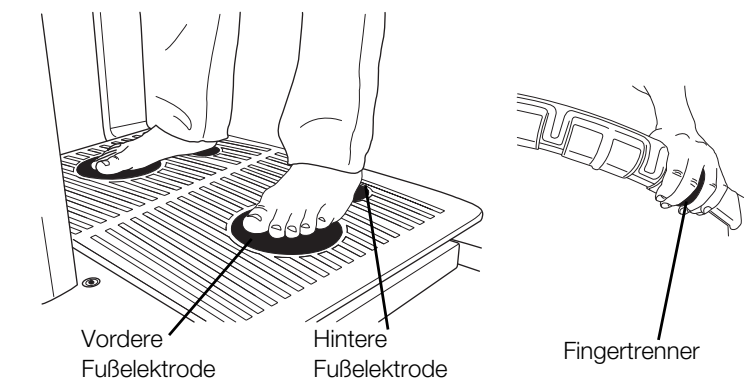

3. Achten Sie darauf, dass der Patient korrekt auf dem Gerät steht:

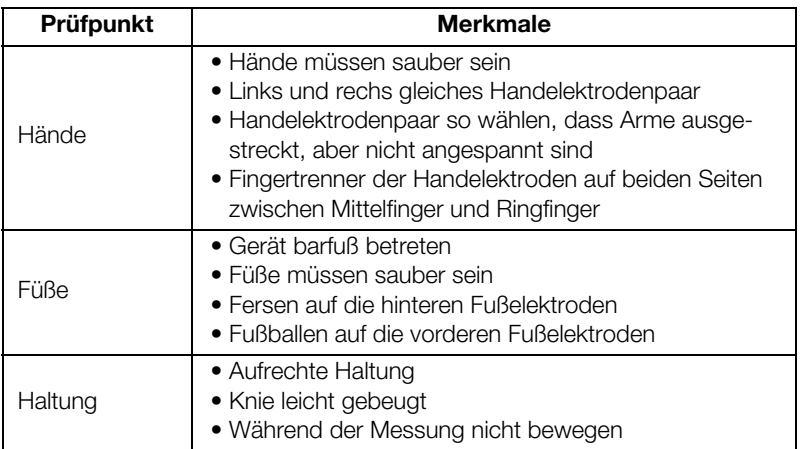

4. Achten Sie darauf, dass der Patient guten Kontakt zu den Hand- und Fußelektroden hat.

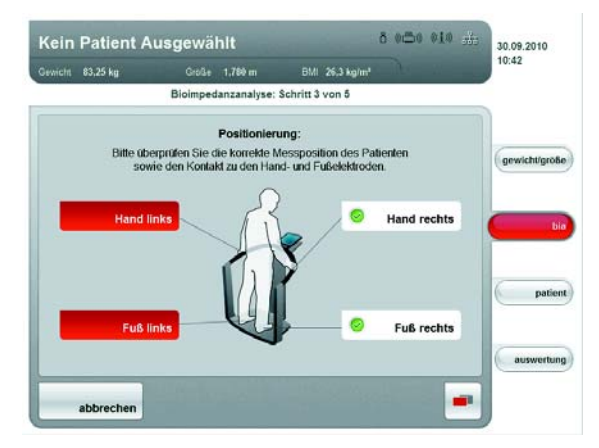

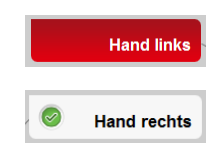

Hat der Patient keinen korrekten Kontakt zu einem Elektrodenpaar, ist der entsprechende Elektrodenindikator auf dem Touchscreen-Display rot.

Hat der Patient korrekten Kontakt zu einem Elektrodenpaar, ist der entsprechende Elektrodenindikator auf dem Touchscreen-Display grün.

#### HINWEIS:

- Die Wahl der Handelektroden beeinflusst das Messergebnis. Notieren Sie die vom Patienten gewählte Handelektrodenpaare. So stellen Sie sicher, dass der Patient bei späteren Messungen die gleichen Handelektrodenpaare verwenden kann.
- Der elektrische Strom, der während der Messung durch den Körper geleitet wird, ist sehr gering und stellt keine Gesundheitsgefährdung dar. Dennoch kann es im Einzelfall bei sehr empfindlichen Personen vorkommen, dass diese ein leichtes "Kribbeln" verspüren.

Sobald alle Elektrodenindikatoren auf dem Touchscreen-Display grün sind, erscheint ein Countdown bis zum Messbeginn. Die Messung beginnt automatisch.

#### [Deutsch](#page-1-0)

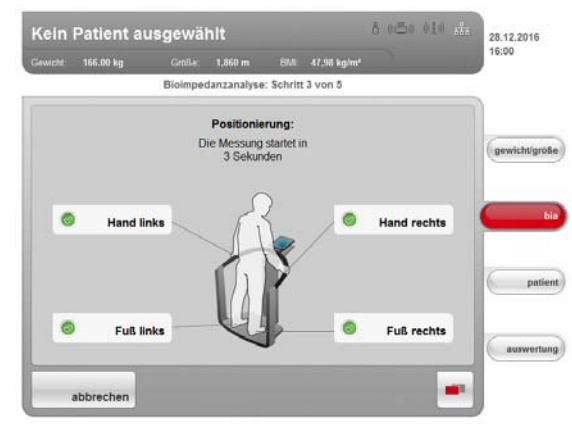

Die Restdauer der Messung wird angezeigt.

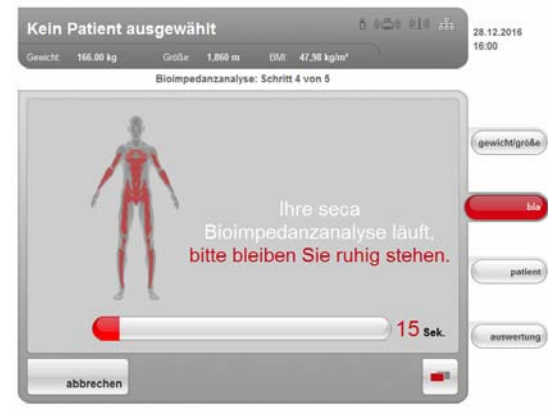

Sobald die Messung beendet ist, erscheint die Meldung Messung beendet.

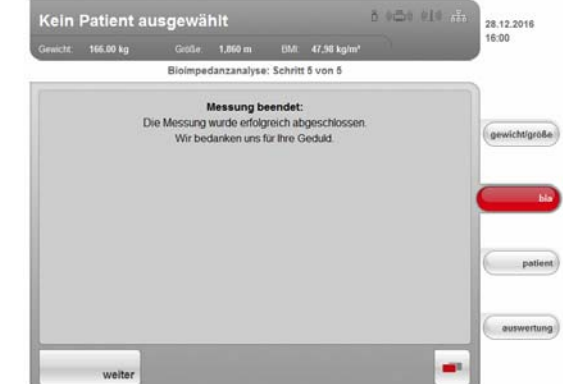

5. Tippen Sie die Taste weiter an.

Je nach Einstellung werden modulspezifische Parameter abgefragt oder in die Auswertung gewechselt.

#### HINWEIS:

Der Administrator hat die Möglichkeit, eine Qualitätsprüfung zu aktivieren und einzurichten. Erfüllt die Messung die Qualitätsanforderungen nicht, erscheint die Meldung Messung fehlerhaft. Sie können die Messung verwerfen oder trotz schlechter Qualität verwenden. Wird die Messung verworfen, beginnt automatisch eine neue Messung mit der Abfrage der Hand- und Fußelektroden.

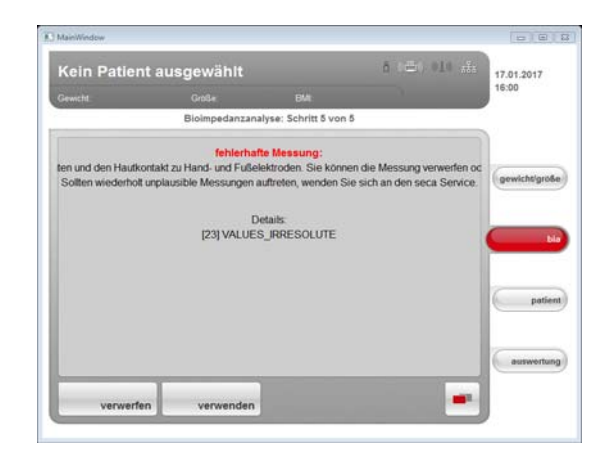

# <span id="page-34-0"></span>PAL-Wert und Taillenumfang eingeben

Nach abgeschlossener Biompedanzmessung erscheint das Dialogfenster Modulspezifische Eingaben. Geben Sie hier den PAL-Wert (PAL = Physical Activity Level) und den Taillenumfang des Patienten ein. Der PAL-Wert wird benötigt, um den Gesamtenergieverbrauch zu ermitteln (Auswertemodul Energie). Der Taillenumfang wird benötigt, um den Anteil an viszeralem Fett zu ermitteln (Auswertemodul Gesundheitsrisiko).

### HINWEIS:

Sollte eine der modulspezifischen Eingaben nicht abgefragt werden oder das Dialogfenster Modulspezifische Eingaben gar nicht erscheinen, sind die zugehörigen Auswertemodule deaktiviert worden (siehe ["Messung starten" auf Seite 32](#page-31-0) oder ["Standardmodulauswahl für Bio](#page-64-1)[impedanzanalyse anpassen" auf Seite 65\)](#page-64-1).

1. Tippen Sie die Taste information neben dem PAL-Eingabefeld an.

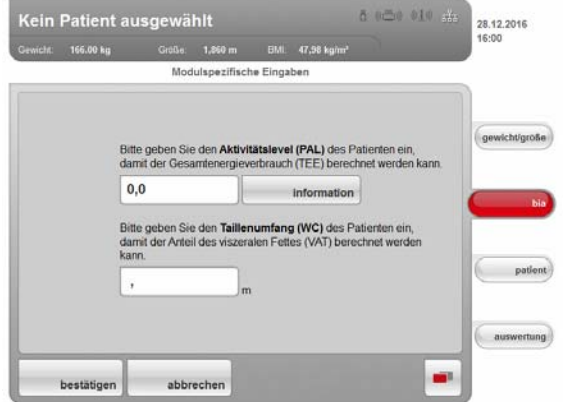

Eine Liste mit typischen PAL-Werten und Kurzbeschreibungen erscheint.

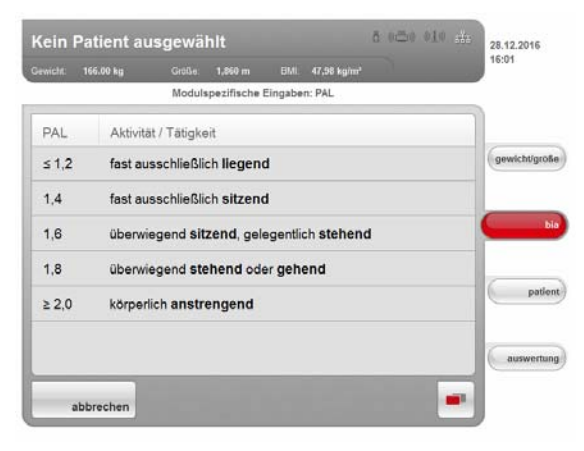

- 2. Tippen Sie den für Ihren Patienten passenden PAL-Wert an. Die Liste wird geschlossen. Der Wert erscheint im Eingabefeld.
- 3. Tippen Sie das Eingabefeld für den Taillenumfang an. Der Ziffernblock erscheint.
- 4. Geben Sie im Ziffernblock den Taillenumfang ein.
- 5. Tippen Sie im Ziffernblock die Enter-Taste an. Der Wert erscheint im Eingabefeld.
- 6. Tippen Sie die Taste bestätigen an.
	- Wenn Sie Gewicht und Größe noch nicht gemessen haben, ist der Reiter gewicht/größe aktiv.
	- Wenn Sie noch keine seca Patientenakte zugeordnet haben, ist der Reiter **patient** aktiv.
	- Wenn alle Daten vorhanden sind, ist der Reiter **auswertung** aktiv.

#### ACHTUNG!

#### **Datenverlust**

Wenn ca. 5 Minuten lang keine neue Eingabe erfolgt, wird die aktuelle Messung verworfen. Der komplette Messvorgang muss wiederholt werden.

Teilergebnisse drucken Sie können die bisherigen Messergebnisse ausdrucken. Gehen Sie vor, wie im Abschnitt ["Ergebnisbericht drucken" auf Seite 45](#page-44-0) beschrieben.

# <span id="page-35-2"></span><span id="page-35-1"></span><span id="page-35-0"></span>5.4 Messwerte einer Patientenakte zuordnen

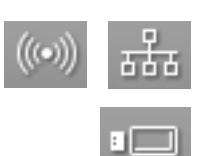

- Datenverbindung prüfen ► Stellen Sie sicher, dass Sie auf einem der folgenden Wege auf eine seca Patientendatenbank zugreifen können:
	- Der PC mit der PC-Software seca 115 ist eingeschaltet und mit dem Gerät per seca 360° Funknetzwerk oder Ethernet verbunden. Das entsprechende Datenverbindungssymbol leuchtet weiß.
	- Der USB-Speicherstick mit seca Patientendatenbank ist an die USB-Schnittstelle des Touchscreen-Displays angeschlossen. Das entsprechende Datenverbindungssymbol leuchtet weiß.

- Wenn Sie einen USB-Speicherstick, der eine seca Patientendatenbank enthält, am Gerät angeschlossen haben, können Sie nicht via Ethernet oder seca 360° Funknetzwerk auf die seca Patientendatenbank der PC-Software seca 115 zugreifen.
- Wenn Sie unsicher sind, auf welchem Wege Sie auf eine seca Patientendatenbank zugreifen können, wenden Sie sich an Ihren Administrator oder Krankenhaustechniker.
# <span id="page-36-0"></span>An einer seca Patientendatenbank anmelden

Wenn Sie nach dem Einschalten des Gerätes das erste Mal seca Patientenakten suchen oder anlegen wollen, werden Sie vom Gerät aufgefordert, sich mit Ihrer User-PIN zu authentifizieren. Gehen Sie dann folgendermaßen vor:

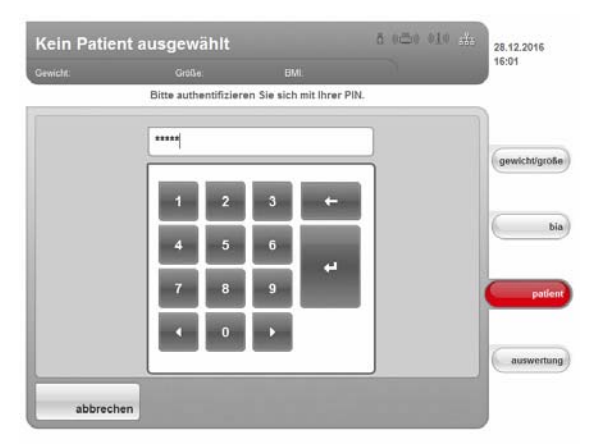

1. Geben Sie mit dem Ziffernblock Ihre User-PIN ein.

#### HINWEIS:

Wenn Sie Ihre User-PIN nicht zur Hand haben oder Fragen zu Zugriffsrechten haben, wenden Sie sich an Ihren Administrator oder Krankenhaustechniker.

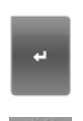

2. Tippen Sie im Ziffernblock die Enter-Taste an.

Die Eingabe wird übernommen.

Das Gerät greift nun auf die seca Patientendatenbank zu.

Das Login-Symbol leuchtet weiß. Sie sind an der seca Patientendatenbank angemeldet.

### ACHTUNG!

Datenzugriff durch unbefugte Personen

Wenn Sie an einer Patientendatenbank angemeldet sind, können auch unbefugte Personen auf seca Patientenakten zugreifen, solange das Gerät eingeschaltet ist.

- ► Lassen Sie das Gerät nicht unbeaufsichtigt, wenn Sie an einer Patientendatenbank angemeldet sind.
- ► Melden Sie sich von der Patentendantenbank ab, wenn Sie das Ge-rät unbeaufsichtigt lassen müssen [\(siehe "" auf Seite 45\)](#page-44-0).
- ► Schalten Sie das Gerät aus, wenn Sie es längere Zeit nicht benutzen.

seca Patientenakte suchen Um seca Patientenakten zu suchen, gehen Sie folgendermaßen vor:

1. Tippen Sie den Reiter patient an.

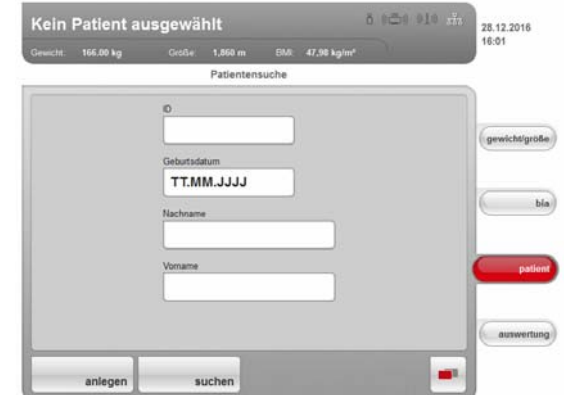

Die Eingabemaske für die Patientensuche erscheint.

- 2. Geben Sie mindestens eines der folgenden Daten ein:
	- Patienten-ID
	- Geburtsdatum
	- Name

#### HINWEIS:

Für den Patientennamen ist eine sogenannte "Wildcard"-Suche ("Sternchen"-Suche z. B. Pr\* für Prenzlow) möglich.

3. Tippen Sie die Taste suchen an.

#### HINWEIS:

Wenn Sie noch nicht an einer seca Patientendatenbank angemeldet sind, erscheint das Dialogenster zur Eingabe Ihrer User-PIN. Geben Sie Ihre User-PIN ein, wie im Abschnitt ["An einer seca Patientendaten](#page-36-0)[bank anmelden" auf Seite 37](#page-36-0) beschrieben.

Das Gerät greift auf die seca Patientendatenbank (hier: in der PC-Software seca 115 via Ethernet) zu. Die Suche kann einige Sekunden dauern.

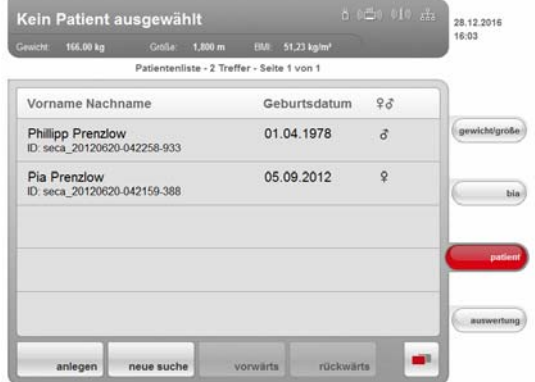

Alle Patienten, auf die das Suchkriterium zutrifft, werden angezeigt.

4. Tippen Sie den gewünschten Eintrag an.

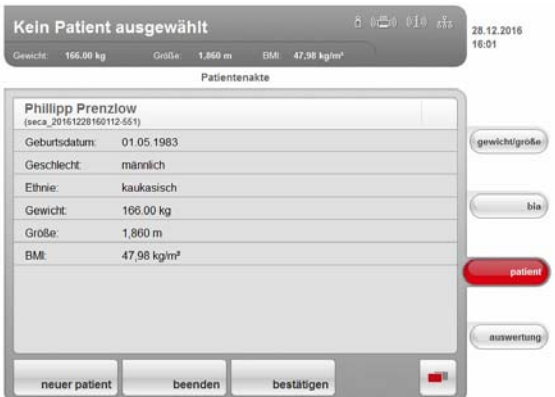

Die Details des Patienten werden angezeigt.

5. Stellen Sie sicher, dass Sie den korrekten Patienten ausgewählt haben.

#### HINWEIS:

- Wenn Sie eine erneute Patientensuche durchführen wollen, tippen Sie die Taste neuer patient an.
- Wenn Sie zur Trefferliste zurückkehren wollen, tippen Sie die Taste beenden an. Wenn die Trefferliste nur einen einzelnen Eintrag hatte, erscheint die Suchmaske.
- 6. Tippen Sie die Taste bestätigen an.

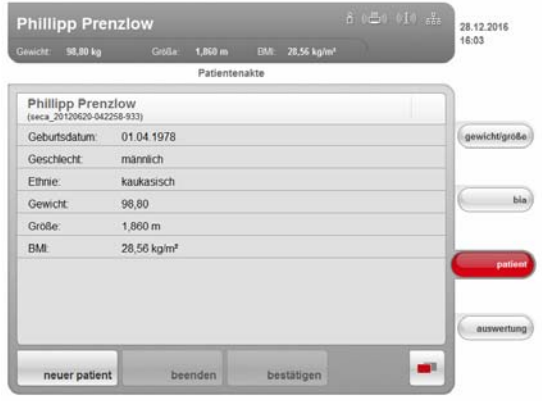

Die aktuelle Messung wird der ausgewählten seca Patientenakte zugeordnet.

Der Name des Patienten erscheint in der Kopfzeile des Touchscreen-Displays.

## ACHTUNG! **Datenverlust**

Die Messung ist jetzt einer seca Patientenakte zugeordnet, aber noch nicht gespeichert. Wenn ca. 5 Minuten lang keine neue Eingabe erfolgt, schaltet das Gerät in den Standby-Modus. Die seca Patientenakte ist am Gerät nicht mehr verfügbar. Die aktuelle Messung wird verworfen. Der komplette Vorgang muss wiederholt werden.

► Speichern Sie die Messung, wie im Abschnitt ["Messvorgang ab](#page-43-0)[schließen" ab Seite 44](#page-43-0) beschrieben.

seca Patientenakte von der PC-Software aus bereitstellen Alternativ zur Suche direkt am Gerät können Sie eine seca Patientenakte auch von der PC-Software seca 115 aus an das Gerät senden.

## HINWEIS:

Diese Funktion steht ausschließlich bei einer Netzwerkverbindung via Ethernet zur Verfügung.

- 1. Führen Sie die Messungen durch, wie in den Abschnitten "Gewicht und [Größe ermitteln" ab Seite 27](#page-26-0) und "Bioimpedanzmessung durchführen" ab [Seite 31](#page-30-0) beschrieben.
- 2. Tippen Sie am Gerät den Reiter patient an.
- 3. Starten Sie die PC-Software seca 115.
- 4. Führen Sie in der Haupt-Patientenliste der PC-Software seca 115 folgende Schritte aus:
	- seca Patientenakte auswählen
	- an mBCA senden klicken
	- seca mBCA auswählen, an das die seca Patientenakte gesendet werden soll
	- patientenakte senden klicken

Die seca Patientenakte wird von der PC-Software an das seca mBCA übergeben und erscheint im Reiter patient.

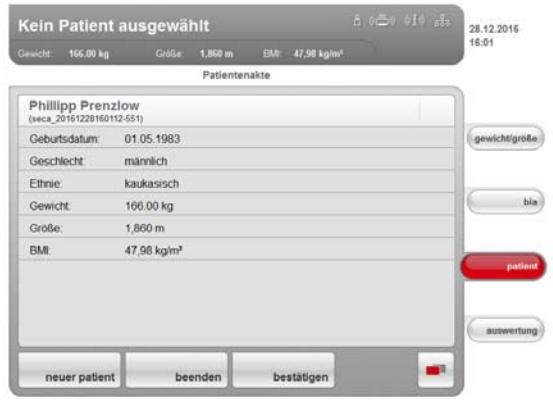

- 5. Stellen Sie sicher, dass die korrekte seca Patientenakte angezeigt wird.
- 6. Tippen Sie am Gerät die Taste bestätigen an.

Der Name des Patienten erscheint in der Kopfzeile des Touchscreen-Displays.

Die Messung ist der seca Patientenakte zugeordnet.

#### ACHTUNG! **Datenverlust**

Die Messung ist jetzt einer seca Patientenakte zugeordnet, aber noch nicht gespeichert. Wenn ca. 5 Minuten lang keine neue Eingabe erfolgt, schaltet das Gerät in den Standby-Modus. Die seca Patientenakte ist am Gerät nicht mehr verfügbar. Die aktuelle Messung wird verworfen. Der komplette Vorgang muss wiederholt werden.

► Speichern Sie die Messung, wie im Abschnitt ["Messvorgang ab](#page-43-0)[schließen" ab Seite 44](#page-43-0) beschrieben.

## <span id="page-40-0"></span>Neue seca Patientenakte anlegen 1. Tippen Sie den Reiter patient an.

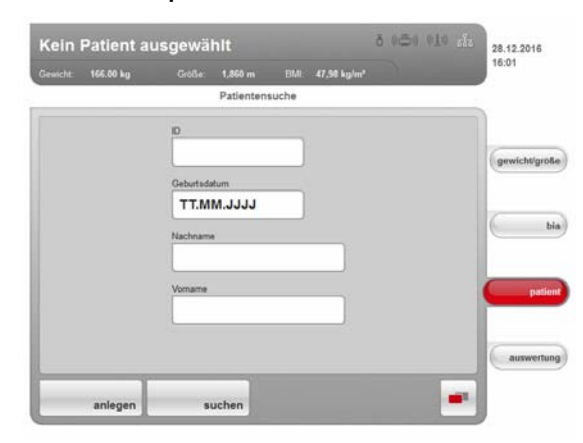

Die Eingabemaske für die Patientensuche erscheint.

2. Tippen Sie die Taste anlegen an.

### HINWEIS:

Wenn Sie noch nicht an einer seca Patientendatenbank angemeldet sind, erscheint das Dialogenster zur Eingabe Ihrer User-PIN. Geben Sie Ihre User-PIN ein, wie im Abschnitt ["An einer seca Patientendaten](#page-36-0)[bank anmelden" auf Seite 37](#page-36-0) beschrieben.

Das Gerät greift auf die seca Patientendatenbank (hier: in der PC-Software seca 115 via Ethernet) zu.

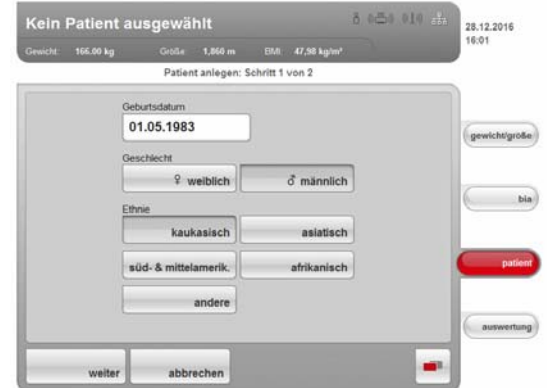

Die erste Eingabemaske für Patientendaten (Pflichtangaben) erscheint.

- 3. Geben Sie folgende Patientendaten ein:
	- Geburtsdatum
	- Geschlecht
	- Ethnie

#### HINWEIS:

Informationen zum Einfluss der Ethnie auf die Auswertung einer Biompedanzanalyse finden Sie im Abschnitt "Medizinische Basis" ab [Seite 46](#page-45-0).

4. Tippen Sie die Taste weiter an.

### [Deutsch](#page-1-0)

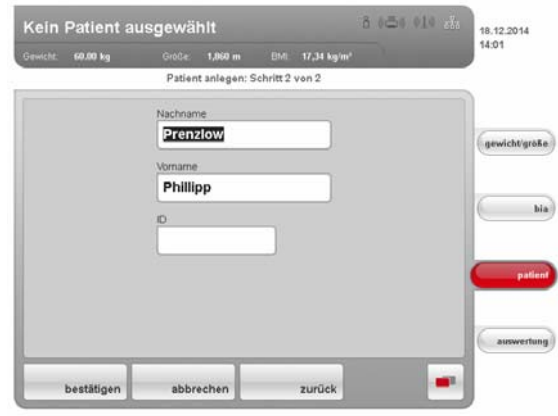

Die zweite Eingabemaske für Patientendaten (optionale Angaben) erscheint.

- 5. Geben Sie folgende Patientendaten ein:
	- Vorname
	- Nachname
	- Patienten-ID

#### HINWEIS:

Eine Patienten-ID brauchen Sie nur dann einzugeben, wenn diese in Ihrer Institution einer bestimmten Struktur folgen muss. Wenn Sie das Eingabefeld ID leer lassen, wird beim Speichern der Daten automatisch eine ID vergeben.

6. Tippen Sie die Taste bestätigen an.

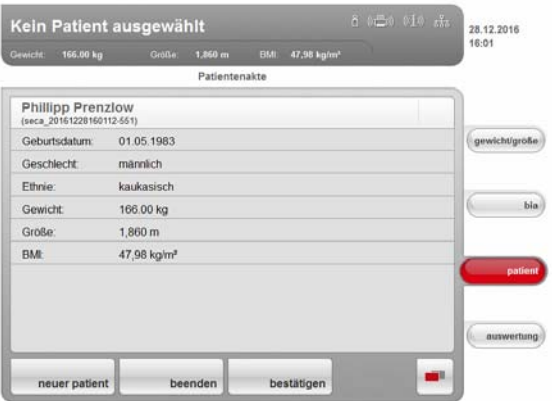

Eine Zusammenfassung der Patientendaten wird angezeigt.

7. Tippen Sie erneut die Taste bestätigen an. Die Daten des Patienten sind gespeichert. Patientendaten editieren Direkt am Gerät können Sie keine Änderungen an Patientendaten vornehmen. Sollten Sie feststellen, dass Patientendaten geändert werden müssen, nehmen Sie die Änderungen mit der PC-Software seca 115 vor. Weitere Informationen dazu finden Sie in der Anwender-Dokumentation der PC-Software seca 115.

# <span id="page-42-0"></span>5.5 Auswertungen ansehen

#### HINWEIS:

Dieser Abschnitt beschreibt die Navigation im Reiter auswertung. Informationen zu den medizinischen Inhalten der Auswertemodule fin-den Sie im Kapitel ["Medizinische Basis" ab Seite 46.](#page-45-0)

1. Tippen Sie den Reiter auswertung an.

Das Dialogfenster Untersuchungsergebnisse erscheint. Die Ergebnisse für das erste Auswertemodul (hier: Funktion/ Rehabilitation) werden angezeigt.

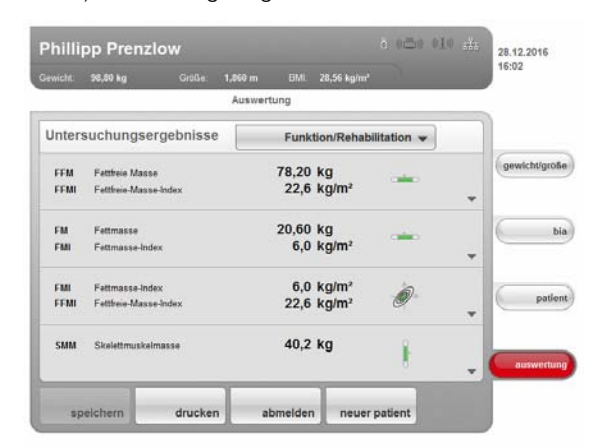

2. Um eine grafische Auswertung für einzelne Ergebnisse zu erhalten, tippen Sie in der entsprechenden Zeile das Auswahldreieck ▼ an. Die grafische Auswertung erscheint:

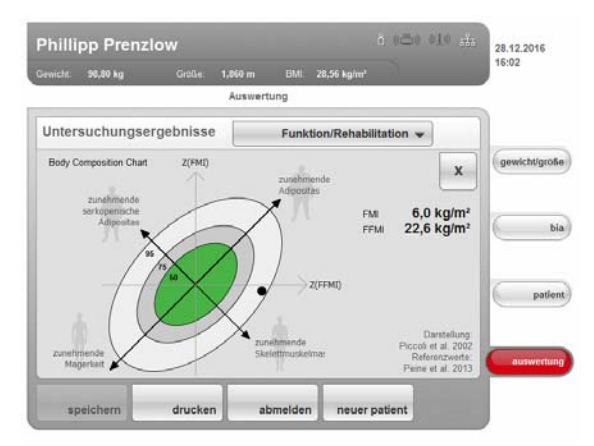

- 3. Um die grafische Auswertung zu schließen, tippen Sie die Taste X an.
- 4. Um die Ergebnisse der anderen gewählten Module zu sehen, tippen Sie das Dropdown-Menü an.

#### [Deutsch](#page-1-0)

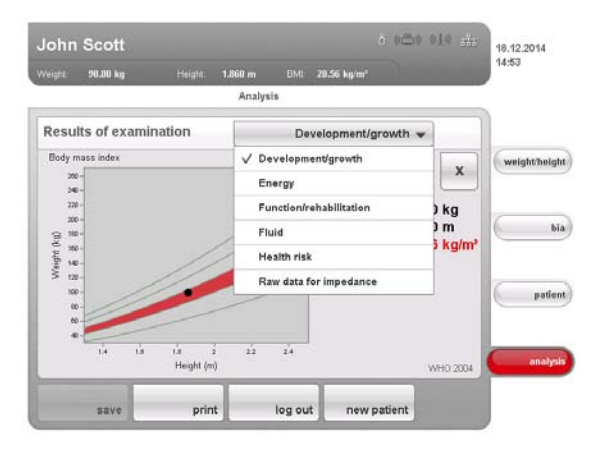

Das Dropdown-Menü wird geöffnet.

5. Tippen Sie das Auswertemodul an, das Sie ansehen möchten.

# <span id="page-43-1"></span><span id="page-43-0"></span>5.6 Messvorgang abschließen

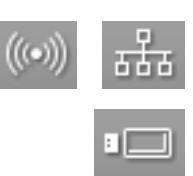

m

- Messergebnisse speichern 1. Stellen Sie sicher, dass Sie auf einem der folgenden Wege auf eine seca Patientendatenbank zugreifen können:
	- Der PC mit der PC-Software seca 115 ist eingeschaltet und mit dem Gerät per seca 360° Funknetzwerk oder Ethernet verbunden. Das entsprechende Datenverbindungssymbol leuchtet weiß.
	- Der USB-Speicherstick mit seca Patientendatenbank ist an die USB-Schnittstelle des Touchscreen-Displays angeschlossen. Das entsprechende Datenverbindungssymbol leuchtet weiß.

#### HINWEIS:

- Wenn Sie einen USB-Speicherstick am Gerät angeschlossen haben, können Sie nicht via Ethernet oder seca 360° Funknetzwerk auf Daten der PC-Software seca 115 zugreifen.
- Wenn Sie unsicher sind, auf welchem Wege Sie auf eine seca Patientendatenbank zugreifen können, wenden Sie sich an Ihren Administrator oder Krankenhaustechniker.
- 2. Tippen Sie die Taste menüumschaltung an.

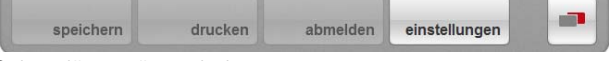

Das Sekundärmenü erscheint.

- 3. Tippen Sie die Taste speichern an.
	- Wenn Sie an einer seca Patientendatenbank angemeldet sind, werden die Messergebnisse gespeichert. Das entsprechende Datenverbindungssymbol leuchtet rot.
	- Wenn Sie noch nicht an einer seca Patientendatenbank angemeldet sind, erscheint das Dialogfenster zur User-PIN-Abfrage. Geben Sie Ihre User-PIN ein, wie im Abschnitt ["An einer seca Patientendaten](#page-36-0)[bank anmelden" auf Seite 37](#page-36-0) beschrieben. Die Messergebnisse werdengespeichert. Das entsprechende Datenverbindungssymbol leuchtet rot.
- 4. Melden Sie sich von der seca Patientendatenbank ab, wie im Abschnitt ["Von einer seca Patientendatenbank abmelden" auf Seite 45](#page-44-1) beschrieben.

Der Messvorgang ist abgeschlossen.

Ergebnisbericht drucken Wenn das Gerät via seca 115 mit einem PC-Drucker verbunden ist, können Sie den Ausdruck eines Ergebnisberichtes direkt am Gerät starten.

> <span id="page-44-0"></span>Wenn die Messung keiner seca Patientenakte zugeordnet ist, wird ein anonymer Ergebnisbericht erstellt.

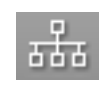

⊫

## 1. Stellen Sie sicher, dass eine Netzwerkverbindung (Ethernet) besteht. Auf dem Touchscreen-Display leuchtet das entsprechende Symbol weiß.

HINWEIS:

Wenn Sie unsicher sind, ob eine Netzwerkverbindung besteht, wenden Sie sich an Ihren Administrator oder Krankenhaustechniker.

2. Stellen Sie sicher, dass PC und PC-Drucker eingeschaltet sind. Auf dem Touchscreen-Display leuchtet das Druckersymbol weiß.

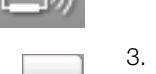

3. Tippen Sie die Taste menüumschaltung an.

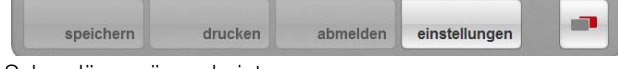

Das Sekundärmenü erscheint.

4. Tippen Sie die Taste drucken an.

Der Ergebnisbericht wird erstellt und ausgedruckt. Das Druckersymbol leuchtet rot.

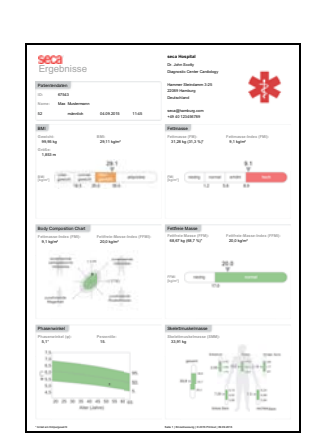

<span id="page-44-1"></span>Von einer seca Patientendatenbank abmelden

Um sich von einer seca Patientendatenbank abzumelden, gehen Sie folgendermaßen vor:

#### ACHTUNG! **Datenverlust**

Wenn Sie sich abmelden, ohne den Messvorgang zu speichern, gehen alle Daten des aktuellen Messvorganges verloren.

- ► Speichern Sie den aktuellen Messvorgang, bevor Sie sich von einer seca Patientendatenbank abmelden [\(siehe "Messergebnisse spei](#page-43-1)[chern" auf Seite 44\).](#page-43-1)
- 

1. Tippen Sie die Taste menüumschaltung an. Das Sekundärmenü erscheint.

2. Tippen Sie die Taste abmelden an.

Das Login-Symbol wird grau dargestellt. Sie sind von der seca Patientendatenbank abgemeldet.

# <span id="page-45-0"></span>6. MEDIZINISCHE BASIS

Dieses Kapitel beschreibt in knapper Form die Grundlagen zur Bioimpedanzanalyse sowie die Inhalte der in diesem Gerät voreingestellten Auswertemodule und deren medizinische Zielsetzung.

Für weiterführende Informationen verweisen wir auf die einschlägige Fachliteratur.

# 6.1 Bioimpedanzanalyse (BIA)

## Klassische Analyse der Körperzusammensetzung

Der derzeitige sogenannte Goldstandard zur Analyse der Körperzusammensetzung besteht aus einer Kombination von technisch teilweise sehr aufwändigen und zeitintensiven Methoden zur Ermittlung von einzelnen Kenngrößen. Die Kenngrößen werden in Kombination mit Körpergewicht und Körpergröße des Patienten betrachtet. Auf diese Weise kann der Ernährungszustand und das Gesundheitsrisiko des Patienten individuell beurteilt werden. Die nachfolgende Tabelle gibt einen Überblick über die Kenngrößen des Goldstandards und die jeweilige Ermittlungsmethode.

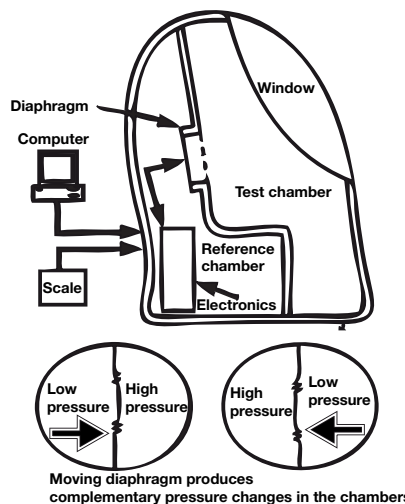

Air Displacement Plethysmography (ADP)

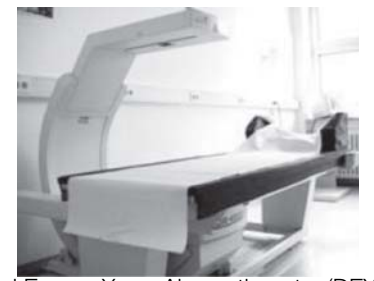

Dual Energy X-ray Absorptiometry (DEXA)

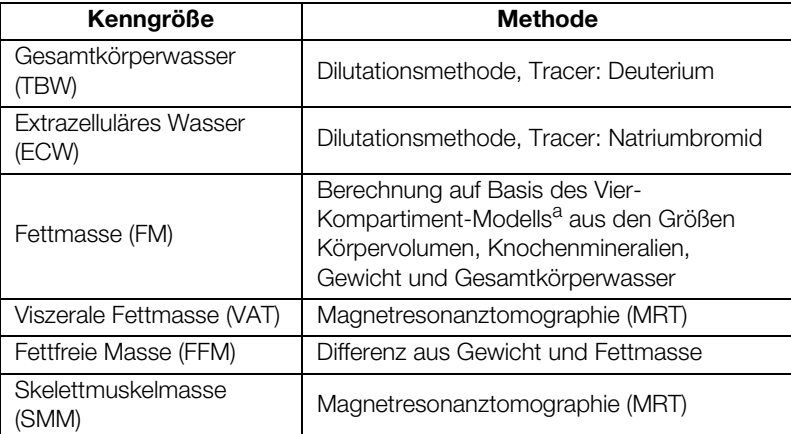

a.Fuller NJ, Jebb SA, Laskey MA, Coward WA, Elia M. Four-component model for the assessment of body composition in humans: comparison with alternative methods, and evaluation of the density and hydration of fat-free mass. Clin Sci 1992; 82: 687-693.

Für die Feststellung der Fettmasse ist der größte technische Aufwand notwendig. Auch hierzu eine Tabelle als Überblick:

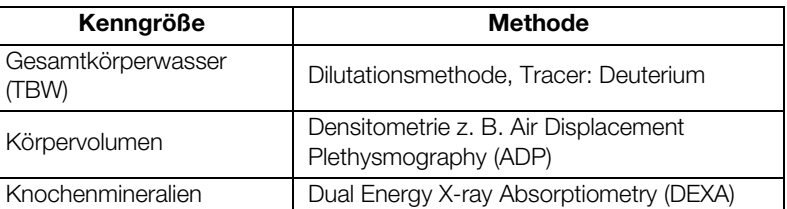

Durch den hohen technischen und finanziellen Aufwand gepaart mit hohem Zeit- und Raumbedarf ist der sogenannte Goldstandard für den Alltag in Kliniken und Arztpraxen ungeeignet.

# Funktionsprinzip der Biompedanzanalyse

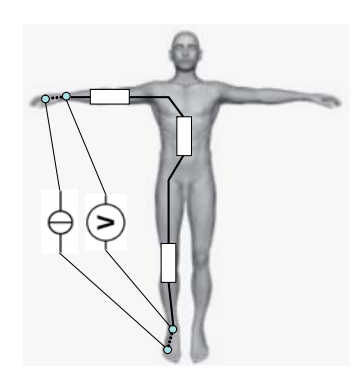

Ersatzschaltbild: Messung der Ganzkörperimpedanz

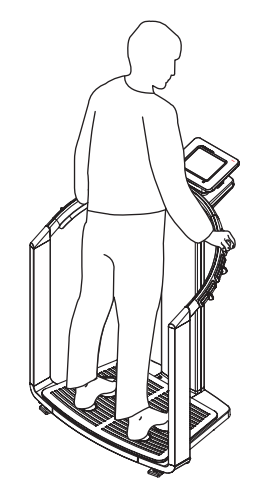

seca 515/514: Messung der Ganzkörperimpedanz

### Pionierleistung: seca eigene Formeln

Die Bioimpedanzanalyse ist eine Methode zur schnellen, einfachen und nichtinvasiven Abschätzung der Körperzusammensetzung. Es ist nur ein einzelner Messvorgang an einem einzelnen Gerät notwendig.

Bei einer Bioimpedanzanalyse wird der menschliche Körper als elektrischer Leiter in einem Wechselstromkreis betrachtet und sein Wechselstromwiderstand (Impedanz) gemessen.

Folgenden Eigenschaften eines elektrischen Leiters haben Einfluss auf dessen Impedanz:

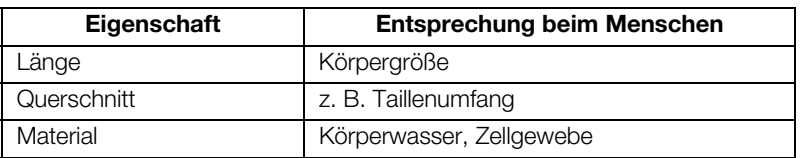

Beim menschlichen Körper haben zusätzlich Alter, Geschlecht, körperliche Fitness und die Ethnie Einfluss auf die Impedanz.

Wird ein geringer Wechselstrom über Elektroden an Armen und Beinen in den Körper geleitet und über jeweils ein zweites Elektrodenpaar der Spannungsabfall gemessen, können folgende Komponenten der Körperimpedanz ermittelt werden:

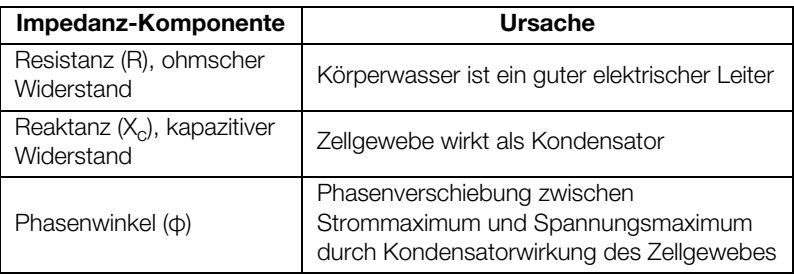

Wird der Wechselstrom mit verschiedenen Frequenzen angelegt, können einzelne Kenngrößen gezielt bestimmt werden. So lässt sich zum Beispiel der Anteil des extrazellulären Wassers direkt bestimmen, wenn niedrige Frequenzen zwischen 2 und 5 kHz verwendet werden. Wechselstrom mit diesen Frequenzen kann Zellwände kaum durchdringen. Daher haben Zellwände und intrazelluäres Wasser einen sehr geringen Einfluss auf die Impedanz.

Aus den gemessenen Größen kann in Verbindung mit Gewicht, Größe, Alter und Geschlecht eines Patienten die Körperzusammensetzung des Patienten berechnet und anschließend beurteilt werden. Voraussetzung dafür sind nach wissenschafltichen Gesichtspunkten ermittelte Formeln.

Aus verschiedensten Quellen gibt es bereits Formeln, mit deren Hilfe aus R, Xc, Gewicht, Größe, Alter und Geschlecht eines Patienten dessen Körperzusammensetzung berechnet werden kann. Die Formeln beruhen auf Ergebnissen so genannter Validierungsstudien gegenüber Referenzmethoden des Goldstandards, wie z. B. der Air Displacement Plethysmography (ADP) oder der Dual-Energy X-ray Absorptiometry (DEXA).

Vergleichbarkeit und Genauigkeit dieser Formeln sind jedoch kritisch zu betrachten, da die Validierungsstudien mit verschiedenen Referenzmethoden und in jeder Hinsicht heterogenen Referenzpopulationen durchgeführt wurden. Des Weiteren sind die Studienergebnisse aus technischen Gründen nicht ohne Weiteres auf Geräte verschiedener Hersteller übertragbar.

Deshalb hat seca eigene Prädikationsformeln zur Ermittlung der folgenden Kenngrößen für Arme und Beine entwickelt:

- Gesamtkörperwasser (TBW)
- Extrazelluläres Wasser (ECW)
- Fettfreie Masse (FFM)
- Skelettmuskelmasse (SMM) für Arme, Beine, Torso und Gesamtkörper

Für folgende Kenngrößen wurden eigene Referenzwerte ermittelt, um Normalbereiche darstellen zu können:

- Bioimpedanzvektoranalyse (BIVA)
- Masseindizes (FMI, FMMI)
- Phasenwinkel (φ)

Für die Ermittlung der Formeln und Referenzwerte wurde intensiv mit dem Institut für Humanernährung und Lebensmittelkunde der Christian-Albrechts-Universität (CAU) in Kiel zusammengearbeitet und gemeinsame repräsentative Untersuchungen durchgeführt.

Im Gegensatz zu allen bisher veröffentlichten Formeln sind die seca eigenen Formeln populationsspezifisch. Die in Kiel entwickelten Formeln sind ausschließlich für kaukasische Bevölkerungsgruppen gültig.

Zusätzlich wurden in den USA in Zusammenarbeit mit dem New York Obesity Nutrition Research Center des St. Luke's-Roosevelt Hospital repräsentative Untersuchungen durchgeführt. Daraus wurden seca eigene Formeln für die Bevölkerungsgruppen afrikanisch, süd- und mittelamerikanisch sowie asiatisch entwickelt.

Die seca eigenen Formeln sind ausschließlich in seca mBCA-Geräten und seca PC-Software implementiert. Damit ist seca Pionier in der wissenschaftlich fundierten, medizinisch aussagekräftigen Bestimmung der Körperzusammensetzung per Bioimpedanzanalyse.

# <span id="page-47-0"></span>6.2 Auswerteparameter

# Zusammenfassung der Auswerteparameter

Als Auswerteparameter werden bei seca jene Kenngrößen bezeichnet, die zur Abschätzung der Körperzusammensetzung notwendig sind. Die Tabelle gibt einen Überblick über die Auswerteparamter der seca 515/514.

Die Auswerteparameter werden am Gerät und in der PC-Software seca 115 zu Auswertemodulen gruppiert. Auf diese Weise lassen sich bestimmte Aspekte der Körperzusammensetzung gezielt bewerten ([siehe "Auswertemo](#page-50-1)[dule" ab Seite 51](#page-50-1)).

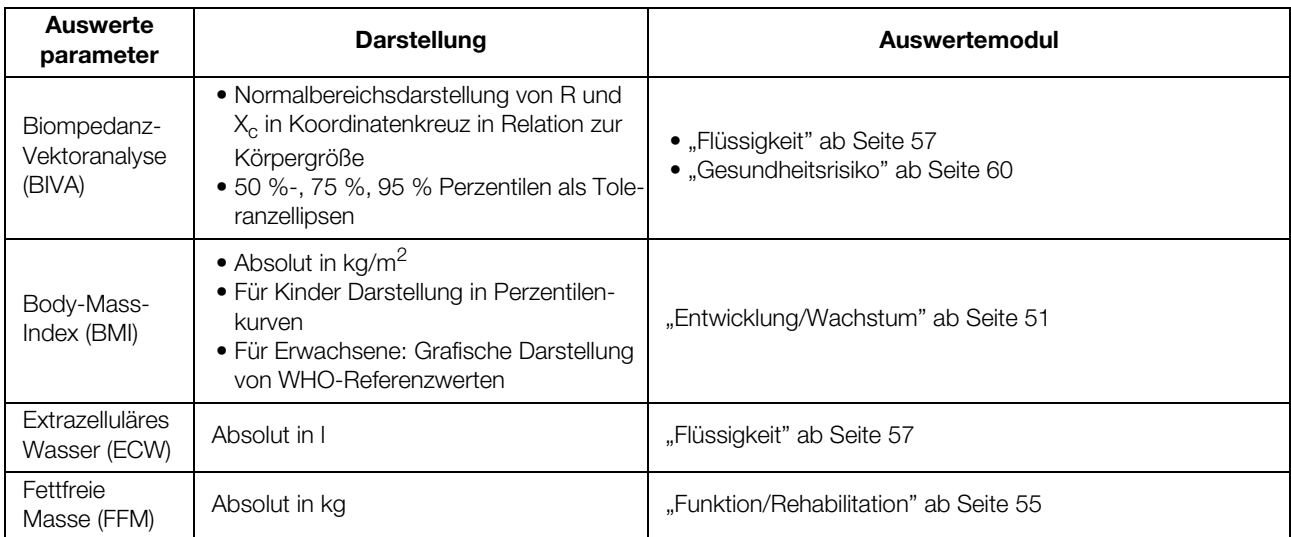

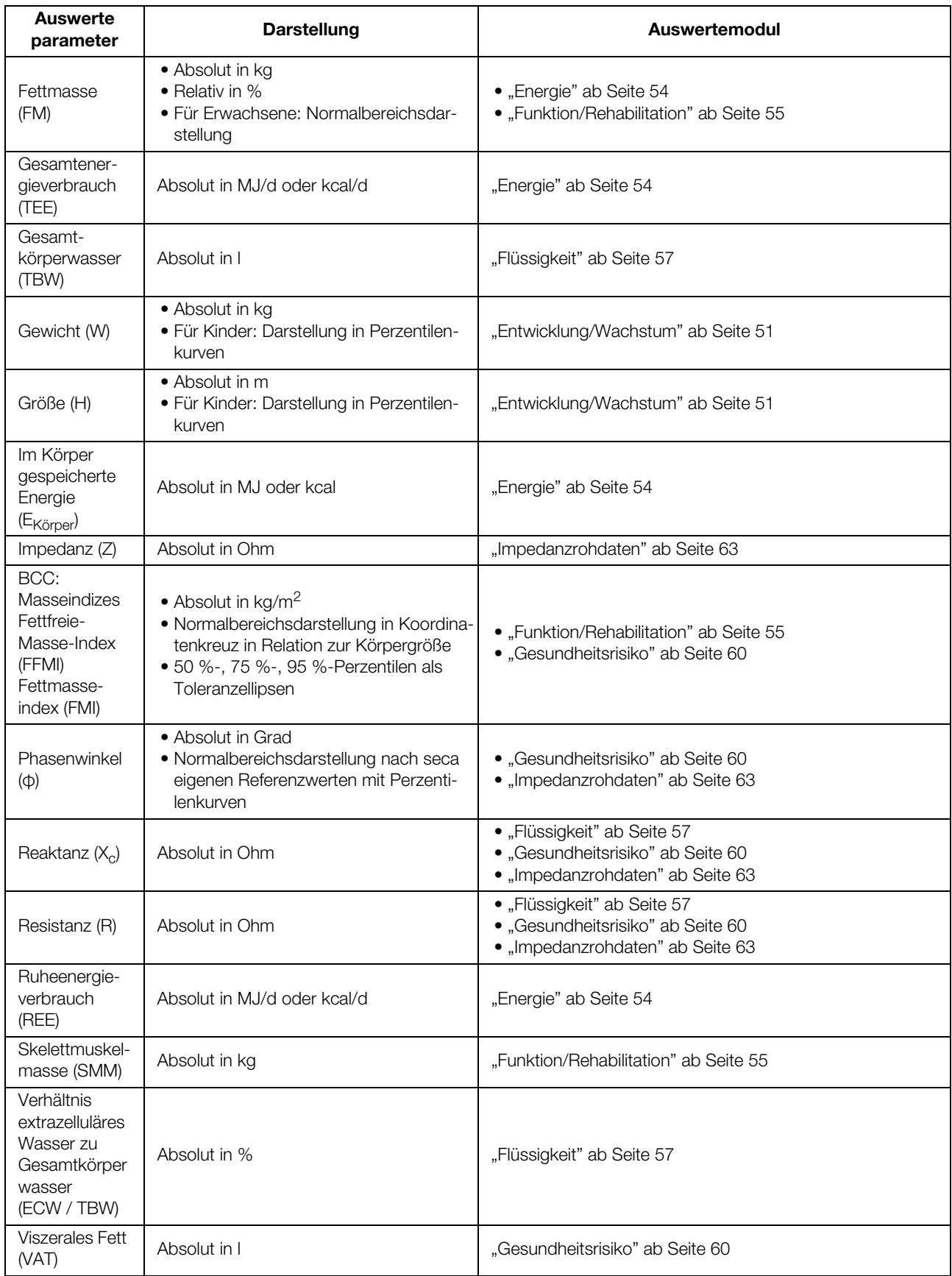

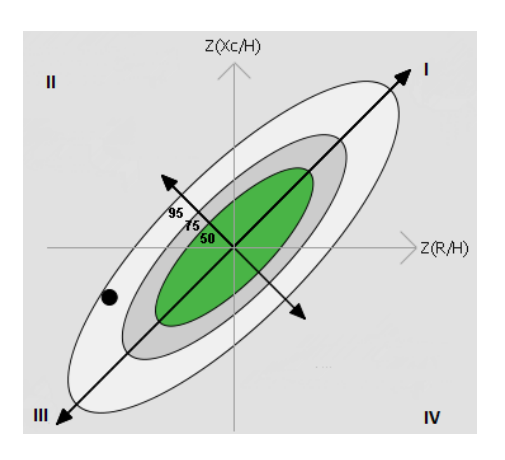

#### Bioimpedanzvektoranalyse (BIVA)

Die BIVA nach Professor A. Piccoli ist eine grafische Darstellung der elektrischen Widerstände des Körpers. Dazu wird die Impedanz des Patienten als Messpunkt in einem Koordinatenkreuz dargestellt: kapazitiver Widerstand (XC) auf der Ordinate, ohmscher Widerstand (R) auf der Abszisse. Beide Größen X<sub>c</sub> und R werden relativ zur Körpergröße (Länge des elektrischen Leiters) betrachtet.

Mit der vektoriellen Darstellung kann ein Proband gleichzeitig hinsichtlich seines Geamtkörperwassers - respektive R- und seiner Körperzellmasse respektive  $X_c$  - untersucht werden.

Entsprechend werden die Quadranten des Koordinatensystemes benannt:

- I:  $X_{\cap}$  hoch, R hoch = abnehmender Wasseranteil
- II:  $X_C$  hoch, R niedrig = zunehmende Körperzellmasse
- III:  $X_{\text{C}}$  niedrig, R niedrig = zunehmender Wasseranteil
- IV:  $X_{C}$  niedrig, R hoch= abnehmende Körperzellmasse

Ein weiterer Vorteil der BIVA ist der Vergleich eines individuellen Messwertes mit Referenzwerten. Die 50 %-, 75 %- und 95 %-Precentilen werden als Toleranzellipsen in das Koordinatensystem eingetragen.

#### Fettmasseindizes (FFMI und FMI)

Auf der Grundlage der Arbeit von Schultz et al., die vier typische Situationen für die Relation von FFMI und FMI beschreibt, kann die von Professor A. Piccoli entwickelte Systematik auch auf die Darstellung der Fettmasseindizes angewendet werden.

Entsprechend werden die Quadranten des Koordinatensystemes benannt:

- I: FFMI hoch, FMI hoch = zunehmende Adipositas
- II: FFMI niedrig, FMI hoch = zunehmende sarkopenische Adipositas
- III: FFMI niedrig, FMI niedrig = zunehmende Magerkeit
- IV: FFMI hoch, FMI niedrig = zunehmende Skelettmuskelmasse

Des Weiteren werden auch für FFMI und FMI auf den Achsen des Koordinatenkreuzes der FFMI (Abszisse) und der FMI (Ordinate) angetragen. Auch für die Fettmasseindizes werden die 50 %-, 75 %- und 95 %-Perzentilen als Toleranzellipsen dargestellt.

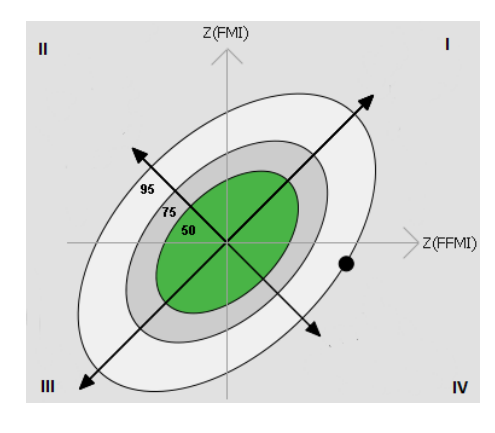

Die im Folgenden beschriebenen Auswertemodule sind in diesem Gerät voreingestellt und unterstützen Sie dabei, den Gesundheitszustand Ihrer Patienten zu beurteilen.

Die Auswertemodule bieten die Möglichkeit, gezielt nur jene Auswerteparamete[r \(siehe "Auswerteparameter" auf Seite 48\)](#page-47-0) anzusehen, die für eine bestimmte Zielsetzung aussagekräftig sind.

Informationen dazu, wie Sie auf die Auswertemodule zugreifen und darin navi-gieren können, finden Sie unter ["Auswertungen ansehen" ab Seite 43.](#page-42-0)

<span id="page-50-1"></span><span id="page-50-0"></span>Entwicklung/Wachstum Auf diese Weise lassen sich bei Kindern und Erwachsenen Gewichtsveränderungen überwachen.

> Dieses Modul zeigt sowohl das Gewicht als auch die Größe einer Person an und berechnet automatisch den BMI. Auf diese Weise lassen sich Gewichtsveränderungen überwachen.Bei Kindern unterstützt dieses Modul regelmäßige Kontrolluntersuchungen zur Beurteilung der Wachstumsentwicklung.

Für dieses Modul wird keine Bioimpedanzanlayse benötigt. Folgende Parameter werden dargestellt:

- Gewicht
- Größe
- Body-Mass-Index (BMI)

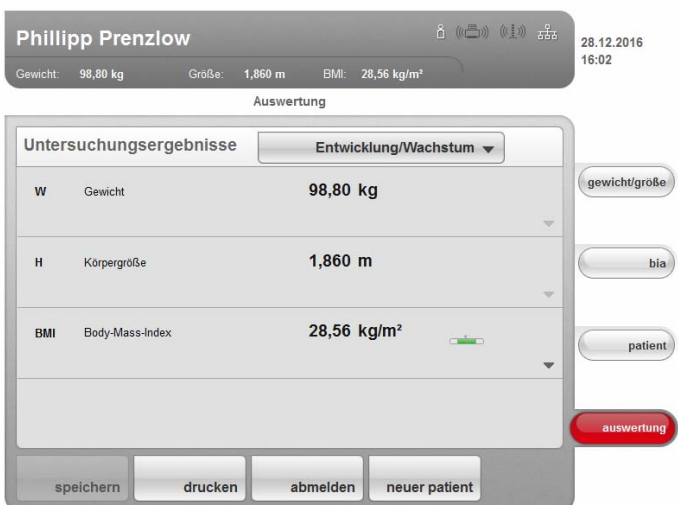

Für dieses Modul sind folgende Detailansichten verfügbar:

#### Perzentilenkurven Gewicht für Kinder

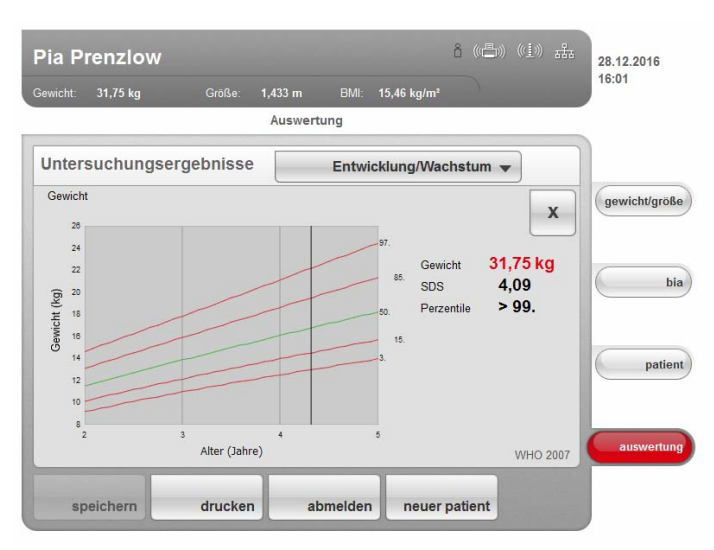

# Perzentilenkurven Größe für Kinder

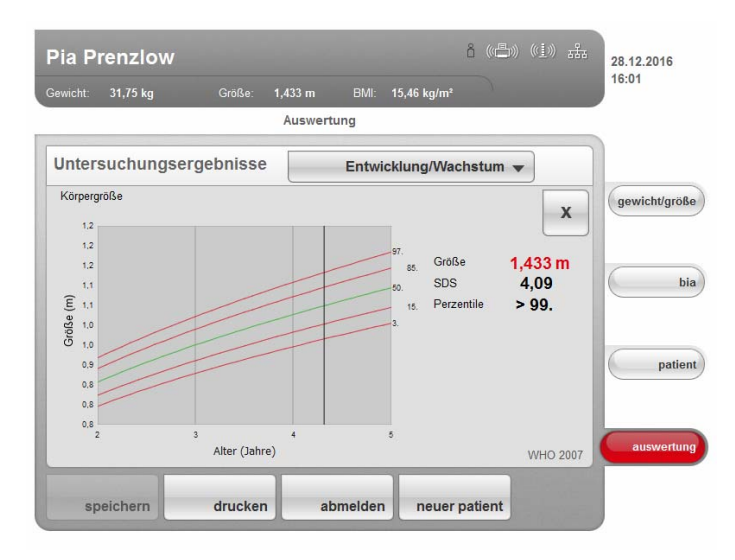

## Perzentilenkurven BMI für Kinder

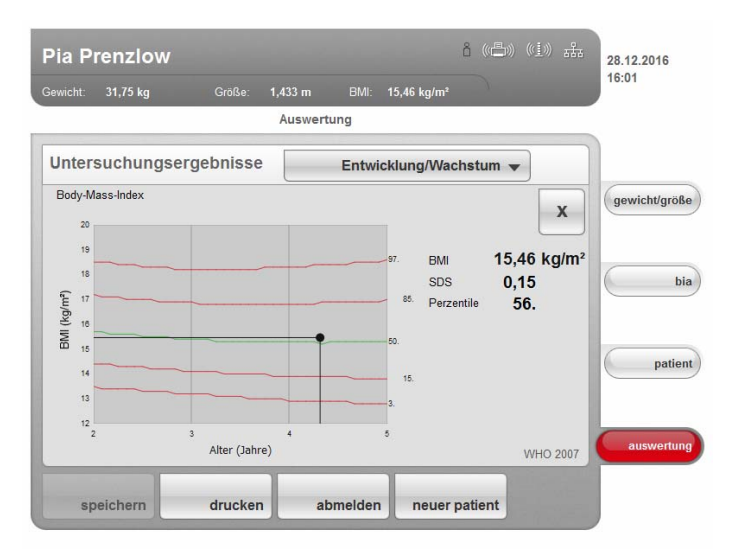

#### WHO-Referenzwerte für Erwachsene

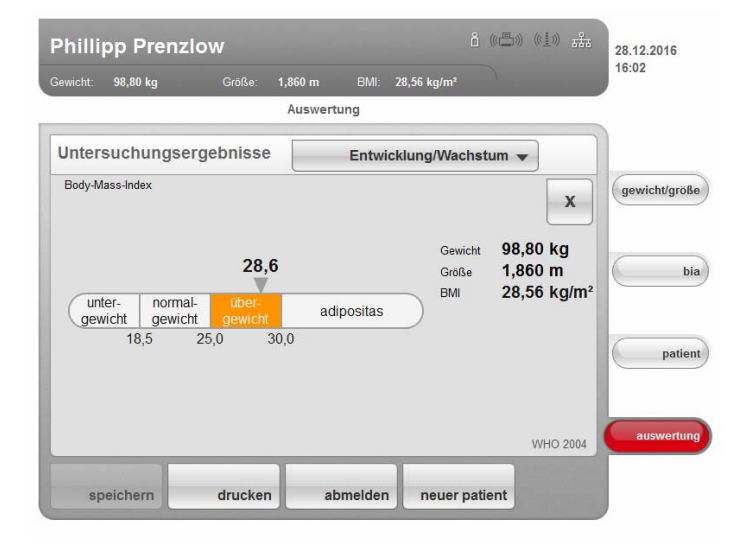

<span id="page-53-0"></span>Energie Ziel dieses Modules ist es, den Energieverbrauch und die Energiereserven einer Person zu bestimmen. Es werden folgende Parameter dargestellt:

- Fettmasse (FM)
- Fettmasseindex (FMI)
- $\bullet$  Im Körper gespeicherte Energie ( $E_{Körper}$ )
- Ruheenergieverbrauch (REE)
- Gesamtenergieverbrauch (TEE)

Für den Parameter Ruheenergieverbrauch (REE) wird keine Bioimpedanzmessung benötigt. Der Ruheenergieverbrauch wird mit Hilfe der Parameter Größe und Gewicht sowie der automatischen BMI-Berechnung ermittelt.

Für alle weiteren Parameter in diesem Modul wird zusätzlich zu Größe und Gewicht eine Bioimpedanzmessung benötigt.

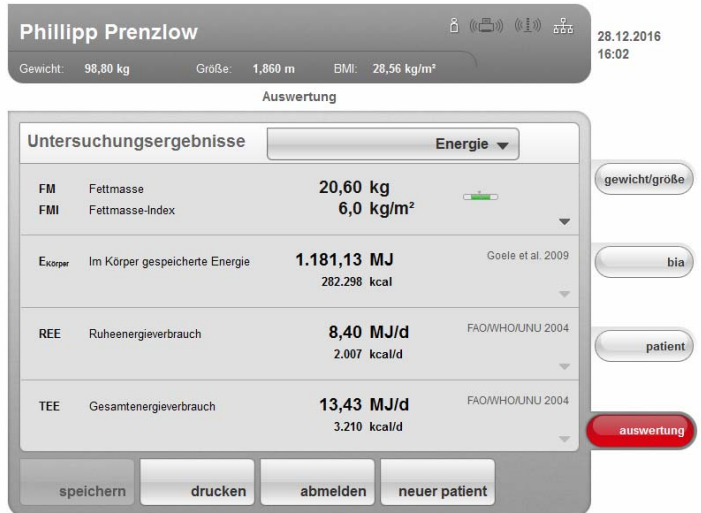

In diesem Modul ist folgende Detailansicht verfügbar:

#### Normalbereichsdarstellung der Fettmasse für Erwachsene

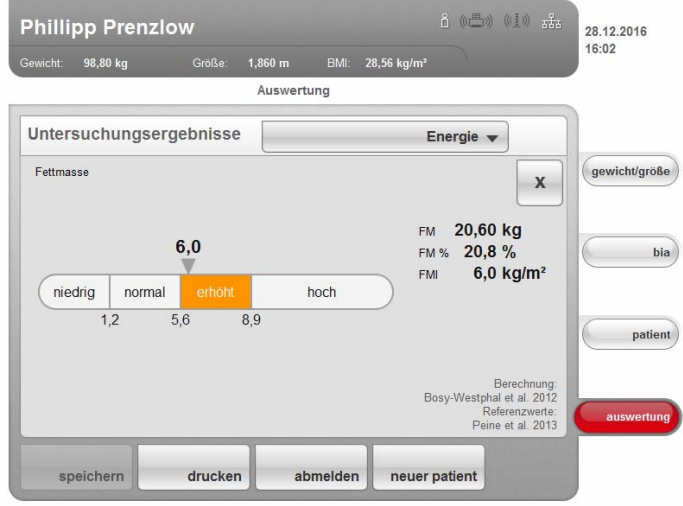

<span id="page-54-0"></span>Funktion/Rehabilitation Dieses Modul dient dazu, den Fitnesszustand einer Person zu ermitteln. Auf diese Weise kann der Erfolg eines Trainingsprogrammes bewertet werden. Für dieses Modul werden die Parameter Größe und Gewicht sowie eine Bioimpedanzmessung benötigt. Folgende Parameter werden dargestellt:

- Fettfreie Masse (FFM)
- Fettmasse (FM)
- Fettmasseindex (FMI)
- Fettfreie-Masse-Index (FMMI)
- Skelettmuskelmasse (SMM)

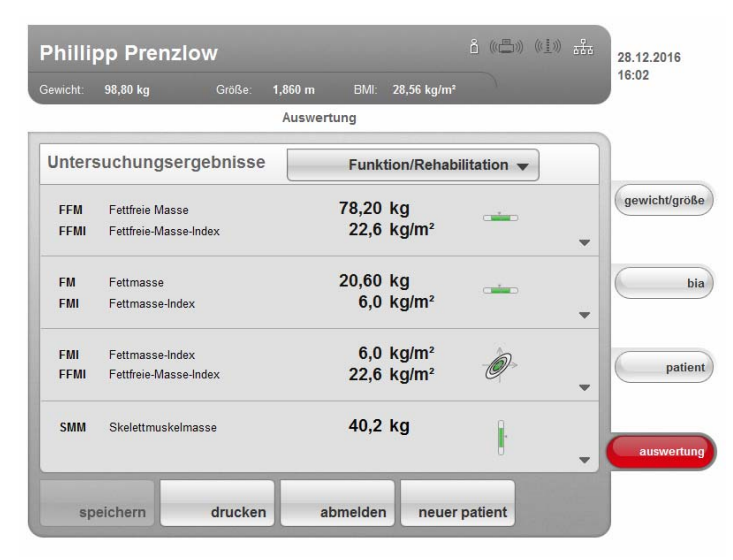

Für dieses Modul sind folgende Detailansichten verfügbar:

## Fettfreie Masse

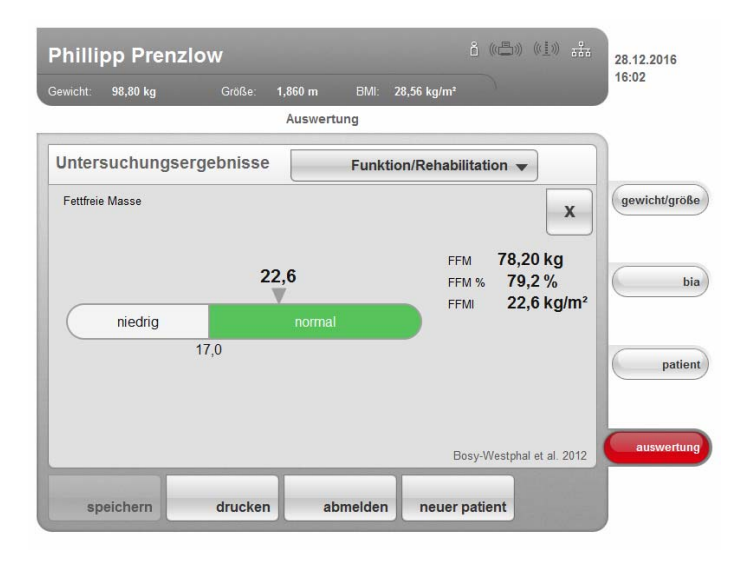

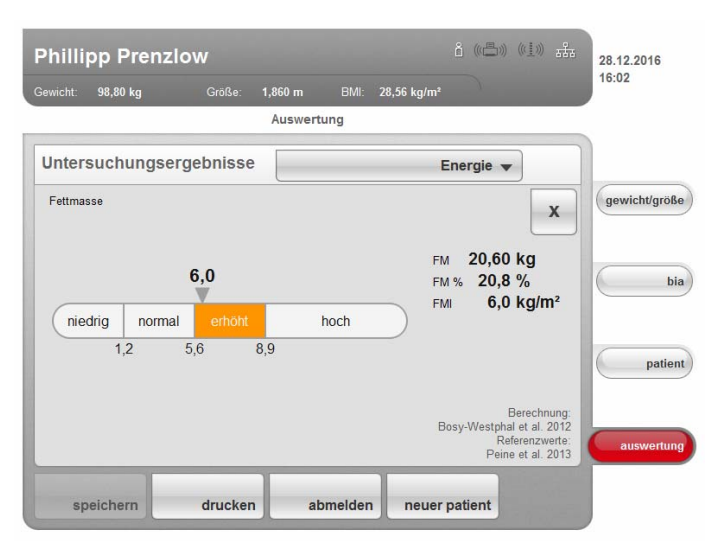

#### Normalbereichsdarstellung der Fettmasse für Erwachsene

## Body Composition Chart (Masseindices)

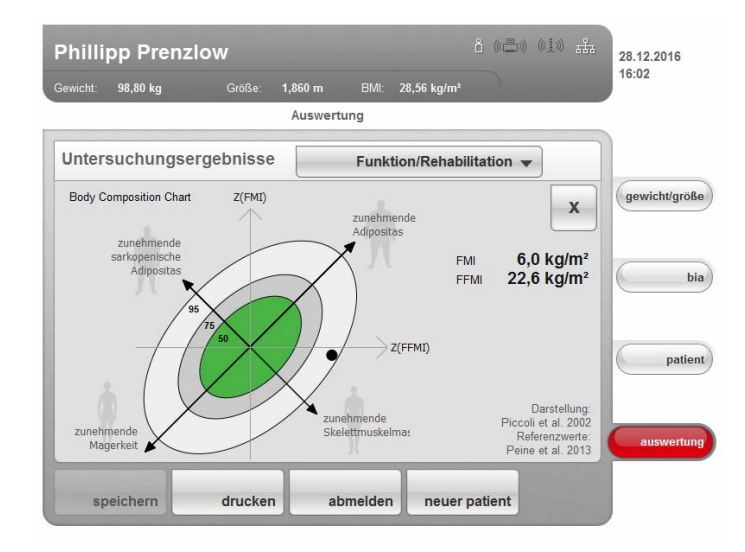

#### Skelettmuskelmasse

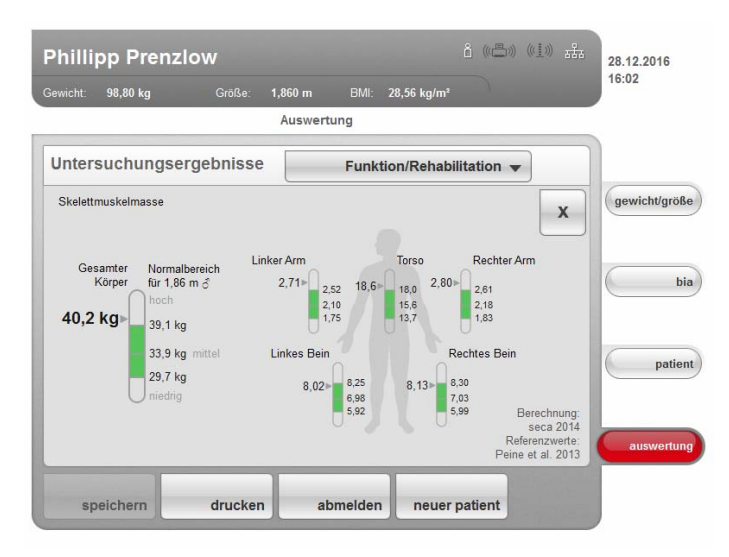

<span id="page-56-0"></span>Flüssigkeit Dieses Modul ermöglicht es, den Flüssigkeitsstatus einer Person zu ermitteln. Für dieses Modul werden die Parameter Größe und Gewicht sowie eine Bioimpedanzmessung benötigt. Es werden folgende Parameter dargestellt:

- Gesamtkörperwasser (TBW)
- Extrazelluläres Wasser (ECW)
- Verhältnis von extrazellulärem Wasser zu Gesamtkörperwasser (ECW / TBW) [%]
- Bioimpedanzvektoranalyse (BIVA)

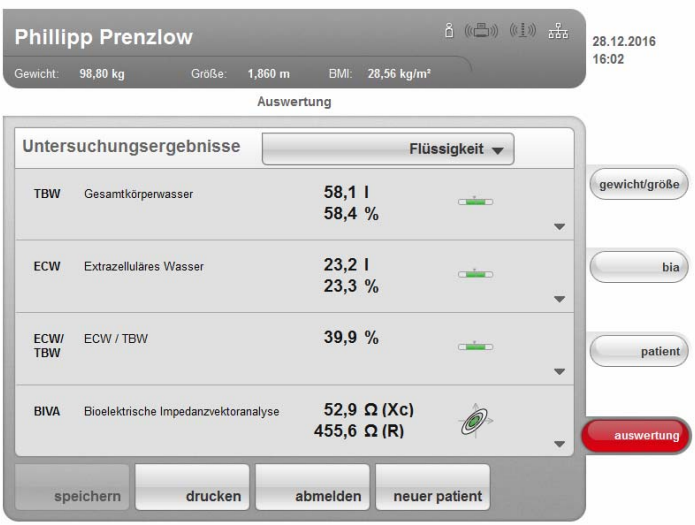

Für dieses Modul ist folgende Detailansicht verfügbar:

## Gesamtkörperwasser (TBW)

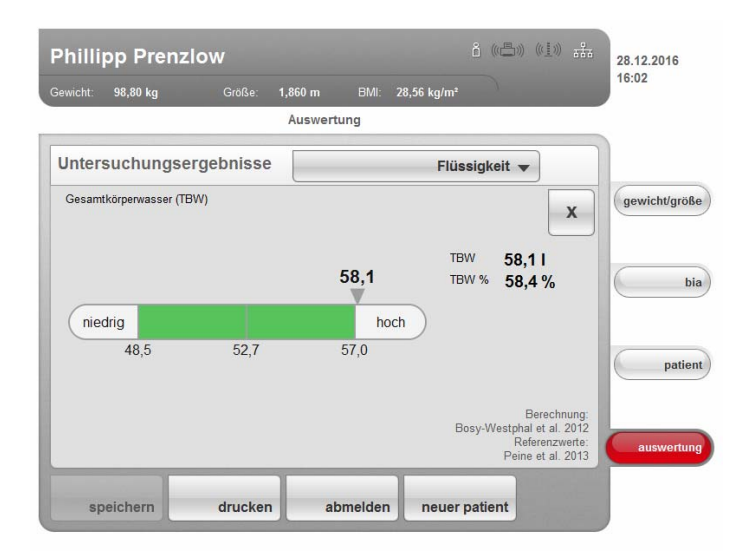

## Extrazelluläres Wasser (ECW)

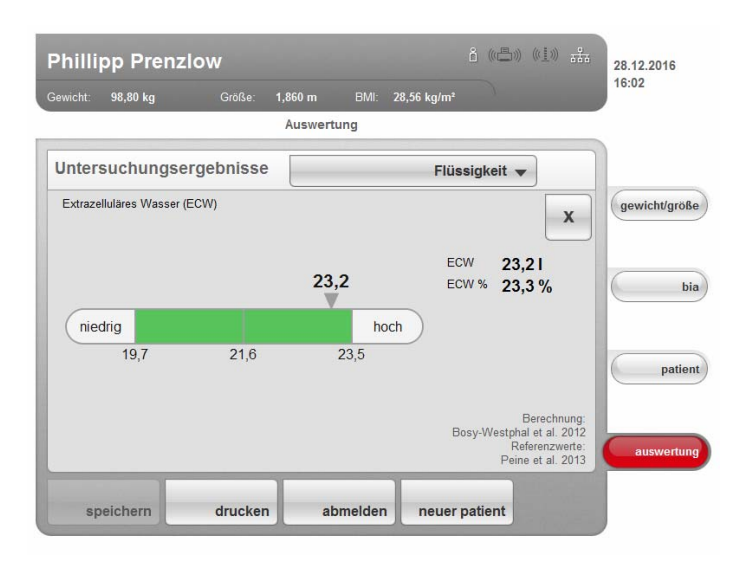

## Verhältnis von extrazellulärem Wasser zu Gesamtkörperwasser (ECW / TBW)

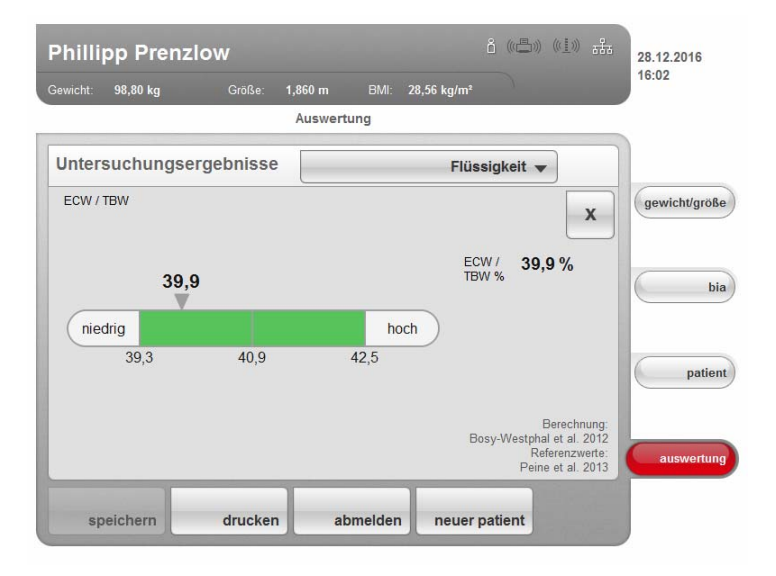

# Bioimpedanzvektoranalyse

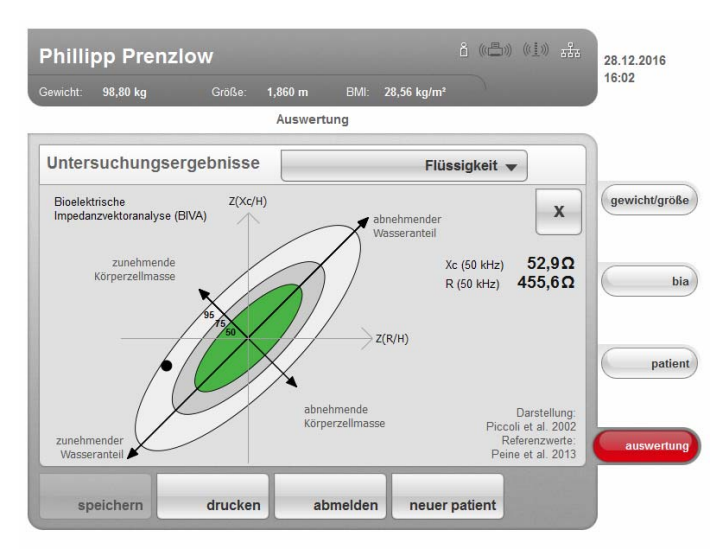

#### <span id="page-59-0"></span>Gesundheitsrisiko Ziel dieses Modul ist es, einen Überblick über die Körperzusammensetzung zu geben und die Ergebnisse mit den Werten von gesunden Personen zu vergleichen. Eine vom Normalbereich abweichende Körperzusammensetzung ist ein Indikator, der zur Einschätzung des Gesundheitsrisikos herangezogen werden kann. Für dieses Modul werden die Parameter Größe und Gewicht sowie eine Bioimpedanzmessung benötigt. Es werden folgende Parameter dargestellt:

- Phasenwinkel (φ)
- Viszerales Fett (VAT)
- Bioimpedanzvektoranalyse (BIVA)
- Fettmasseindex (FMI)
- Fettfreie-Masse-Index (FMMI)

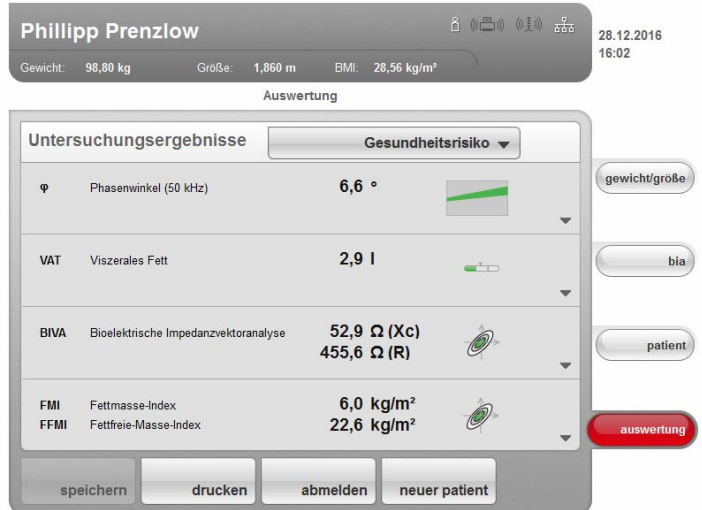

Für dieses Modul sind folgende Detailansichten verfügbar:

#### Normalbereichsdarstellung für den Phasenwinkel

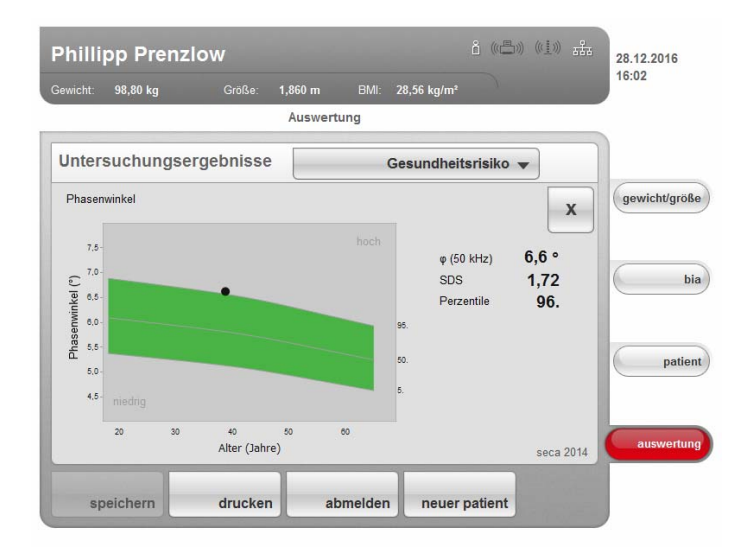

### Viszerales Fett

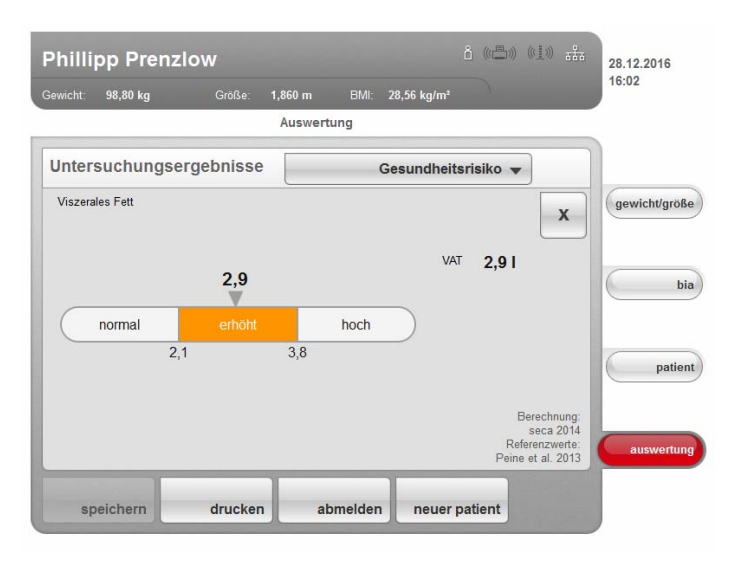

#### Bioimpedanzvektoranalyse

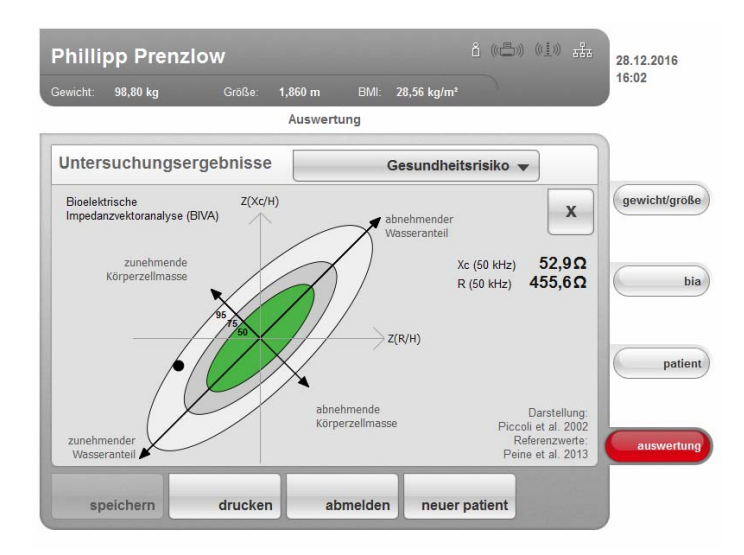

# Body Composition Chart (Masseindices)

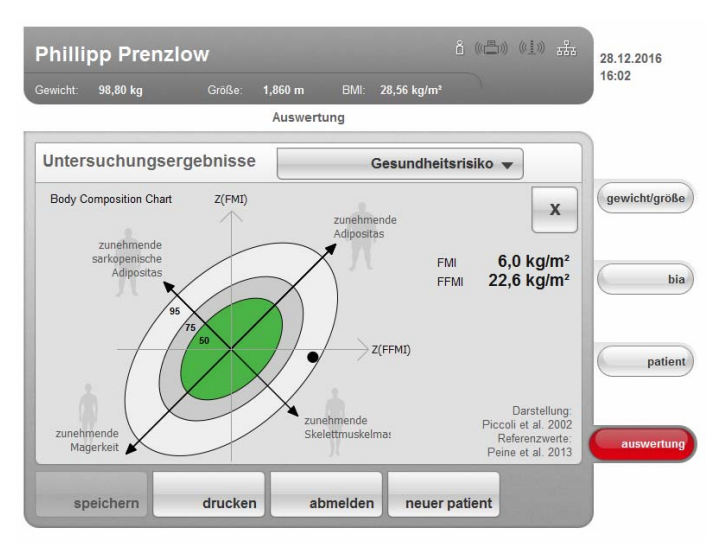

### <span id="page-62-0"></span>Impedanzrohdaten Dieses Modul zeigt zu Informationszwecken detaillierte Rohdaten an für Resistanz (R), Reaktanz (Xc), Impedanz (Z) und den Phasenwinkel (φ).

Sie können sich die Impedanz (Z), Reaktanz (X<sub>c</sub>), Resistanz (R) und Phasenwinkel (φ) für die Frequenzen 50 Hz und 5 Hz ansehen.

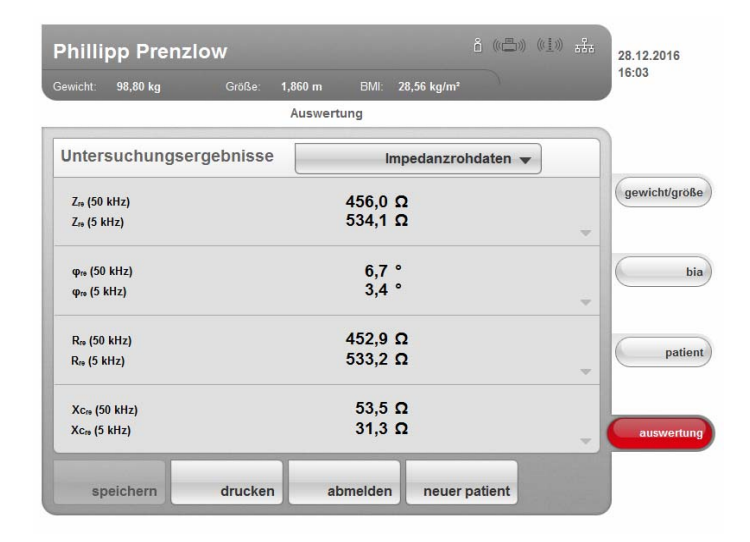

### HINWEIS:

In der PC-Software seca 115 können Sie sich die Impedanzrohdaten für einzelnen Körperteile und für weitere Frequenzen ansehen. Weitere Informationen dazu finden Sie in der "Gebrauchsanweisung für Ärzte und Assistenz" der PC-Software.

# 6.4 Referenzen

Die wissenschaftliche Grundlage für Bioimpedanzanalysen mit dem medical Body Composition Analyzer seca 515/514 stellen klinische Studien dar. Die Ergebnisse der klinischen Studien sind als Referenzen in der Software des Gerätes hinterlegt und bilden die Basis für die Beurteilung des Gesundheitszustandes Ihrer Patienten.

Welche Referenzen das Gerät verwendet, ist abhängig von dem Land, in dem Sie tätig sind. Ihr Administrator trägt im Rahmen der Konfiguration des Gerätes Ihr Land als Aufstellungsort ein. Dadurch werden automatisch die für Ihr Land üblichen Referenzen geladen.

Für einige Auswerteparameter (z. B. Taillenumfang für Kinder) ist die verwendete Referenz abhängig von der Ethnie des Patienten. Ethnienabhängige Referenzen verwendet das Gerät automatisch entsprechend des jeweiligen Eintrages in der seca Patientenakte (siehe "Neue seca Patientenakte anlegen" [auf Seite 41\)](#page-40-0).

Welche klinische Studie als Referenz zur Ermittlung und Bewertung eines Auswerteparamters herangezogen wird, z. B. "Peine et al. 2013", wird im jeweiligen Auswertemodul angezeigt.

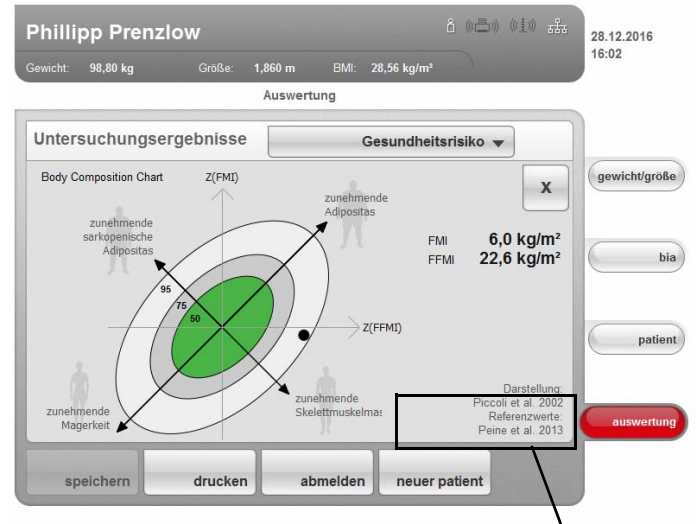

Verwendete Referenz

Details zu den referenzierten klinischen Studien finden Sie auf unserer Website www.seca.com.

# 7. GERÄT KONFIGURIEREN

# <span id="page-64-0"></span>7.1 Standardmodulauswahl für Bioimpedanzanalyse anpassen

Die Standardmodulauswahl legt fest, welche Auswertemodule während einer Bioimpedanzanalyse berücksichtigt werden.

Werkseitig ist das Gerät so eingestellt, dass bei Aktivierung des Reiters bia das Dialogfenster Standardmodulauswahl erscheint und alle Auswertemodule aktiviert sind. Auf diese Weise kann vor jeder Messung die Modulauswahl geprüft und, falls notwendig, für die individuelle Messung angepasst werden.

Sie können das Gerät so konfigurieren, dass das Dialogfenster Standardmodulauswahl nicht erscheint, wenn der Reiter bia aktiviert wird. Darüber hinaus können Sie eine eigene Standardmodulauswahl erstellen.

### Standardmodulauswahl ein-/ ausblenden

Um festzulegen, ob das Dialogfenster Standardmodulauswahl vor jeder Bioimpedanzanalyse eingeblendet wird oder nicht, gehen Sie folgendermaßen vor:

1. Tippen Sie die Taste menüumschaltung an.

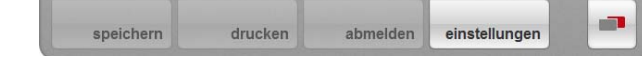

Das Sekundärmenü wird angezeigt.

2. Tippen Sie die Taste einstellungen an. Das Menü User erscheint.

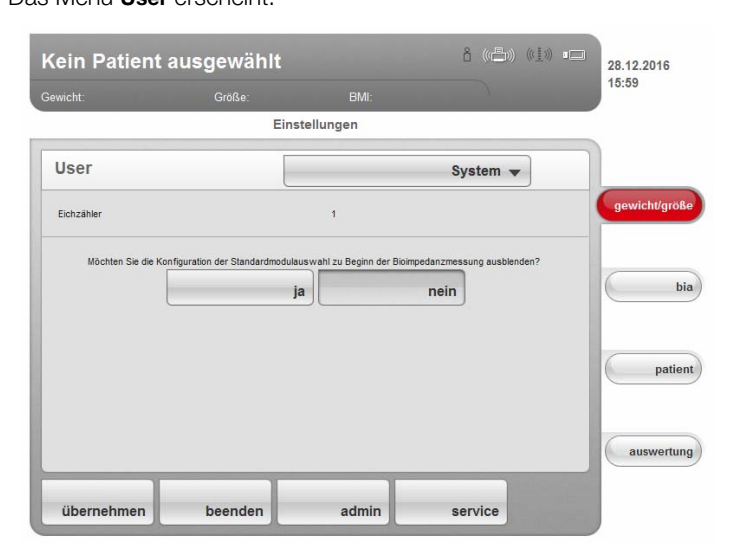

Die aktuelle Einstellung wird angezeigt (Taste erscheint grau = gedrückt).

- 3. Tippen Sie die gewünschte Einstellung an.
	- nein: Standardmodulauswahl ist aktiv. Sie wird vor jeder Bioimpedanzanalyse angezeigt und kann für die jeweilige Messung angepasst werden.
	- ja: Standardmodulauswahl ist aktiv, wird aber vor der Bioimpedanzanalyse nicht angezeigt. Anpassungen der Standardmodulauswahl sind nur im Menü einstellungen möglich.
- 4. Tippen Sie die Taste übernehmen an.

Die Modulauswahl wird gespeichert und steht ab der nächsten Bioimpedanzanalyse zur Verfügung.

<span id="page-65-0"></span>Standardmodulauswahl erstellen Um eine eigene Standardmodulauswahl zu erstellen, gehen Sie folgendermaßen vor:

1. Tippen Sie die Taste menüumschaltung an.

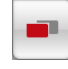

abmelden speichern drucken einstellungen Das Sekundärmenü wird angezeigt.

- 2. Tippen Sie die Taste einstellungen an. Das Menü User erscheint.
- 3. Tippen Sie das Dropdown-Menü an. Das Dropdown-Menü wird geöffnet.
- 4. Tippen Sie den Menüpunkt Standardmodulauswahl an.

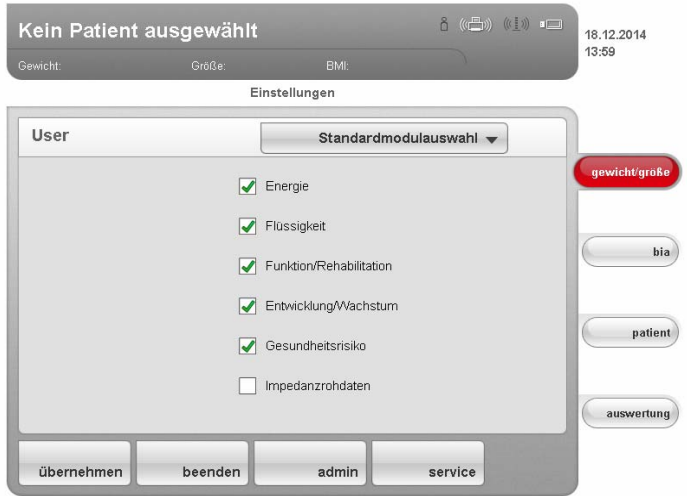

Die aktuelle Modulauswahl wird angezeigt.

Das Auswertemodul Impedanzrohdaten ist werkseitig deaktiviert. Das Aktivieren/Deaktivieren der Auswertemodule Impedanzrohdaten, Energie und Gesundheitsrisiko beeinflusst die Bioimpedanzanalyse wie in folgender Tabelle dargetellt:

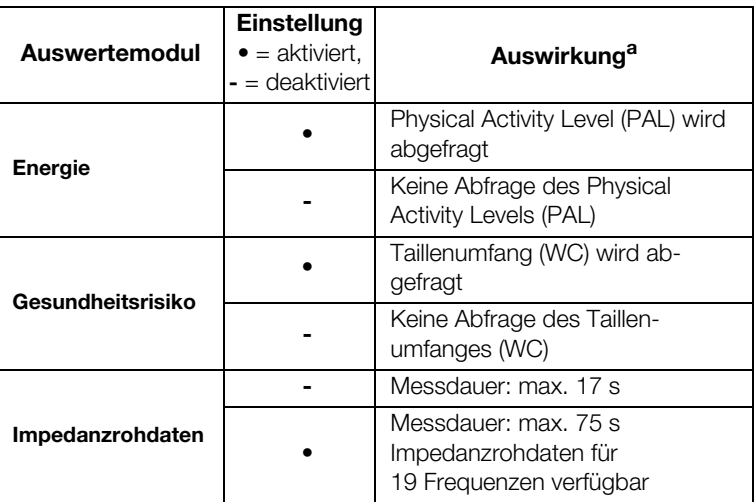

a.Abfrage PAL und WC im Dialogfenster Modulspezifische Eingaben. Dialogfenster wird übersprungen, wenn Auswertemodule Energie und Gesundheitsrisiko deaktiviert.

5. Tippen Sie alle Module an, die Sie deaktivieren möchten. Das Häkchen in der Checkbox wird nicht mehr angezeigt.

### HINWEIS:

Wenn Sie ein Modul wieder aktivieren wollen, tippen Sie es erneut an.

6. Tippen Sie die Taste übernehmen an.

Die Modulauswahl wird gespeichert und steht ab der nächsten Bioimpedanzanalyse zur Verfügung.

#### HINWEIS:

Wenn Sie das Dialogfenster verlassen wollen, ohne zu speichern, tippen Sie die Taste abbrechen an oder direkt den zuletzt aktiven Reiter (rot, hier: bia). Der zuletzt aktive Reiter ist wieder aktiv.

# 7.2 Einstellungen speichern

- Einstellungen übernehmen 1. Tippen Sie die Taste übernehmen an. Das Dialogfenster Speichern erfolgreich erscheint.
	- 2. Tippen Sie die Taste weiter an. Das Menü einstellungen\User erscheint wieder auf dem Display. Sie können weitere Einstellungen im Menü einstellungen\User vornehmen oder das Menü verlassen, wie im Abschnitt "Menü Einstellungen\User [verlassen](#page-66-0)" beschrieben.

<span id="page-66-0"></span>Menü Einstellungen\User verlassen 1. Tippen Sie die Taste beenden an.

- Das Dialogfenster Ungespeicherte Änderungen erscheint.
- 2. Tippen Sie die gewünschte Taste an:
	- ja: Die Änderungen werden gespeichert. Der zuletzt aktive Reiter ist wieder aktiv. Das Gerät ist messbereit.
	- nein: Die Änderungen werden nicht gespeichert. Der zuletzt aktive Reiter ist wieder aktiv. Das Gerät ist messbereit.

# 8. HYGIENISCHE AUFBEREITUNG

# Elektrischer Schlag Das Gerät ist nicht stromlos, wenn die Ein-/Aus-Taste gedrückt wird und das Display erlischt. Bei der Anwendung von Flüssigkeiten am Gerät kann es zu einem elektrischen Schlag kommen. ► Stellen Sie vor jeder hygienischen Aufbereitung sicher, dass das Gerät ausgeschaltet ist. ► Ziehen Sie vor jeder hygienischen Aufbereitung den Netzstecker. ► Nehmen Sie vor jeder hygienischen Aufbereitung den Akku aus dem Gerät (soweit vorhanden und technisch vorgesehen). ► Stellen Sie sicher, dass keine Flüssigkeiten in das Gerät gelangen. VORSICHT! Geräteschäden Ungeeignete Reinigungs- und Desinfektionsmittel können die empfindlichen Oberflächen des Gerätes beschädigen. ► Verwenden Sie ausschließlich chlor- und alkoholfreie Desinfektionsmittel, die explizit für Acrylglas und andere empfindliche Oberflächen geeignet sind (Wirkstoff: z. B. quartäre Ammoniumverbindungen). ► Verwenden Sie keine scharfen oder scheuernden Reinigungsmittel. ► Verwenden Sie keine organischen Lösungsmittel (z. B. Spiritus oder Benzin).

WARNUNG!

► Feuchten Sie bei Bedarf ein weiches Tuch mit einer milden Seifenlauge an und wischen Sie das Gerät damit ab.

# 8.2 Desinfektion

8.1 Reinigung

- 1. Stellen Sie sicher, dass Ihr Desinfektionsmittel für empfindliche Oberflächen und Acrylglas geeignet ist.
- 2. Beachten Sie die Gebrauchsanweisung des Desinfektionsmittels.
- 3. Desinfizieren Sie das Gerät, indem Sie ein weiches Tuch mit Desinfektionsmittel anfeuchten und das Gerät damit abwischen.

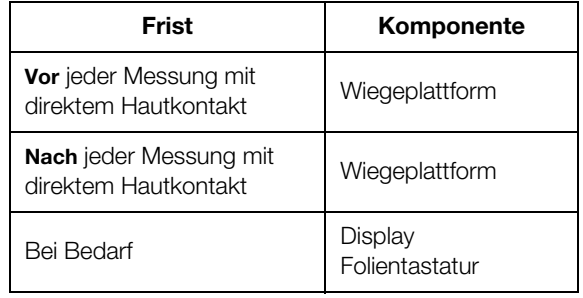

# 8.3 Sterilisation

Die Sterilisation des Gerätes ist nicht zulässig.

# 9. FUNKTIONSKONTROLLE

► Führen Sie vor jeder Anwendung eine Funktionskontrolle durch.

Zu einer vollständigen Funktionskontrolle gehören:

- Sichtprüfung auf mechanische Beschädigung
- Prüfung der Ausrichtung des Gerätes
- Sicht- und Funktionsprüfung der Anzeigeelemente
- Funktionsprüfung aller im Kapitel "Übersicht" dargestellten Bedienelemente
- Funktionsprüfung des optionalen Zubehörs

Sollten Sie bei der Funktionskontrolle Fehler oder Abweichungen feststellen, versuchen Sie zunächst, den Fehler mit Hilfe des Kapitels "Was tun, wenn…?" in diesem Dokument zu beheben.

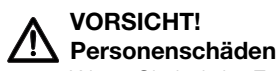

Wenn Sie bei der Funktionskontrolle Fehler oder Abweichungen feststellen, die nicht mit Hilfe des Kapitels "Was tun, wenn...?" in diesem Dokument behoben werden können, dürfen Sie das Gerät nicht verwenden.

- ► Lassen Sie das Gerät durch den seca Service oder einen autorisierten Servicepartner reparieren.
- ► Beachten Sie den Abschnitt "Wartung" in diesem Dokument.
- ► Beachten Sie den Abschnitt "Wartung/Nacheichung" in diesem Dokument.

# 10.WARTUNG/NACHEICHUNG (GEEICHTES MODELL)

# 10.1 Informationen zu Wartung und Nacheichung

Wir empfehlen, vor der Nacheichung des Gerätes eine Wartung durchführen zu lassen.

Die Messtechnik des Geräts für die Bioimpedanzanalyse (BIA) muss alle zwei Jahre überprüft werden.

# ACHTUNG!

# Fehlmessungen durch unsachgemäße Wartung

- ► Lassen Sie Wartungen und Reparaturen ausschließlich von einem autorisierten Servicepartner durchführen.
- ► Den Servicepartner in Ihrer Nähe finden Sie unter www.seca.com oder senden Sie eine E-Mail an service@seca.com.

Lassen Sie den nationalen gesetzlichen Bestimmungen entsprechend eine Nacheichung durch autorisierte Personen durchführen.

Eine Nacheichung ist in jedem Falle erforderlich, wenn eine oder mehrere Sicherungsmarken verletzt sind oder der Eichzählerinhalt nicht mit der Zahl auf der gültigen Eichzählermarke übereinstimmt.

ain B

# 10.2 Eichzählerinhalt prüfen

Die Waage ist geeicht. Eichungen dürfen nur durch autorisierte Stellen erfolgen. Um dies sicherzustellen, ist die Waage mit einem Eichzähler ausgestattet, der jede Veränderung der eichtechnisch relevanten Daten festhält.

Wenn Sie prüfen möchten, ob die Waage ordnungsgemäß geeicht ist, gehen Sie folgendermaßen vor:

- 1. Schalten Sie das Gerät ein.
- 2. Tippen Sie die Taste menüumschaltung an.

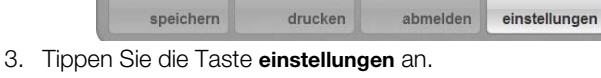

Das Dialogfenster User erscheint.

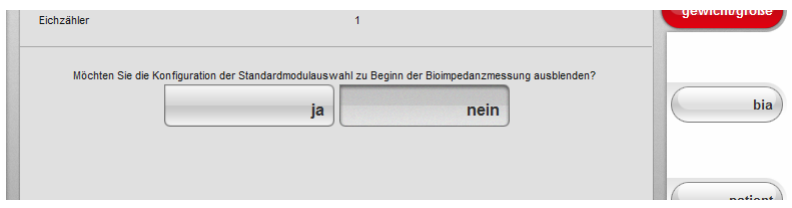

Der Eichzählerstand (hier: 1) wird angezeigt.

4. Vergleichen Sie den ausgegebenen Eichzählerinhalt mit der auf der Eichzählermarke angegebenen Zahl.

Für eine gültige Eichung müssen beide Zahlen übereinstimmen. Wenn Marke und Eichzähler nicht übereinstimmen, muss eine Nacheichung erfolgen. Wenden Sie sich an Ihren Servicepartner oder den seca Service.

Ist die Nacheichung erfolgt, wird eine neue Eichzählermarke zur Kennzeichnung des Eichzählerstandes verwendet. Diese Marke wird durch die zur Nacheichung autorisierten Person mit einem Zusatzsiegel gesichert. Die Eichzählermarke kann vom seca Service bezogen werden.

# 11.WARTUNG (UNGEEICHTES MODELL)

Ihr seca Gerät verlässt das Werk mit einer Genauigkeit besser ± 0,15 %. Damit diese Genauigkeit auch weiterhin erreicht wird, muss das Produkt sorgfältig aufgestellt und regelmäßig gewartet werden.

Die Messtechnik des Gerätes für die Bioimpedanzanalyse (BIA) muss alle zwei Jahre überprüft werden. Wir empfehlen im Rahmen dieser Prüfung eine Wartung des gesamten Gerätes durchführen zu lassen.

#### ACHTUNG! Fehlmessungen durch unsachgemäße Wartung

- ► Lassen Sie Wartungen und Reparaturen ausschließlich von einem
- autorisierten Servicepartner durchführen.
- ► Den Servicepartner in Ihrer Nähe finden Sie unter www.seca.com oder senden Sie eine E-Mail an service@seca.com.

# 12.WAS TUN, WENN…?

# 12.1 Stromversorgung und Display

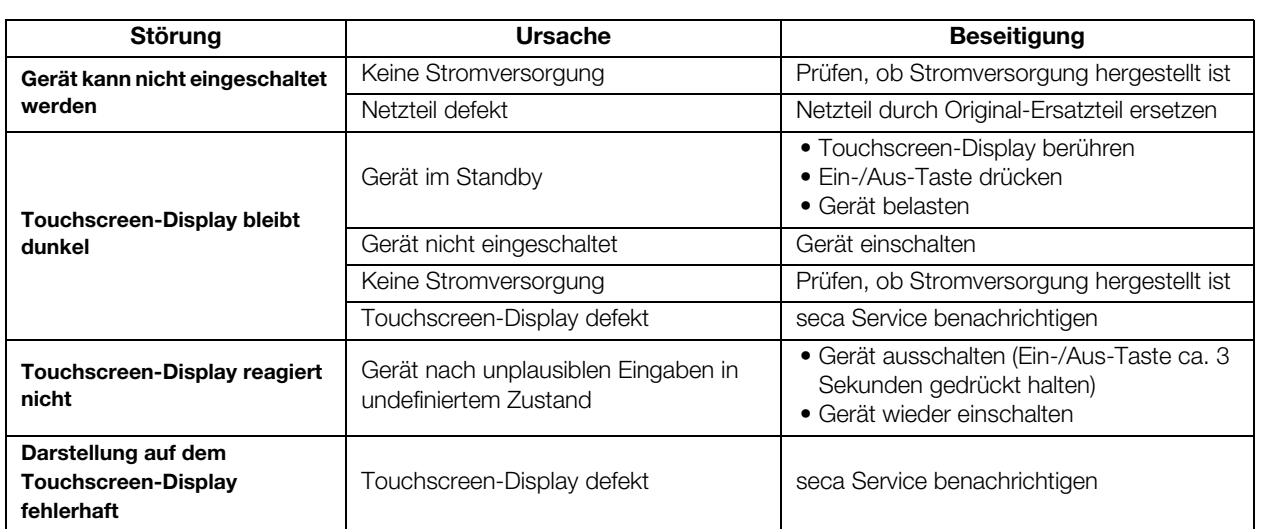

# 12.2 Größe und Gewicht

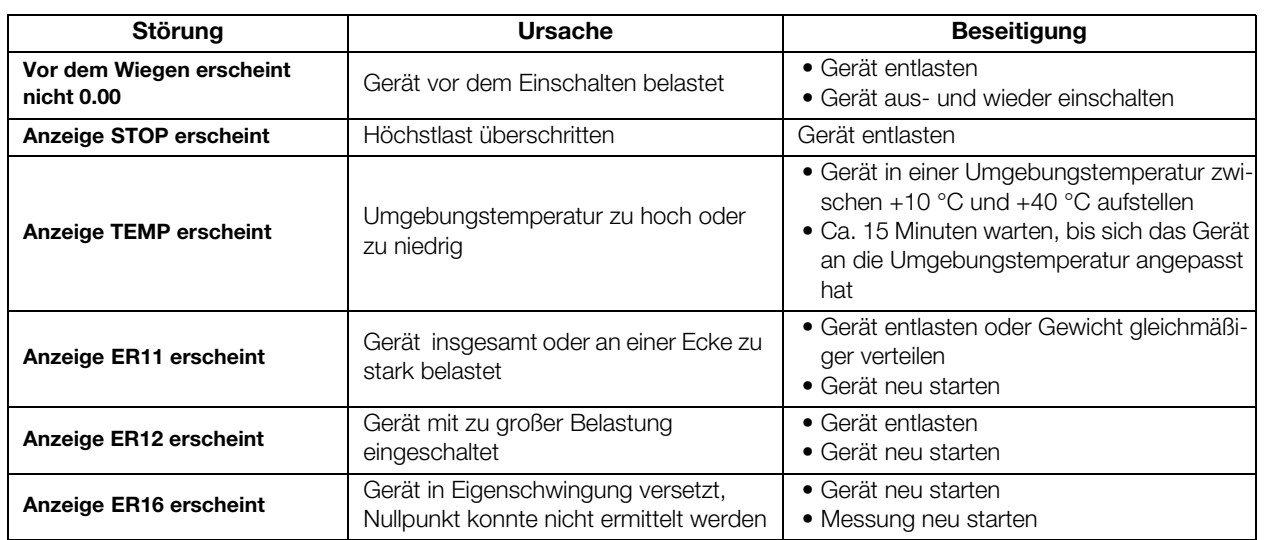

# 12.3 Bioimpedanzanalyse

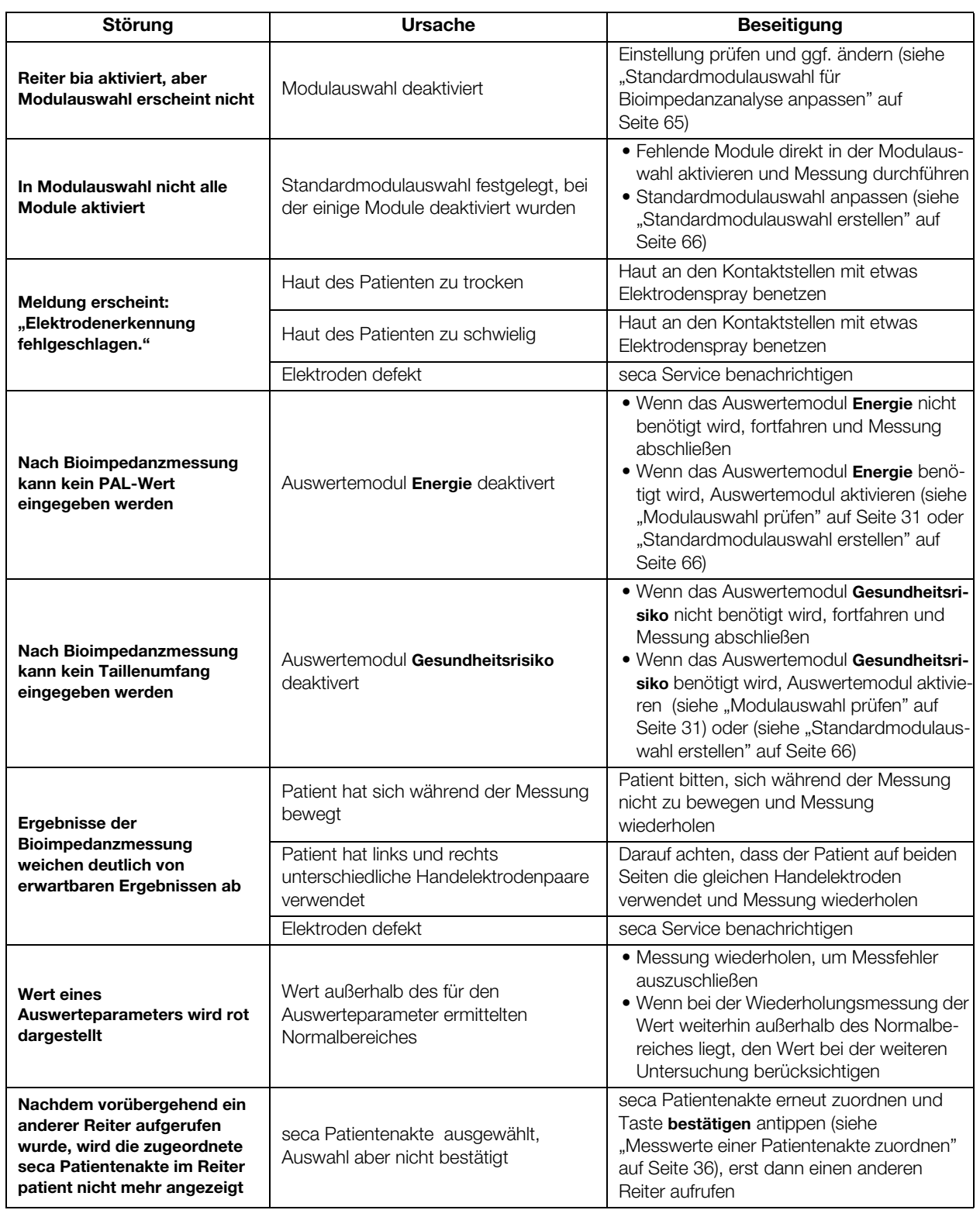
## 12.4 Datenübertragung

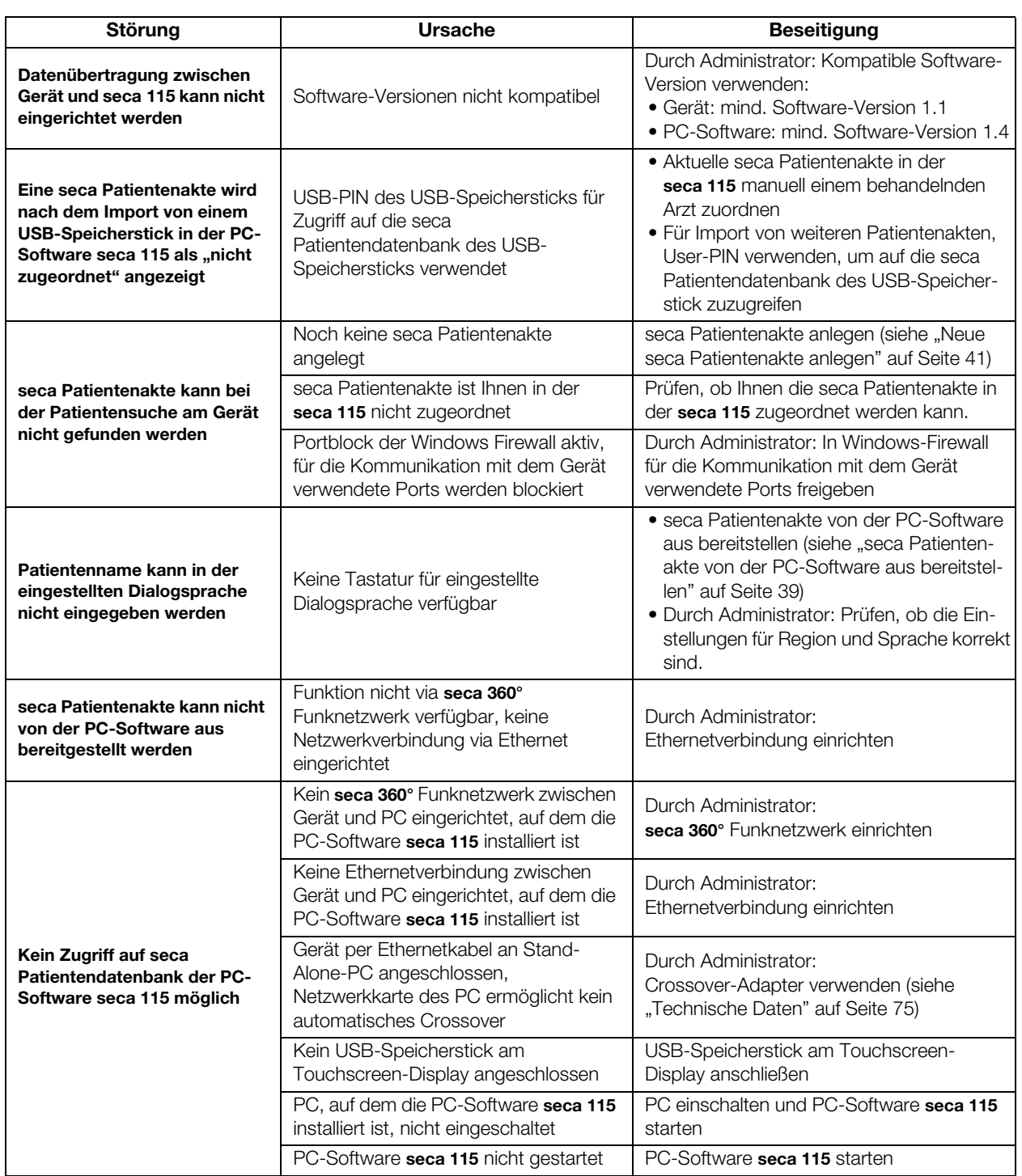

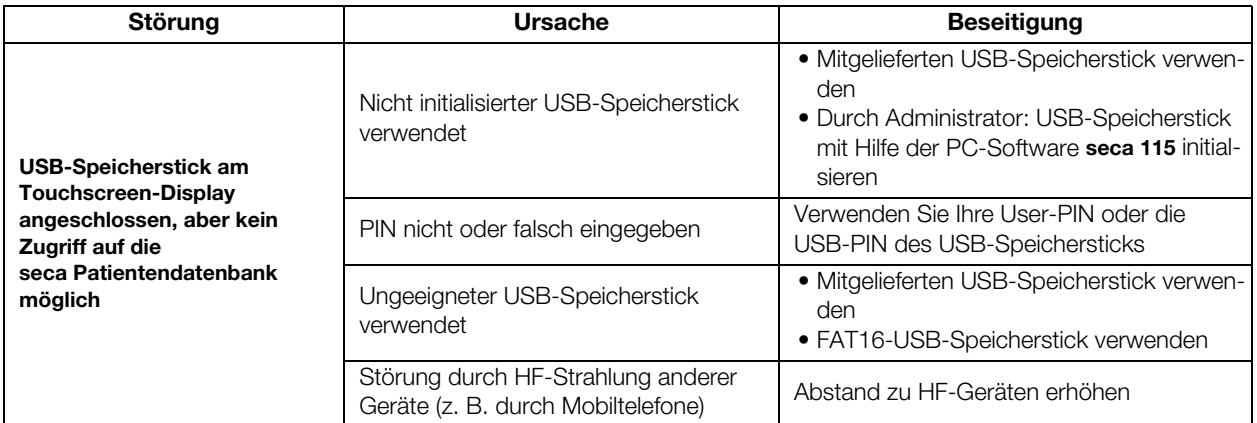

#### 12.5 Drucken

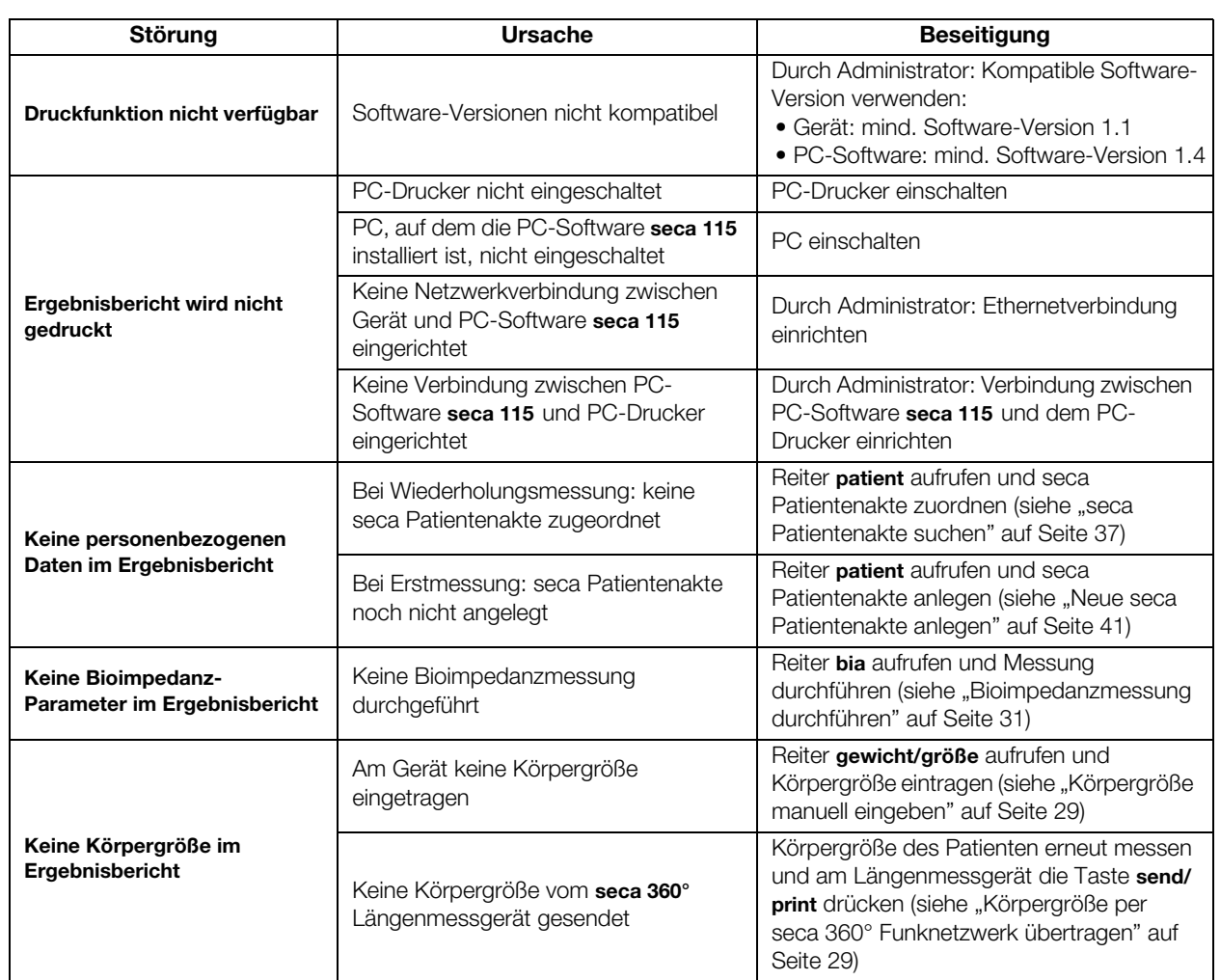

# <span id="page-74-0"></span>13.TECHNISCHE DATEN

## 13.1 Allgemeine technische Daten

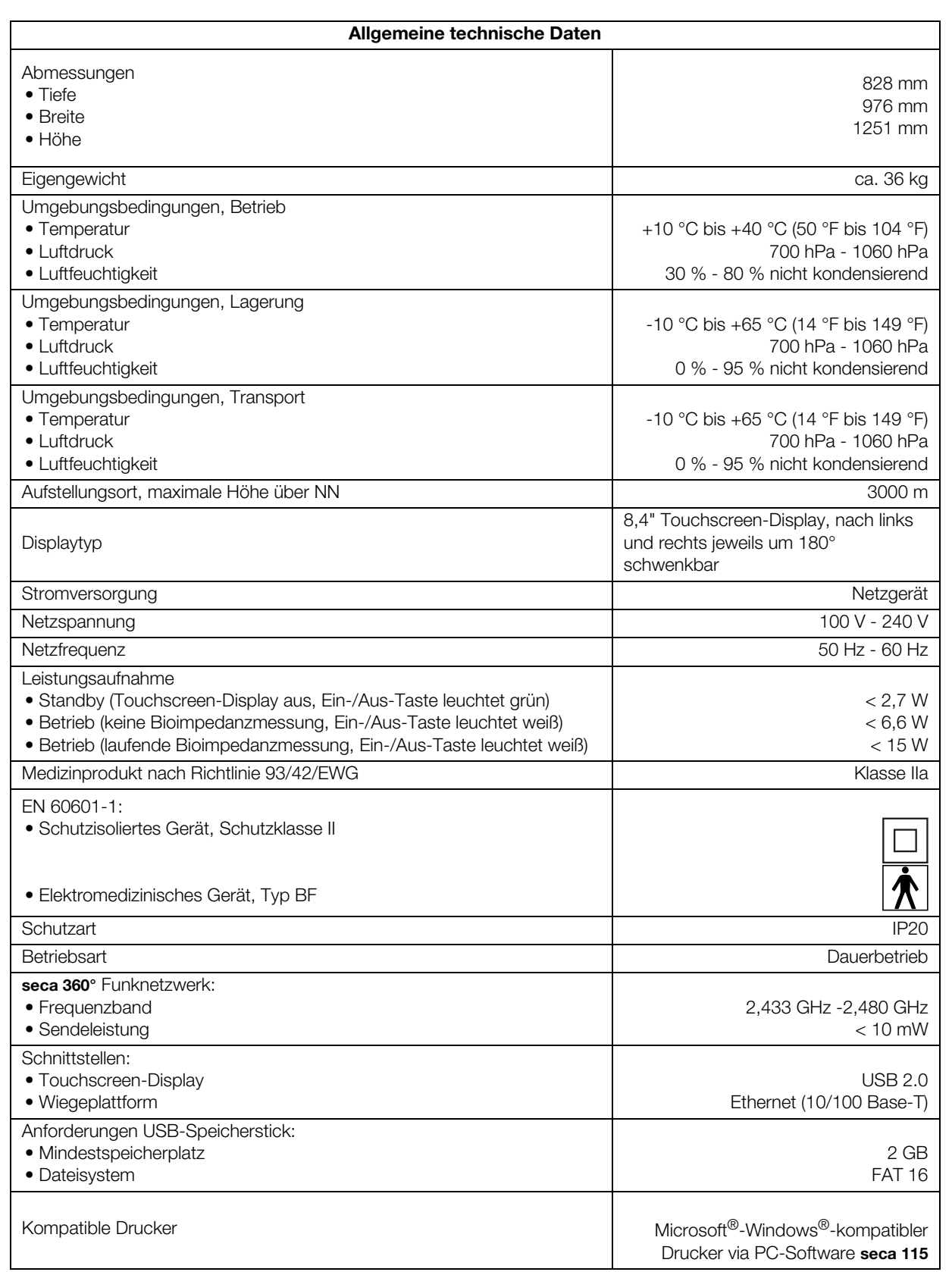

#### 13.2 Technische Daten Bioimpedanzanalyse

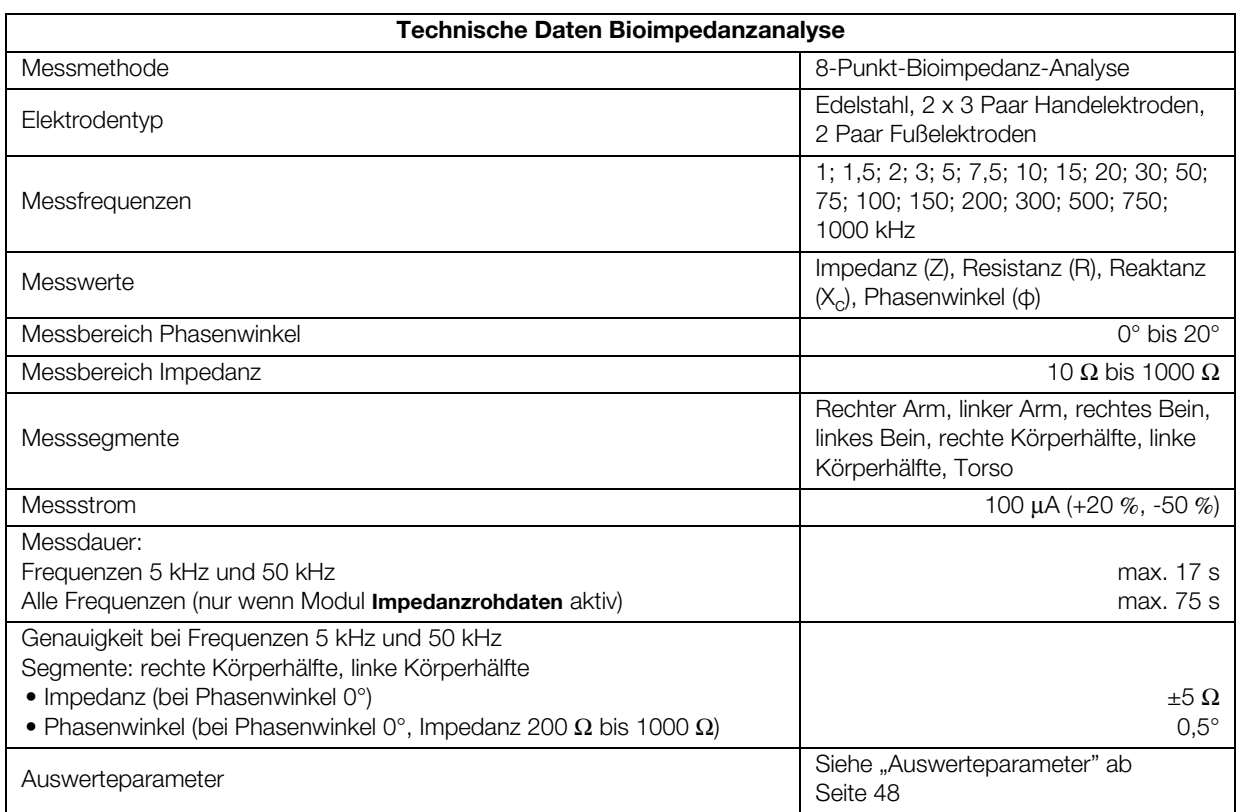

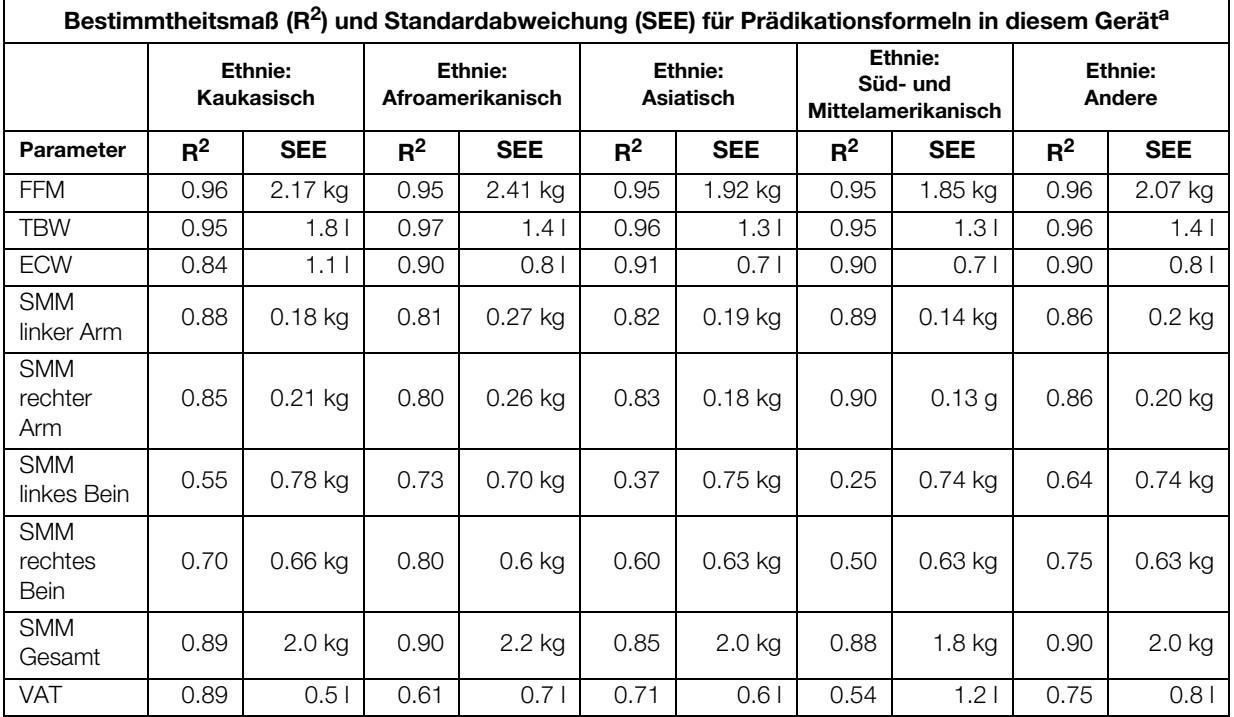

a. In den USA wurde ein Studie mit 130 gesunden Erwachsenen unterschiedlicher Ethnien durchgeführt. Ziel der Studie war es, die mit seca eigenen Formeln ermittelten Parameter gegen klinisch etablierten Referenzmethoden zu validieren. Die Ergebnisse dieser Vergleichsstudie sind in obiger Tabelle dargestellt. Die Tabelle zeigt das Bestimmtheitsmaß (R<sup>2</sup>) und die Standardabweichung (SEE) für die mit seca eigenen Formeln ermittelten Parameter pro Ethnie.

## 13.3 Wägetechnische Daten (geeichtes Modell)

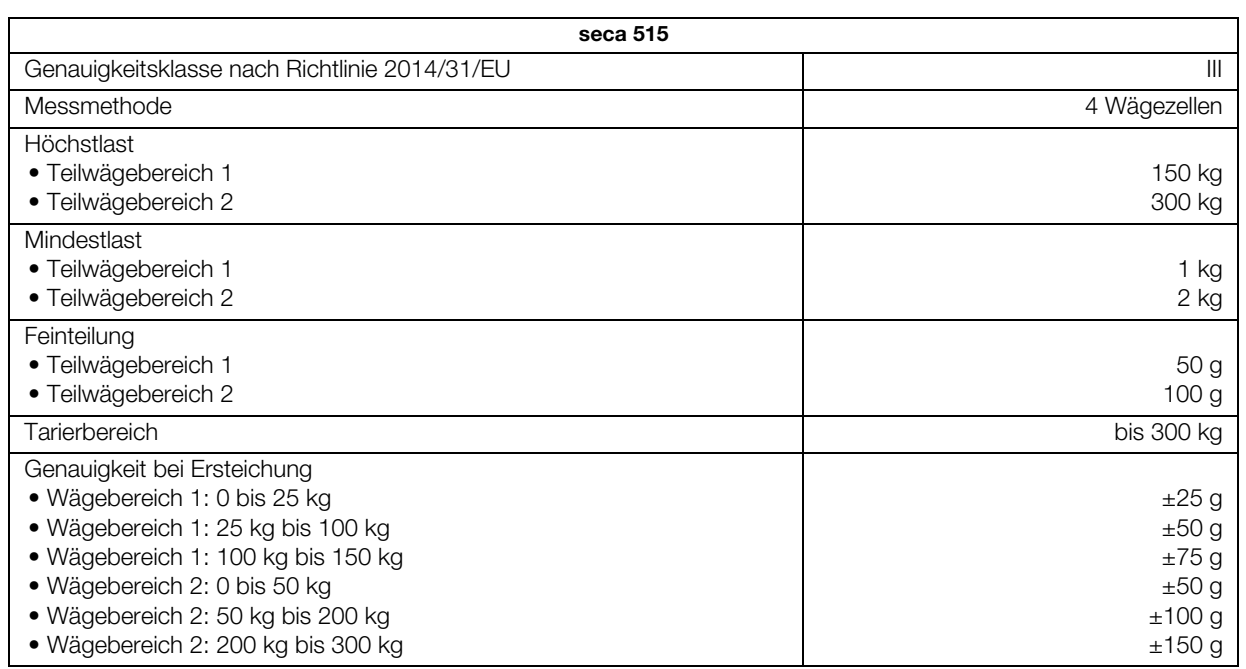

## 13.4 Wägetechnische Daten (ungeeichtes Modell)

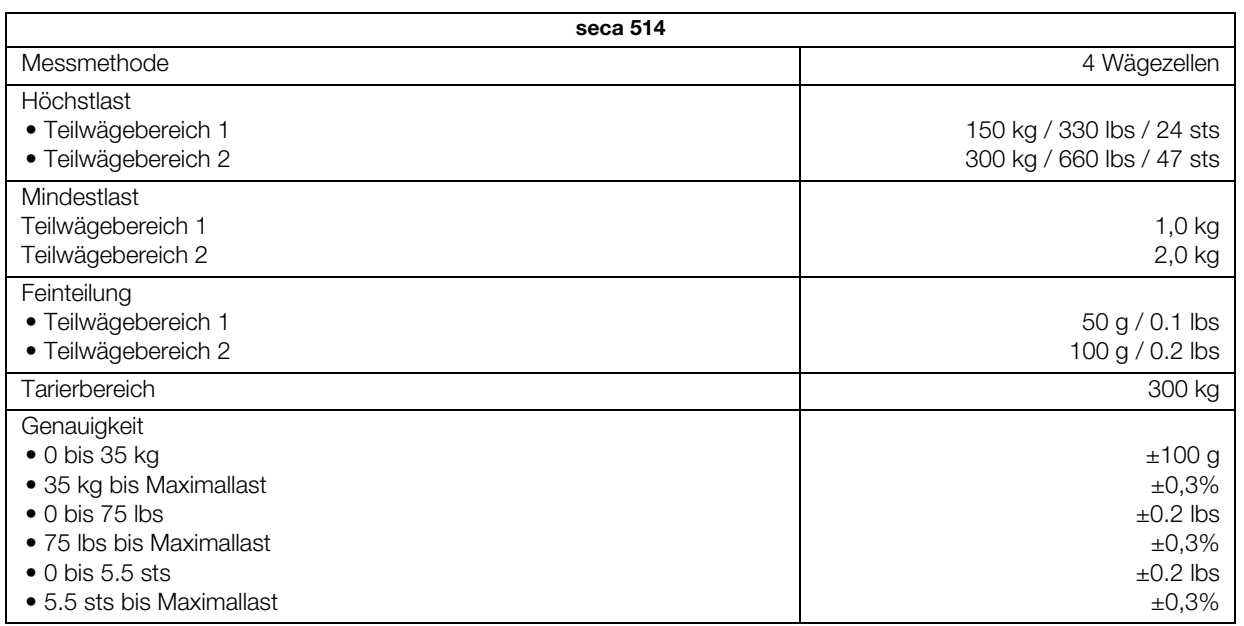

# 13.5 Technische Änderungen

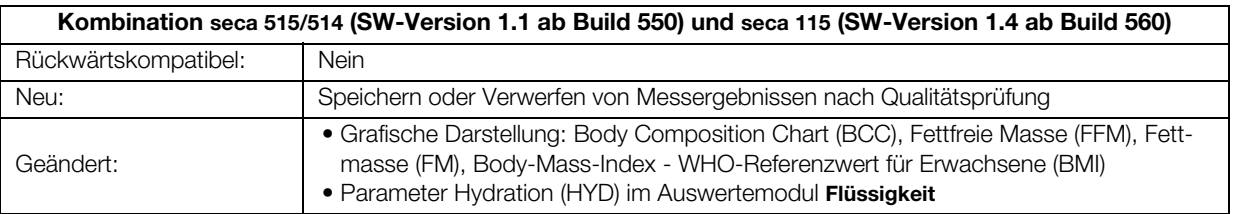

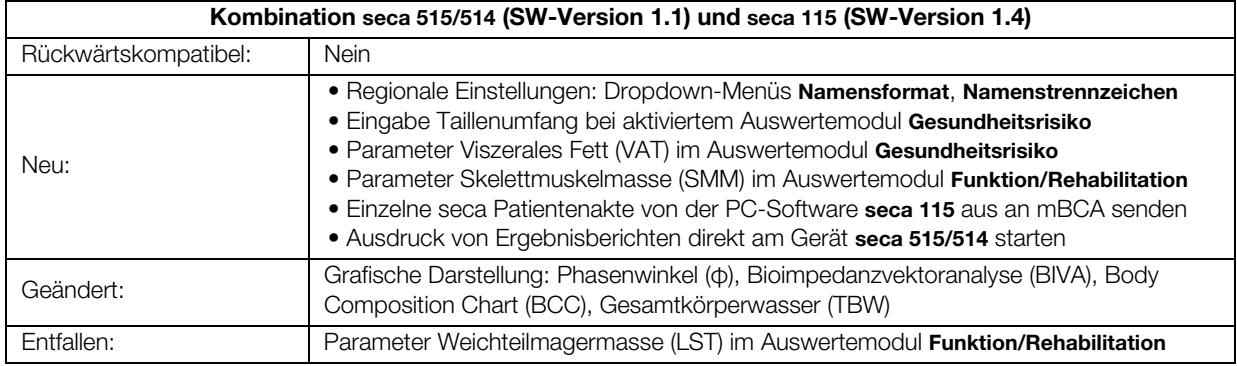

# 14.OPTIONALES ZUBEHÖR

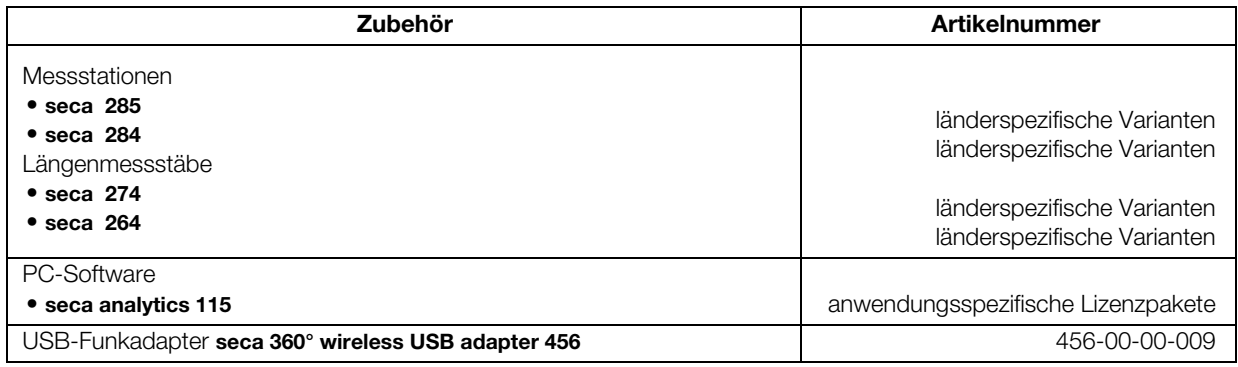

# 15.ERSATZTEILE

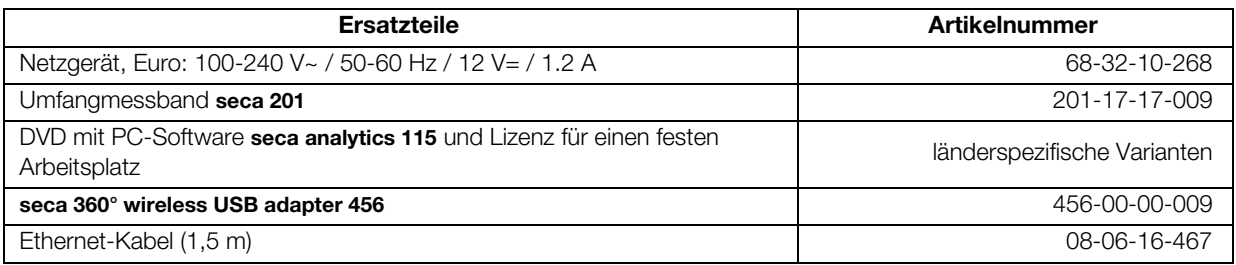

### 16.ENTSORGUNG

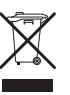

Entsorgen Sie das Gerät nicht über den Hausmüll. Das Gerät muss sachgerecht als Elektronikschrott entsorgt werden. Beachten Sie Ihre jeweiligen nationalen Bestimmungen. Für weitere Auskünfte wenden Sie sich an unseren Service unter:

service@seca.com

## 17.GEWÄHRLEISTUNG

Für Mängel, die auf Material- oder Fabrikationsfehler zurückzuführen sind, gilt eine zweijährige Gewährleistungsfrist ab Lieferung. Alle beweglichen Teile, wie z. B. Batterien, Kabel, Netzgeräte, Akkus etc., sind hiervon ausgenommen. Mängel, die unter die Gewährleistung fallen, werden für den Kunden gegen Vorlage der Kaufquittung kostenlos behoben. Weitere Ansprüche können nicht berücksichtigt werden. Kosten für Hin- und Rücktransporte gehen zu Lasten des Kunden, wenn sich das Gerät an einem anderen Ort als dem Sitz des Kunden befindet. Bei Transportschäden können Gewährleistungsansprüche nur geltend gemacht werden, wenn für Transporte die komplette Originalverpackung verwendet und das Gerät darin gemäß dem originalverpackten Zustand gesichert und befestigt wurde. Bewahren Sie daher alle Verpackungsteile auf.

Es besteht keine Gewährleistung, wenn das Gerät durch Personen geöffnet wird, die hierzu nicht ausdrücklich von seca autorisiert worden sind.

Kunden im Ausland bitten wir, sich im Gewährleistungsfall direkt an den Verkäufer des jeweiligen Landes zu wenden.

# 18.KONFORMITÄTSERKLÄRUNG

Hiermit erklärt die seca gmbh & co. kg, dass das Produkt den Bestimmungen der anwendbaren europäischen Richtlinien und Verordnungen entspricht. Die vollständige Konformitätserklärung finden Sie unter: www.seca.com.

**Medical Measuring** Systems and Scales since 1840

seca gmbh & co. kg Hammer Steindamm 3–25 22089 Hamburg · Germany Telephone +49 40 20 00 00 0 Fax +49 40 20 00 00 50

 $info@seca.com$ 

seca operates worldwide with headquarters in Germany and branches in: **seca** france

**seca** united kingdom

**seca** north america

**Seca** schweiz

**seca** zhong guo

**Seca** nihon

**seca** mexico

**seca** austria

**seca** polska

**seca** middle east

**Seca** brasil

**seca** suomi

seca américa latina

and with exclusive partners in

more than 110 countries.

All contact data under www.seca.com

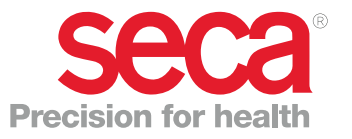